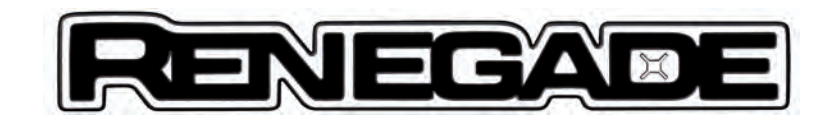

Uconnect™ 8.4" NAV DAB Radio

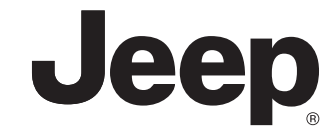

# INHALT

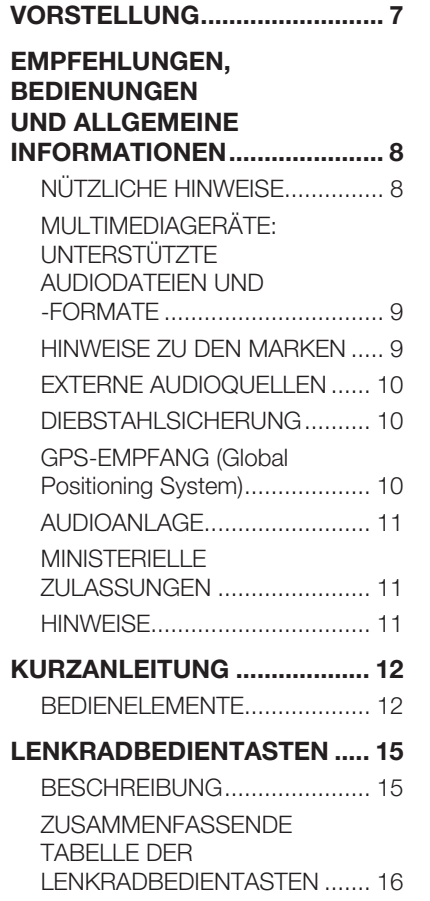

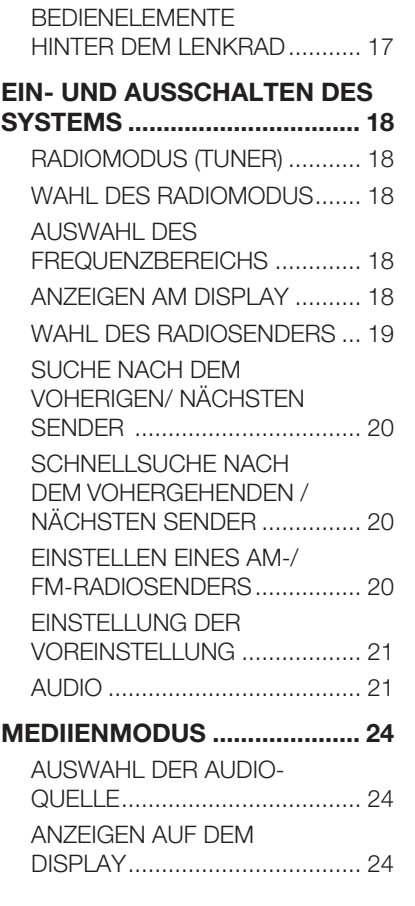

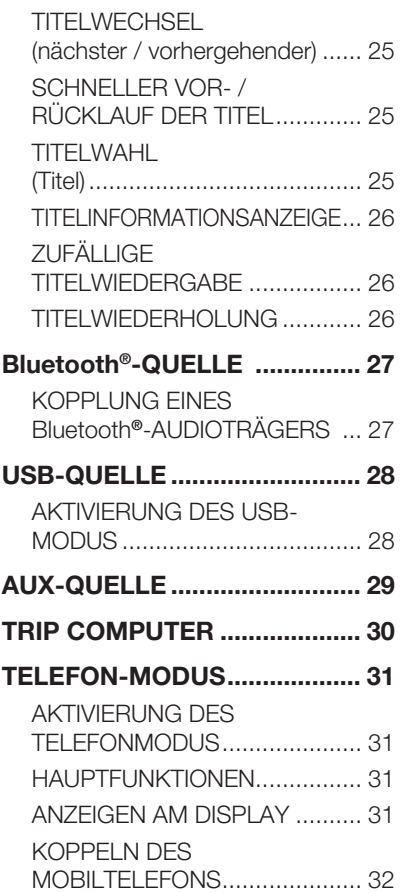

# **Uconnect**" 8.4" NAV DAB Radio ™ 8.4" NAV DAB Radio **1** Uconnect

1

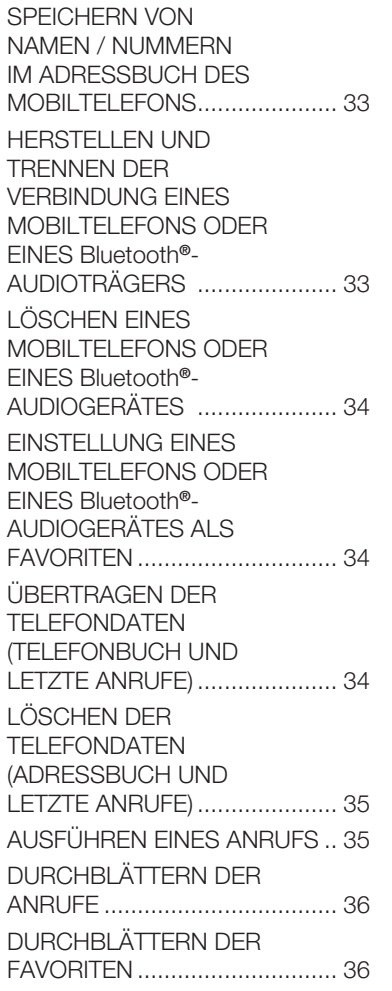

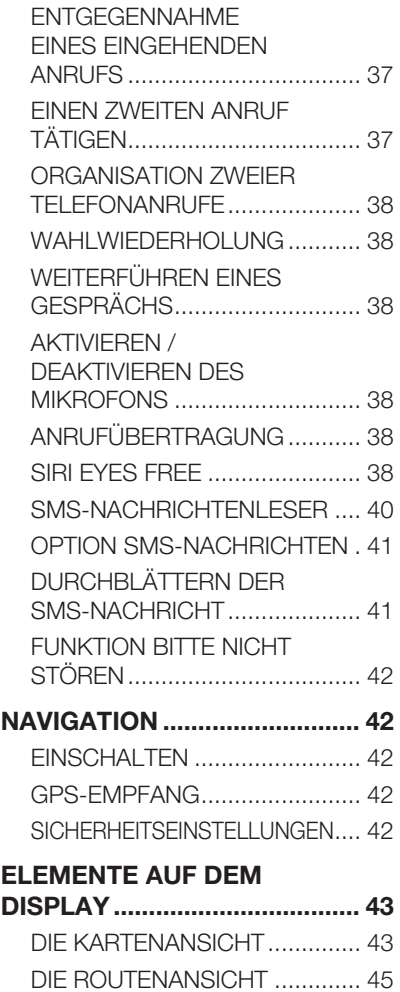

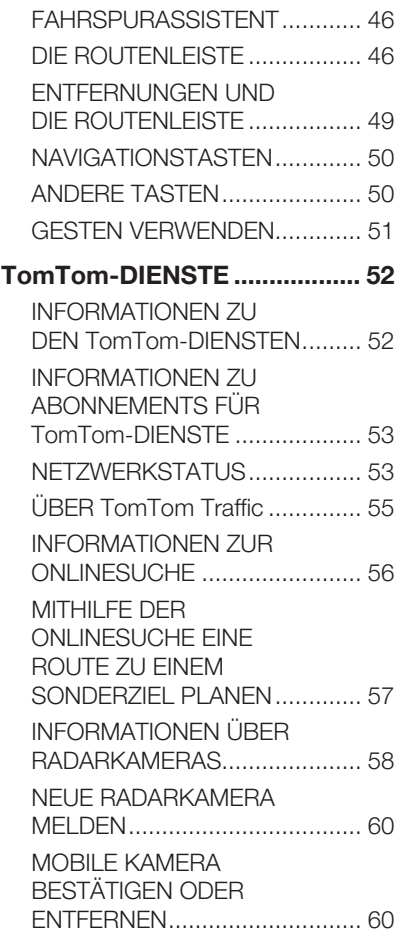

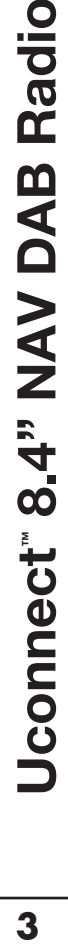

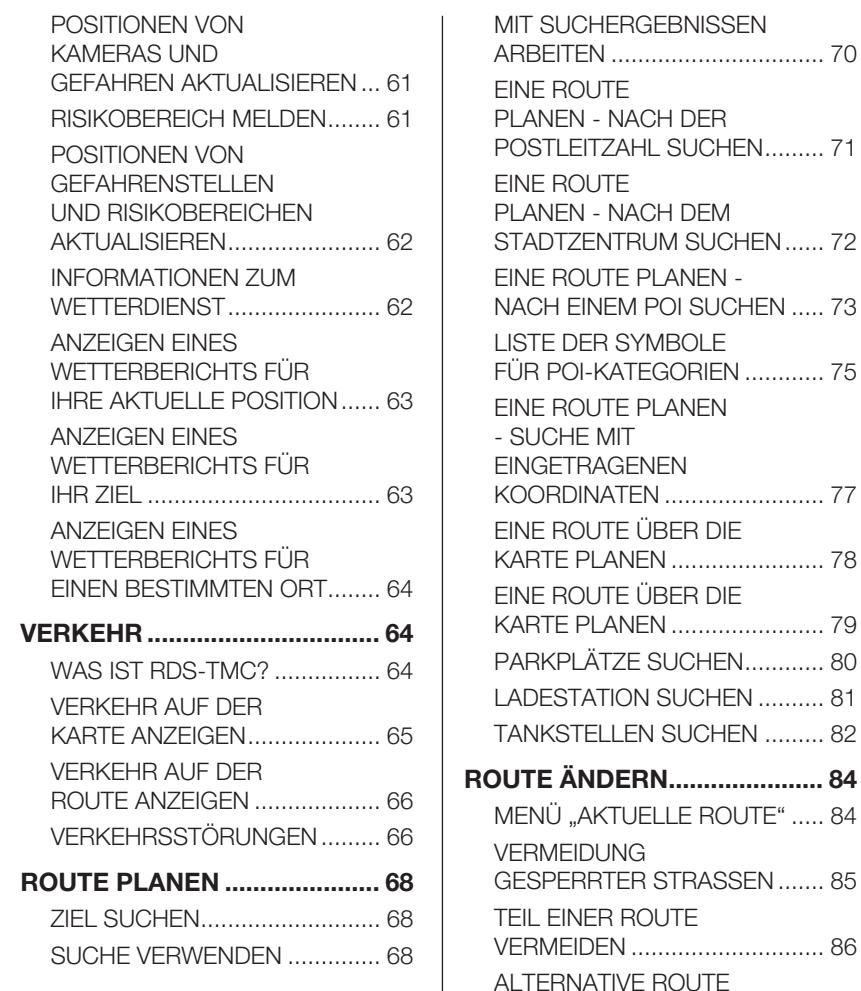

ROUTE

SUCHEN................................... 87

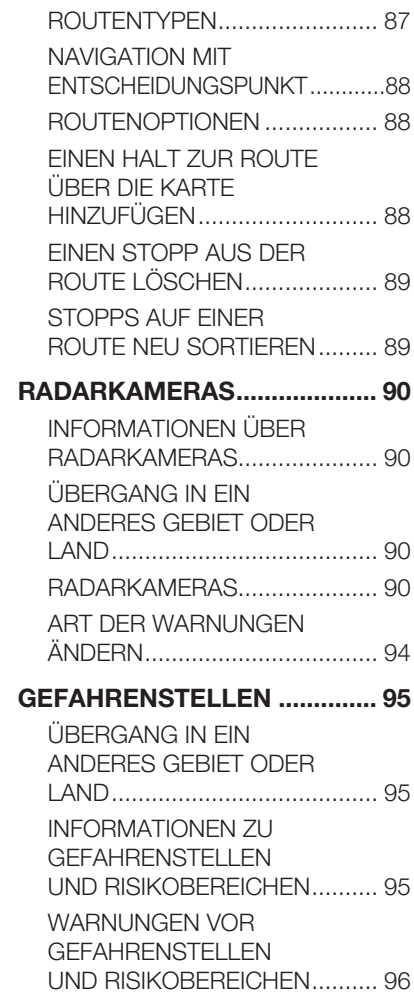

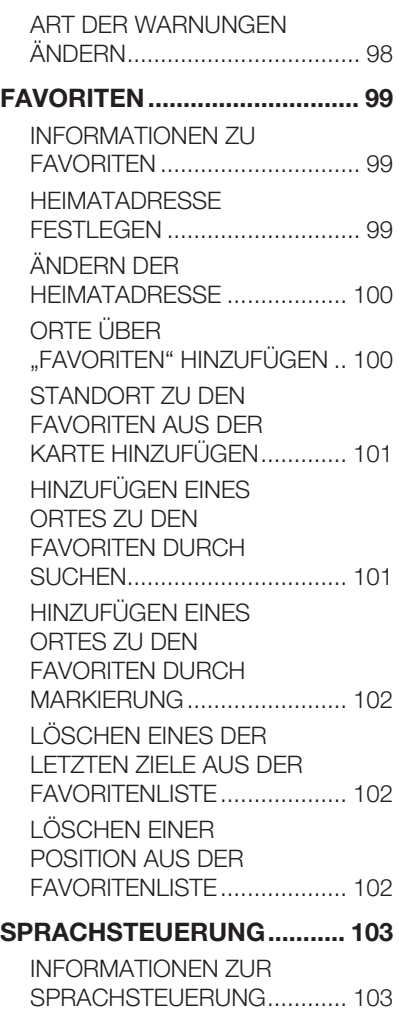

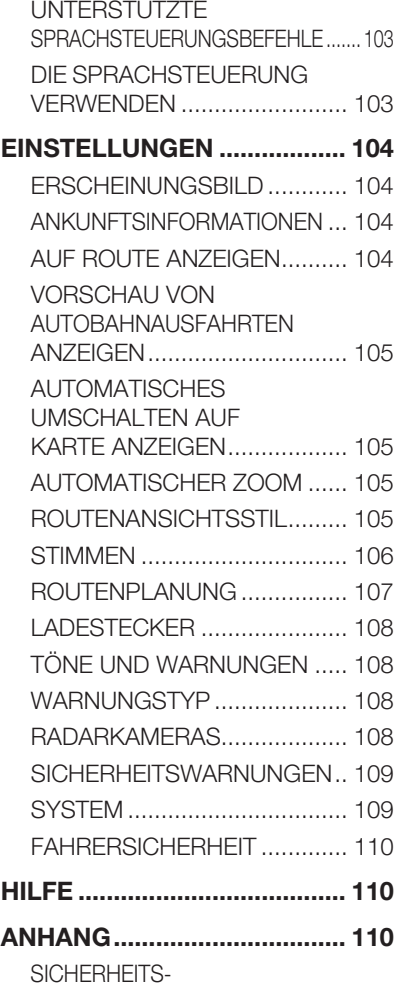

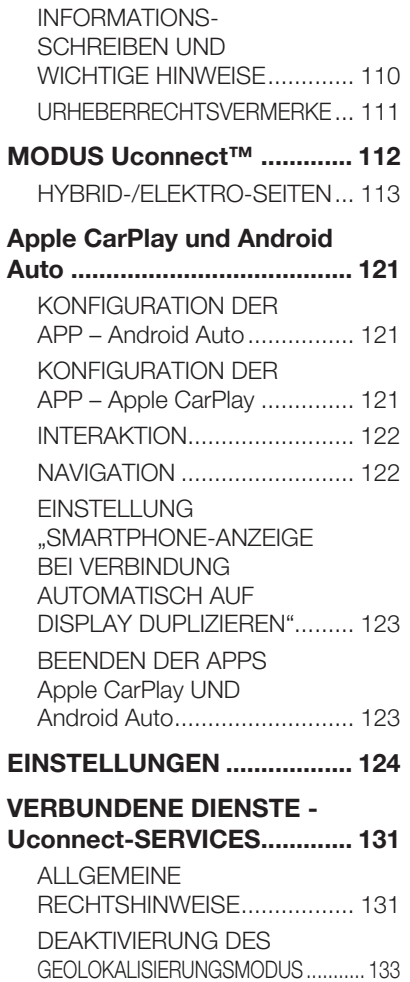

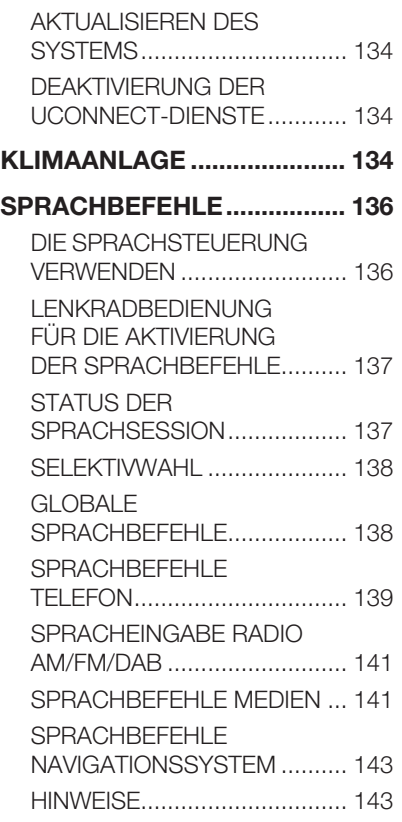

# VERZEICHNIS DER KUNDENDIENST-NUMMERN . 144

*Diese Seite wurde absichtlich leer gelassen*

# VORSTELLUNG

Das Fahrzeug ist mit einem infotelematischen System ausgestattet, das unter Berücksichtigung der spezifischen Eigenschaften des Fahrzeuginnenraums mit einem individuellen Design entwickelt wurde, das sich gut in den Stil der Instrumententafel einfügt.

Das System ist in einer ergonomisch günstigen Position für Fahrer und Beifahrer angeordnet. Die auf der Frontblende vorhandene Grafik ermöglicht zudem ein schnelles Auffinden der Bedienelemente und erleichtert deren Benutzung.

Für eine bessere Diebstahlsicherung ist das System mit einem Schutzsystem ausgestattet, das dessen Gebrauch nur in dem Fahrzeug ermöglicht, in das es ursprünglich eingebaut wurde.

Nachfolgend sind die Bedienungsanleitungen aufgeführt, die aufmerksam gelesen werden und immer griffbereit sein sollten (zum Beispiel im Handschuhfach).

Viel Spaß also beim Lesen und gute Fahrt!

Die in dieser Veröffentlichung enthaltenen Daten sind als richtungweisend zu betrachten. FCA Italy S.p.A. steht es frei, jederzeit technisch oder kommerziell bedingte Änderungen an den in dieser Veröffentlichung präsentierten Inhalten einzuführen. Für weitere Details wenden Sie sich bitte an das Jeep-Servicenetz.

# EMPFEHLUNGEN, BEDIENUNGEN UND ALLGEMEINE INFORMATIONEN

# NÜTZLICHE HINWEISE

# Verkehrssicherheit

Sich zuerst mit den verschiedenen Funktionen vertraut machen, bevor eine Reise angetreten wird.

Ebenfalls die Anweisungen und die Nutzungsanleitung des Systems genau durchlesen.

 $\left(\begin{array}{ccc} 1 & 1 & 2 \end{array}\right)$ 

# Empfangsbedingungen

Die Empfangsbedingungen verändern sich während der Fahrt ständig. Der Empfang kann in Gebirgen, in der Nähe von Gebäuden oder Brücken insbesondere dann gestört sein, wenn die Senderstation weit entfernt ist.

HINWEIS Während des Empfangs von Verkehrsinformationen kann es zu einer Erhöhung der Lautstärke im Vergleich zur normalen Wiedergabe kommen.

ANMERKUNG Die DAB-Frequenz kann in Ländern verwendet werden, in denen es digitale Übertragungstechnik gibt. Dort, wo sie nicht vorhanden ist und die DAB-Taste gewählt wird, wird der Benutzer auf keine Frequenz eingestellt, da sie nicht verfügbar ist.

# Pflege und Wartung

 $(2)$  1) 2)

Beachten Sie nachstehende Vorsichtsmaßnahmen, um die volle Funktionstüchtigkeit des Systems garantieren zu können:

- □ Nicht mit spitzen oder harten Gegenständen gegen das Display stoßen, denn sie können seine Oberfläche beschädigen. Zur Reinigung ein weiches und antistatisches Tuch benutzen und keinen Druck ausüben.
- Keinen Alkohol, kein Benzin oder daraus abgeleitete Produkte zum Reinigen der Scheibe des Displays verwenden und sicherstellen, dass das Uconnect™-System während der Reinigung abgeschaltet ist.
- **D** Vorsicht, dass keine Flüssigkeiten in das Innere der Anlage eindringen: Dies könnte zu irreparablen Beschädigungen führen.

#### Hinweise

Das System darf bei Störungen ausschließlich durch das Jeep-Servicenetz geprüft und repariert werden.

Bei besonders niedrigen Temperaturen kann es vorkommen, dass das Display seine optimale Helligkeit erst nach einer gewissen Betriebszeit erreicht.

Bei einem längeren Stillstand des Fahrzeugs bei hoher Außentemperatur kann es vorkommen, dass sich das System automatisch in den Wärmeschutzzustand versetzt, und der Betrieb eingestellt wird, bis die Temperatur des Radios wieder auf eine normale Temperatur abgesunken ist.

# ™ 8.4" NAV DAB Radio Radio DAB NAV 8.4" **Jconnect 9** Uconnect

# MULTIMEDIAGERÄTE: UNTERSTÜTZTE **AUDIODATEIEN** UND -FORMATE

Das System kann die Dateien von USB-Datenträgern mit folgenden Erweiterungen und Formaten wiedergeben:

- $\Box$  .MP3 (32 320Kbps)
- $\Box$  . WAV (8/16 bit, 8-48 kHz)
- $\Box$  .WMA (5 320Kbps) Mono und Stereo, aber nicht Lossless
- $\Box$  . AAC (8 96KHz) Mono und Stereo;
- $\Box$  .M4A (8 96KHz) Mono und **Stereo**
- $\Box$  .M4B (8 96KHz) Mono und **Stereo**
- $\Box$  .MP4 (8 96KHz) Mono und Stereo.

Das System kann daneben für sämtliche Quellen folgende Playlist-Formate wiedergeben:

- $M<sub>3U</sub>$
- $\neg$  WPL

Das System kann für Geräte, die MTP-Protokolle (Media Transfer Protocol) unterstützen, alle Datei- und Playlistenerweiterungen und Formate, die vom Gerät selbst unterstützt werden, wiedergeben.

ANMERKUNG: Es ist gleichgültig, ob die Endungen in Groß- oder in Kleinbuchstaben geschrieben sind.

ANMERKUNG Es ist empfehlenswert, nur ungeschützte Musikdateien mit unterstützten Erweiterungen zu laden. Befinden sich auf dem externen Tonträger andere Formate, wie z.B. .exe .cab .inf usw.) könnte dies beim Abspielen Probleme verursachen.

HINWEIS Einige multimediale Geräte für die Musikwiedergabe könnten u. U. nicht zum Uconnect™-System kompatibel sein.

Für den Anschluss am Fahrzeug sollten ausschließlich Geräte (z.B. USB-Sticks) verwendet, die aus sicheren Quellen stammen. Geräte unbekannter Herkunft könnten virengeschädigte Software oder Dateien enthalten. Die Verbindung solcher Geräte mit dem Fahrzeug erhöht das Risiko einer Beeinträchtigung der elektrischen/elektronischen Systeme des Fahrzeugs.

# HINWEISE ZU DEN MARKEN

iPod, iTunes und iPhone sind eingetragene Warenzeichen der Firma Apple Inc.

Alle anderen Warenzeichen bzw. Handelsnamen sind Eigentum des jeweiligen Inhabers.

Apple ist nicht für den Betrieb dieses Geräts und für die Erfüllung der Sicherheitsnormen und Standards verantwortlich.

Das mit dem Fahrzeug gelieferte Radio erfüllt die Anforderungen der Richtlinie 2014/53/EU. Für weiterführende Informationen siehe Website http://www.mopar.eu/owner oder http://aftersales.fiat.com/elum/

#### EXTERNE AUDIOQUELLEN

Im Fahrzeug können auch andere elektronische Geräte verwendet werden (z.B. PDA, usw.).

Einige dieser Geräte können dennoch elektromagnetische Störungen erzeugen. Wird eine Verschlechterung der Systemleistungen festgestellt, sollten solche Geräte abgekoppelt werden.

ANMERKUNG Das System unterstützt nur USB-Datenträger im Format FAT32 und EX FAT. Das System unterstützt keine Datenträger mit über 64 GB Speicherkapazität.

ANMERKUNG Das System unterstützt keine am USB-System des Fahrzeugs angeschlossen HUB USB. Die eigene multimediale Vorrichtung direkt am USB-Port anschließen und bei Bedarf das spezifische Anschlusskabel an der Vorrichtung benutzen.

# DIEBSTAHLSICHERUNG

Das System ist mit einer Diebstahlsicherung ausgestattet, die sich auf einen Informationsaustausch mit dem elektronischen Steuergerät (Body Computer) im Fahrzeug stützt.

Dies garantiert maximale Sicherheit und verhindert bei Diebstahl die Nutzung des Systems in anderen Fahrzeugen. Bitte wenden Sie bei Bedarf an das Jeep-Servicenetz.

# GPS-EMPFANG (Global Positioning System)

GPS ist ein Satellitensystem, das Informationen über die Uhrzeit und die Position auf der ganzen Welt liefert. Das GPS-System wird einzig durch die Regierung der Vereinigten Staaten Amerikas verwaltet. Nur sie ist für die Verfügbarkeit und Genauigkeit des Systems verantwortlich.

#### Die Funktion dieses

Navigationssystems kann von eventuellen Änderungen beeinflusst werden, die auf der Verfügbarkeit und Präzision des GPS oder auf speziellen Umgebungsbedingungen beruhen.

Beim ersten Einschalten Ihres Navigationssystems kann es einige Minuten dauern, bis das System Ihre GPS-Position ermittelt hat und Ihren aktuellen Standort auf der Karte anzeigen kann. Danach erfolgt die Ermittlung Ihres Standorts viel schneller, in der Regel innerhalb weniger Sekunden.

Große Objekte wie Hochhäuser können den GPS-Empfang stören.

# AUDIOANLAGE

# Standard-Audioanlage

4 Lautsprecher Full Range (2 hinten, 2 vorne)

# Medium-Audioanlage

6 Lautsprecher:

- **1** 4 Lautsprecher Full Range (2 hinten, 2 vorne)
- **n** 2 vordere Tweeter

# HiFi-Audioanlage

(wo vorhanden)

# 9 Lautsprecher:

- 2 vordere Tweeter
- **0** 4 Lautsprecher Midwoofer (2 hinten, 2 vorne)
- $\Box$  2 Hochtöner an den Hintertüren
- 1 Bass Box auf der rechten Seite des Kofferraums
- □ 1 8-Kanal-Verstärker auf der linken Seite des Kofferraums

# MINISTERIELLE ZULASSUNGEN

Das Uconnect™-System entspricht den Anforderungen der Richtlinie 2014/53/EU, UA.RED.TR und dem französischen Gesetzeserlass SAR vom 15/11/2019.

Weitere Informationen über Zertifizierungen und Open-Source-Listen, die für Fahrzeugkomponenten verfügbar sind, finden Sie unter folgendem Link: http://aftersales.fiat. com/elum/

# HINWEISE

Den Blick nur dann auf den Bildschirm werfen, wenn dies unbedingt erforderlich ist und in aller Sicherheit erfolgen kann. Sollte es erforderlich sein, den Bildschirm länger anschauen zu müssen, lieber an einer sicheren Stelle anhalten und sich nicht vom Verkehr ablenken lassen.

Im Falle einer Störung, die Benutzung des Systems sofort unterbrechen. Andernfalls könnte das Systems Schäden erleiden.

Sich in diesem Fall bitte sofort das Jeep-Servicenetz aufsuchen, um die Störung beseitigen zu lassen.

# *ACHTUNG*

 $/ \mathsf{l}$ 

 $\sqrt{2}$ 

1) *Die Sicherheitsvorschriften sind strengstens zu beachten: Andernfalls kann es zu schweren Verletzungen von Personen oder Sachschäden am System zu kommen.*

2) *Eine zu hohe Lautstärke kann eine Gefahr darstellen. Stellen Sie die Lautstärke immer so ein, dass Sie noch in der Lage sind, die Umgebungsgeräusche zu vernehmen (z. B. Hupe, Krankenwagen, Polizeifahrzeuge usw.).*

# *HINWEIS*

1) *Die Frontblende und das Display nur mit einem weichen, trockenen und sauberen antistatischen Tuch reinigen. Reinigungs- und Politurmittel könnten die Oberfläche beschädigen. Benutzen Sie keinen Alkohol oder ähnliche Produkte, um die Blende oder das Display zu reinigen.*

2) *Das Display nicht als Unterlage für Saugnapfbefestigungen (von Navigationsgeräten oder Smartphones) benutzen.*

# KURZANLEITUNG

#### BEDIENELEMENTE

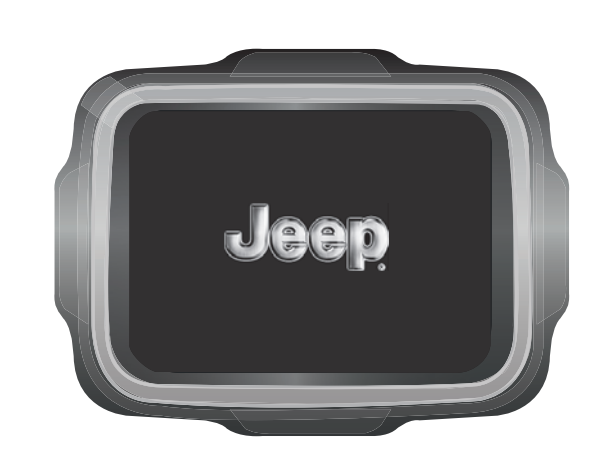

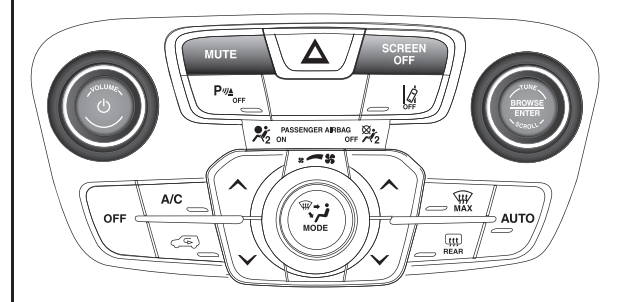

1 J0A0893

# SCHALTFLÄCHEN AM DISPLAY

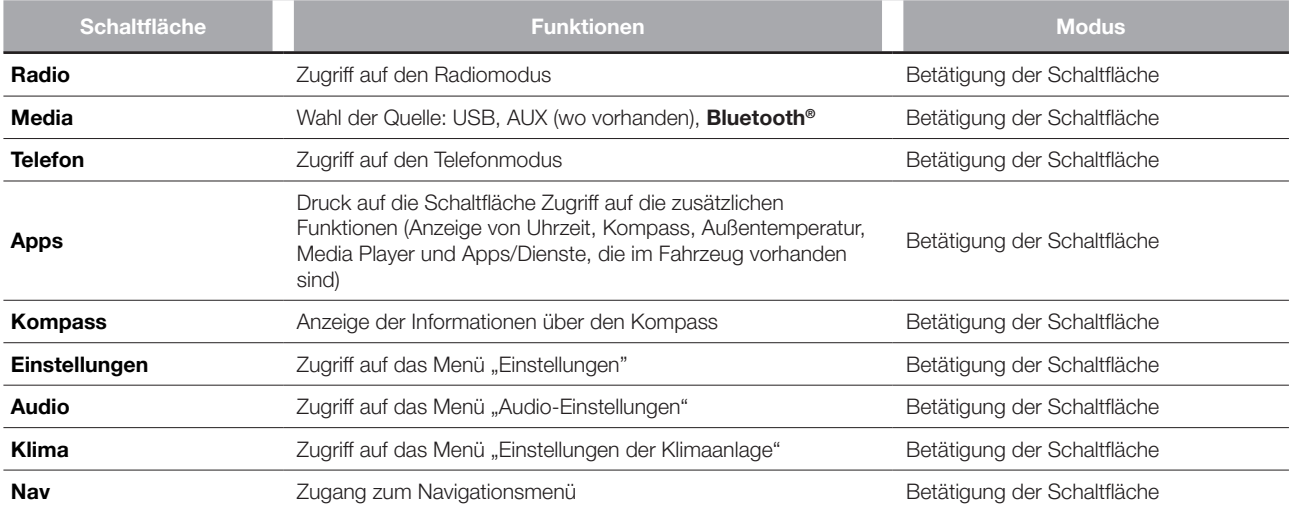

# BEDIENELEMENTE AM ARMATURENBRETT

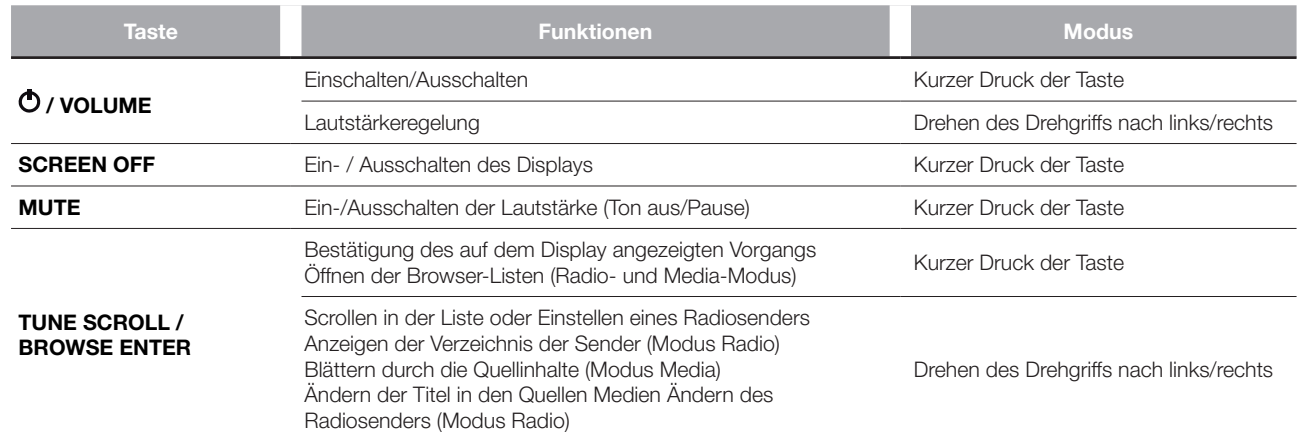

(wo vorhanden)

# BESCHREIBUNG

Am Lenkrad befinden sich die Bedienelemente für die wichtigsten Funktionen des Systems, welche deren Steuerung erleichtern.

Die Aktivierung der gewählten Funktion ist in einigen Fällen von der Dauer des Tastendrucks (lang oder kurz) abhängig; siehe Tabelle auf der nachfolgenden Seite.

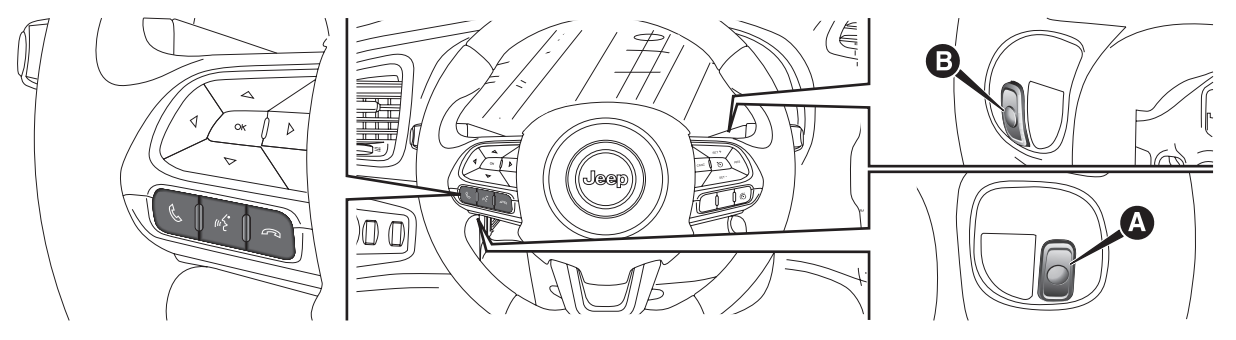

2 J0A0004

# ZUSAMMENFASSENDE TABELLE DER LENKRADBEDIENTASTEN

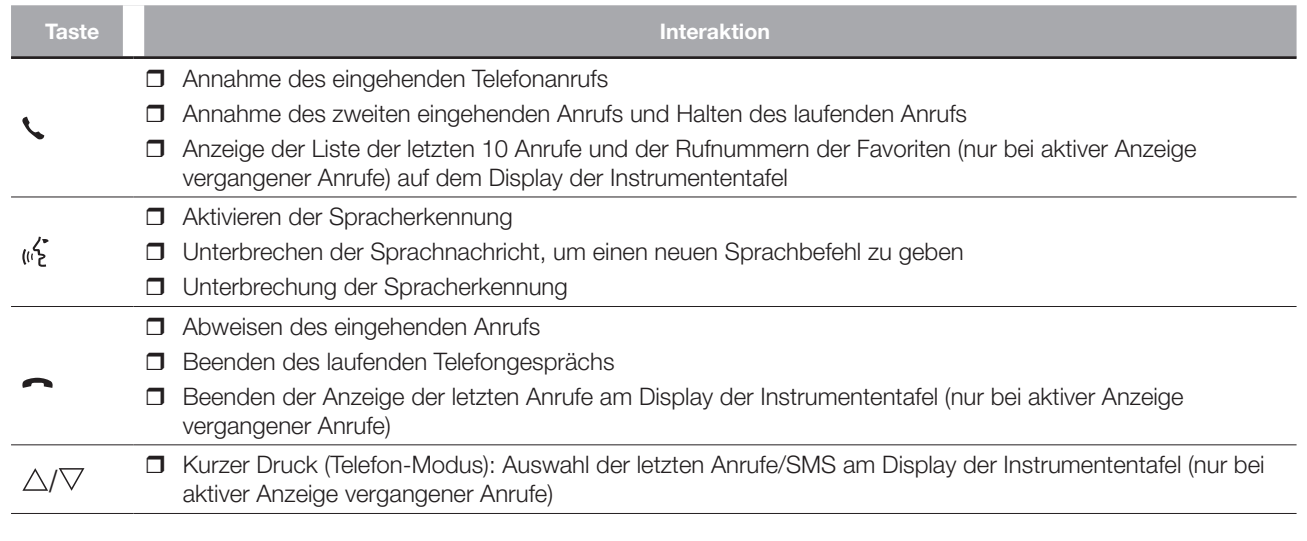

# BEDIENELEMENTE HINTER DEM LENKRAD

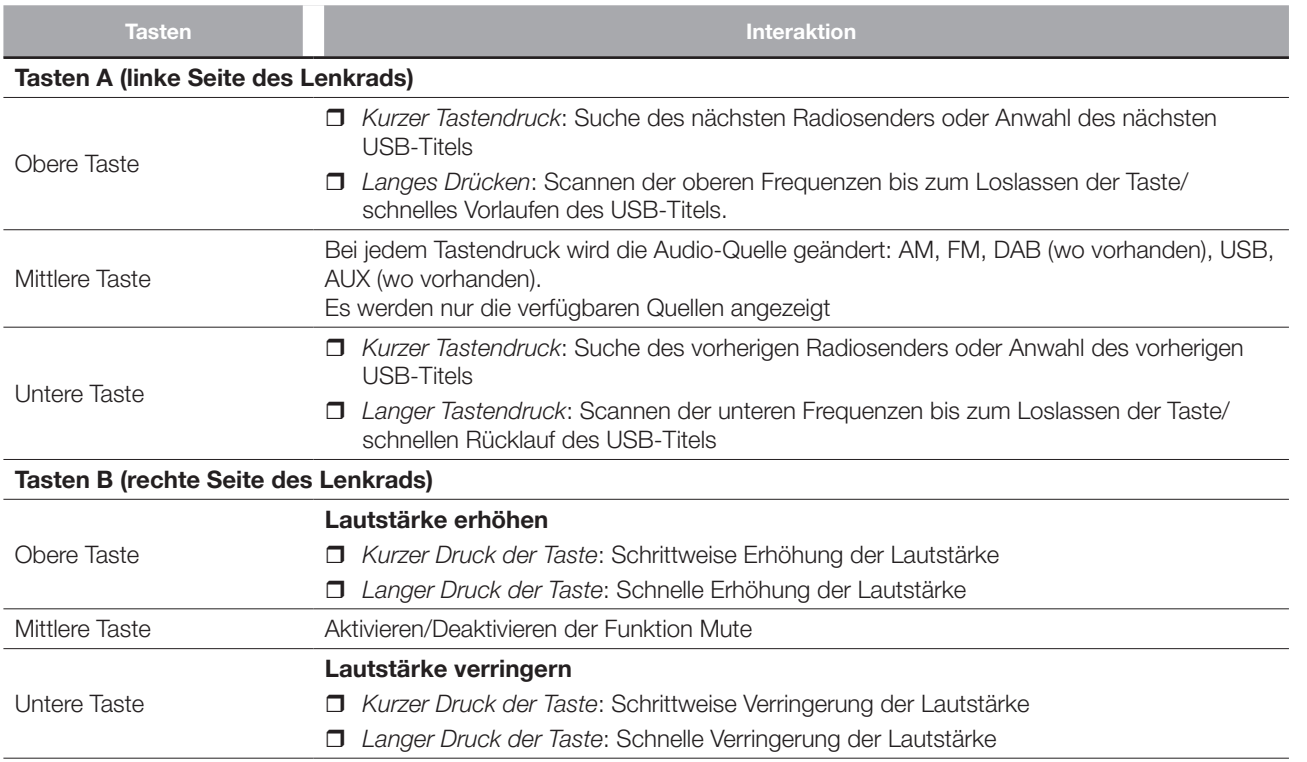

# EIN- UND AUSSCHALTEN DES **SYSTEMS**

# RADIOMODUS (TUNER)

Das Autoradio wird durch kurzes Drücken der Taste/des Knopfs **O** (ON/OFF) ein-/ausgeschaltet.

Die Taste/den Drehgriff im Uhrzeigersinn drehen, um die Lautstärke zu erhöhen, oder entgegen dem Uhrzeigersinn, um sie zu verringern.

Das System ist mit folgenden Tunern ausgestattet: AM, FM und DAB (für Versionen/Märkte, wo vorgesehen).

# WAHL DES RADIOMODUS

Zum Aktivieren des Radio-Modus die Schaltfläche "Radio" auf dem Display drücken.

Die verschiedenen Modi zur Auswahl des Wellenbereichs (AM/FM/ DAB) können durch Berührung der entsprechenden Schaltfläche auf dem Display Abb. 3 gewählt werden. Jeder Abstimm-Modus kann eine bestimmte Vorwahlgruppe besitzen.

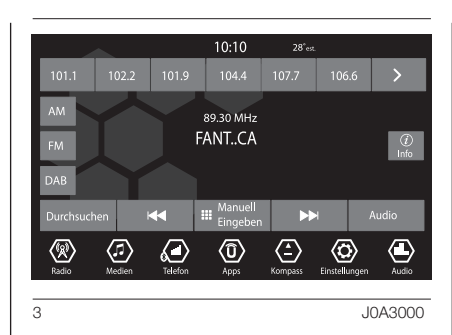

# AUSWAHL DES FREQUENZBEREICHS

Die Schaltfläche "AM" berühren, um auf das Band AM umzuschalten.

Kurz die Schaltfläche "FM" berühren, um auf das Band FM umzuschalten.

Kurz die Schaltfläche "DAB" berühren, um auf das Band DAB umzuschalten.

# ANZEIGEN AM DISPLAY

Nachdem der gewünschte Radiosender ausgewählt worden ist, werden auf dem Display folgende Informationen angezeigt:

Im oberen Bereich: Anzeige des Verzeichnisses der gespeicherten Radiosender (Preset), der gegenwärtig angehörte Sender wird hervorgehoben.

Im mittleren Bereich: Anzeige des Namens des aktuellen Radiosenders.

Im linken Teil: Anzeige der Schaltflächen "AM", "FM", "DAB" (wo vorhanden) für die Auswahl der gewünschten Frequenz (die Schaltfläche der gewählten Frequenz wird hervorgehoben).

Im rechten Teil: Anzeige der folgenden Schaltflächen:

 $\Box$  ...Info": zusätzliche Informationen zum angehörten Sender.

Im unteren Bereich: Anzeige der folgenden grafischen Tasten:

- "Durchsuchen": Verzeichnis der verfügbaren Radiosender;
- $\Box \blacktriangleleft$ / $\blacktriangleright \blacktriangleright$  Wahl des nächsten/ vorhergehenden Senders;
- $\Box$  ...Manuell eingeben" : manuelle Feineinstellung der Radiosender;
- Audio": Zugriff auf die Bildschirmseite "Audioeinstellungen".

# WAHL DES RADIOSENDERS

Den gewünschten Radiosender wie folgt suchen:

- Die Schaltflächen oder auf dem Display drücken;
- **Drücken der Bedientasten am** Lenkrad  $\blacktriangle$  oder  $\nabla$ :
- **D** An der Taste / dem Drehgriff TUNE SCROLL drehen

# "Durchsuchen"

Die Schaltfläche "Durchsuchen" drücken, um die Seite mit der Schaltfläche "Alles" Abb. 4 aufzurufen, auf der alle für das ausgewählte Frequenzband gespeicherten Radiosender aufgelistet werden. Neben jedem Sender ist das betreffende "Genre" angegeben.

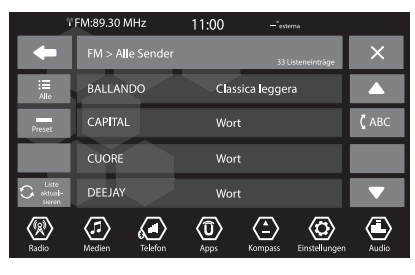

4 J0A3001

Die Schaltfläche "ABC" gestattet, in dem Verzeichnis den gewünschten Buchstaben direkt anzusteuern.

Die Schaltfläche "Liste aktualis." aktualisiert die Liste der Sender: Die Aktualisierung kann von einigen Sekunden bis zu etwa zwei Minuten dauern.

Die Schaltfläche "Speicher" ruft die Liste der voreingestellten Sender auf und erlaubt, diese zu löschen.

Um das Verzeichnis zu durchblättern und einen Sender zu finden, die Schaltfläche ▲ oder ▼ drücken

Um zur Hauptseite der Auswahl des Frequenzbereiches zurückzukehren, die Schaltfläche "X" oder **drücken.** 

#### SUCHE NACH DEM VOHERIGEN/ NÄCHSTEN SENDER

Die grafischen Tasten <<a> **Deta** auf dem Display drücken: Nach Loslassen der Taste wird der vorhergehende oder der nächste Sender angezeigt.

Beim Suchlauf vorwärts bleibt das System automatisch bei dem Ausgangssender stehen, wenn das System nach Durchlaufen des gesamten Empfangsbereichs wieder den anfänglichen Sender erreicht.

# SCHNELLSUCHE NACH DEM VOHERGEHENDEN / NÄCHSTEN SENDER

Die Schaltflächen <<<<r </>
Mader >>
auf dem Display gedrückt halten, um einen Schnellsuchlauf zu starten: Nach Loslassen wird der erste empfangbare Sender eingestellt.

Beim Suchlauf vorwärts bleibt das System automatisch bei dem Ausgangssender stehen, wenn das System nach Durchlaufen des gesamten Empfangsbereichs wieder den anfänglichen Sender erreicht.

# EINSTELLEN EINES AM-/ FM-RADIOSENDERS

Mit der Schaltfläche "Manuell eingeben" kann direkt ein Radiosender gewählt werden.

Die Schaltfläche "Manuell eingeben" auf dem Display drücken und dann die erste Nummer des gewünschten Senders wählen (siehe Abb. 5.

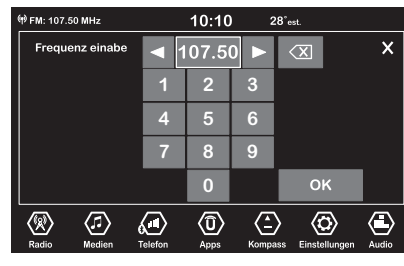

5 J0A3002

Die Schaltfläche erleichtert nur die Auswahl der verfügbaren Sender und überspringt die unmöglichen Zahlen.

In diesem Modus kann die Feineinstellung der gewählten Frequenz mit den Schaltflächen <und

 $\blacktriangleright$  erfolgen.

Um eine falsche Zahleneingabe zu löschen (und die korrekte Sendernummer einzugeben), die grafische Taste (Löschen) drücken.

Nach Eingabe der letzten Senderzahl wird die Bildschirmseite "Frequenzeingabe" geschlossen und das System stellt automatisch den gewählten Sender ein.

Die Bildschirmseite wird nach wenigen Sekunden automatisch ausgeblendet.

#### Verlassen der Bildschirmseite "Frequenzeingabe"

Die Schaltfläche "X" (Verlassen) oder "Radio" auf dem Display drücken, um zur Hauptseite des Systems zurückzukehren.

# EINSTELLUNG DER VOREINSTELLUNG

Vorwahlen sind in jedem Betriebsmodus des Systems verfügbar und werden durch Berühren einer der grafischen Vorwahltasten im oberen Displaybereich aktiviert.

Soll der eingestellte Radiosender gespeichert werden, muss die entsprechende Schaltfläche des gewünschten Preset anhaltend gedrückt werden, bis ein akustisches Signal zur Bestätigung ertönt.

Im oberen Teil des Displays werden 6 Radiosender angezeigt.

Um vom ersten Satz mit 6 gespeicherten Radiosendern (Preset) zum zweiten Satz überzugehen, die Schaltflächen <und bdrücken.

Die Schaltfläche "Durchsuchen" drücken, um die Seite aufzurufen, auf der alle für das ausgewählte Frequenzband gespeicherten Radiosender aufgelistet werden. Um das Verzeichnis zu durchblättern und einen Sender zu finden, die Schaltfläche ▲ oder ▼ drücken.

# AUDIO

Zum Aufrufen des "Audio"-Menüs die Schaltfläche "Audio" auf der unteren Displayseite antippen.

Die Schaltfläche "Audio" ruft automatisch das Menü "Einstellungen" ab, in dem die gewünschten Einstellungen vorgenommen werden können.

Mit dem Menüpunkt "Audio" können folgende Einstellungen vorgenommen werden:

- □ "Balance & Fader" (Einstellung der Tonbalance links und rechts und vorne und hinten)
- $\Box$  . Equalizer" (wo vorhanden) "Geschwind.abhäng. Lautstärkeregelung" (geschwindigkeitsabhängige automatische Lautstärkeregelung)
- $\Box$  . Loudness " (wo vorhanden) "Lautstärkeanpassung AUX" (aktiv nur bei vorhandener und eingeschalteter AUX-Quelle) (wo vorhanden)
- $\Box$  ... AutoPlay"
- "Auto-On Radio"

 $\Box$  ... Radio aus beim Türöffnen" Um das Menü "Audio" zu verlassen, die Schaltfläche  $\blacklozenge$ oder "X" (Verlassen) drücken.

# Balance & Fader

Die Schaltfläche "Balance & Fader" drücken, um die Balance des aus den Lautsprechern an den vorderen und hinteren Sitzen kommenden Tons einzustellen.

Die Schaltflächen ▲ oder ▼ drücken, um die Balance der vorderen oder hinteren Lautsprecher einzustellen Abb. 6.

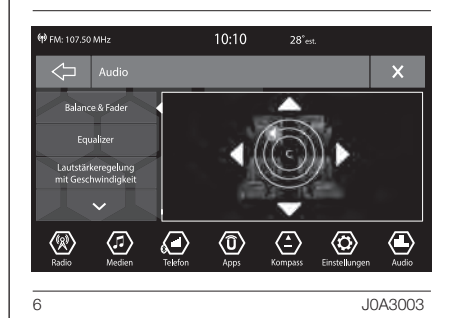

Die grafischen Tasten ◀ oder ▶ drücken, um die Balance der Lautsprecher auf der linken oder auf der rechten Seite einzustellen.

Daneben kann die Einstellung durch Verrücken des Symbols  $\P$  nach oben/ unten/links/rechts durchgeführt werden, indem direkt im rechten Displaybereich agiert wird.

Radio ™ 8.4" NAV DAB Radio DAB NAV1 8.4" Uconnect **22**Uconnect

Drücken Sie nach Beendigung der Einstellungen die Schaltfläche .um zum Menü "Audio" zurückzukehren, oder "X" (Verlassen), um das Menü "Audio" zu verlassen.

# **Equalizer**

(wo vorhanden)

Die Option "Equalizer" auf dem Display wählen, um die niedrigen, mittleren und hohen Töne einzustellen. Dann die Schaltflächen "+" oder "-" benutzen, um die gewünschten Einstellungen vorzunehmen Abb. 7.

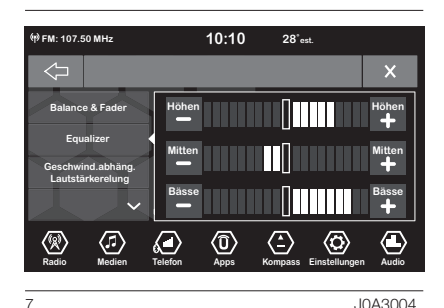

Drücken Sie nach Beendigung der Einstellungen die Schaltfläche •. um zum Menü "Audio" zurückzukehren, oder "X" (Verlassen), um das Menü "Audio" zu verlassen.

#### Geschwindigkeitsabhängige Lautstärkeregelung

Die Schaltfläche "Geschwind.abhäng. Lautstärkeregelung" drücken, um die gewünschte Einstellung vorzunehmen: . Off" (aus) und ..1, 2 oder 3".

Die gewählte Option wird auf dem Display angezeigt Abb. 8.

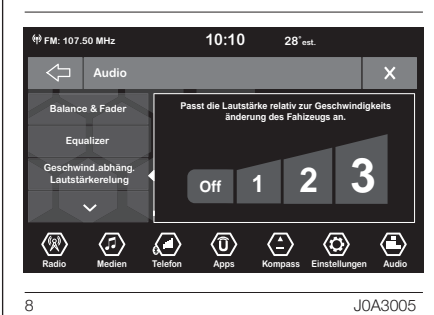

Wird "1", "2" oder "3" gewählt, nimmt die Lautstärke des Radios proportional

Drücken Sie nach Beendigung der Einstellungen die Schaltfläche .um zum Menü "Audio" zurückzukehren, oder "X" (Verlassen), um das Menü

zur gewählten Option zu.

"Audio" zu verlassen.

Loudness (wo vorhanden)

Ermöglicht die Aktivierung ("On"), bzw. Deaktivierung ("Off") der Funktion ..Loudness" Abb. 9. welche die Tonqualität im niedrigen Lautstärkebereich verbessert.

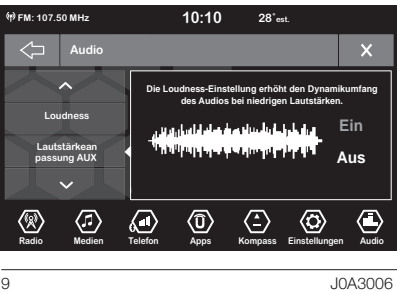

Drücken Sie nach Beendigung der Einstellungen die Schaltfläche +. um zum Menü "Audio" zurückzukehren, oder "X" (Verlassen), um das Menü "Audio" zu verlassen.

#### Lautstärkeanpassung AUX (wo vorhanden)

Im Radio-Modus ist die Funktion deaktiviert. Die Funktion kann nur gewählt werden, wenn die Quelle AUX aktiv ist.

# AutoPlay

Ermöglicht die Aktivierung ("On") oder Deaktivierung ("Off") Abb. 10 der automatischen Wiedergabe der USB-Geräte, die mit dem Uconnect™- System verbunden sind.

Bei aktivierter Funktion spielen die USB-Geräte automatisch ihren Inhalt ab, wenn das USB-Gerät eingeschaltet wird.

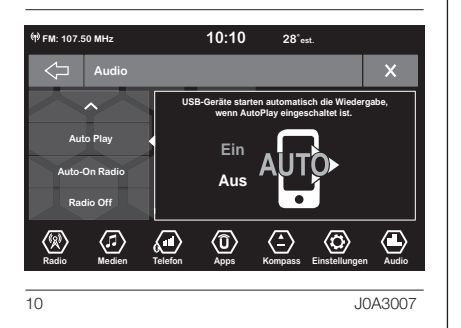

Drücken Sie nach Beendigung der Einstellungen die Schaltfläche .um zum Menü "Audio" zurückzukehren, oder "X" (Verlassen), um das Menü "Audio" zu verlassen.

# Auto-On Radio

Ermöglicht die Wahl des Radiobetriebszustandes, wenn die Anlasservorrichtung auf MAR steht.

Es kann zwischen Radio ein, Radio aus oder Wiederherstellen des aktiven Zustands, der beim letzten Drehen der Startvorrichtung auf STOP Abb. 11 vorhanden war, ausgewählt werden .

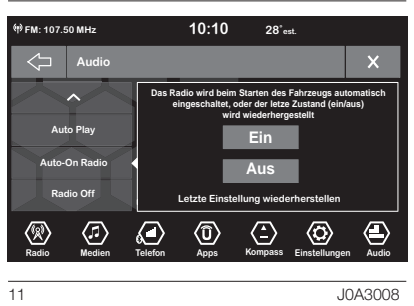

Drücken Sie nach Beendigung der Einstellungen die Schaltfläche .um zum Menü "Audio" zurückzukehren, oder "X" (Verlassen), um das Menü "Audio" zu verlassen.

# Radio aus beim Türöffnen

Ermöglicht die Aktivierung ("On") oder Deaktivierung ("Off") des Einschaltens des Radios bis zum Öffnen der Fahrertür (oder Beifahrertür), oder am Ende der gewählten Ausschaltzeit Abb. 12.

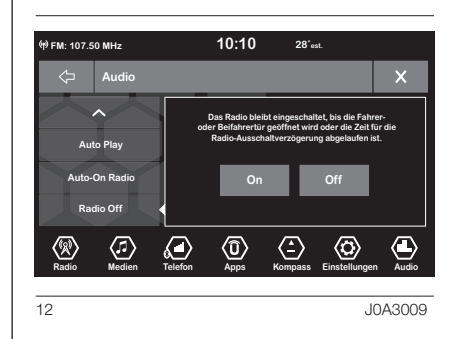

Drücken Sie nach Beendigung der Einstellungen die Schaltfläche .um zum Menü "Audio" zurückzukehren, oder "X" (Verlassen), um das Menü "Audio" zu verlassen.

# MEDIIENMODUS

# AUSWAHL DER AUDIO-QUELLE

In diesem Kapitel werden die Bedienmodi zur USB. Bluetooth<sup>®</sup>, AUX-Funktion (wo vorhanden) beschrieben.

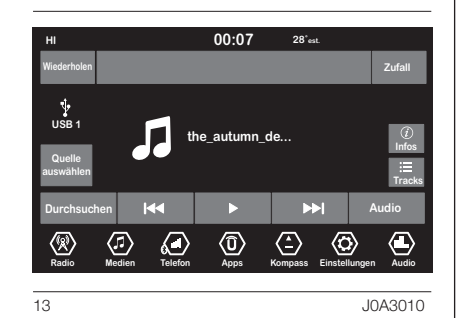

Die Schaltfläche "Quelle auswählen" Abb. 13 drücken, um unter den verfügbaren die gewünschte Audioquelle auszuwählen: USB, Bluetooth<sup>®</sup> oder AUX (wo vorhanden) Abb. 14.

Die Seite wird ausgeblendet, wenn eine Quelle ausgewählt oder die Schaltfläche "X" gedrückt wird, falls keine Auswahl getroffen wird.

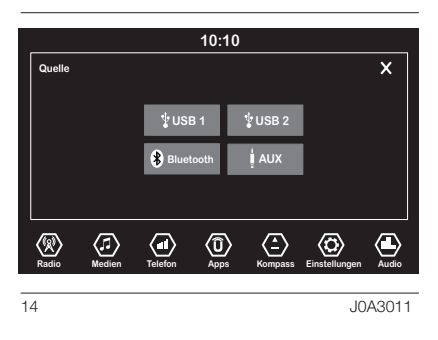

HINWEIS Die Verwendung von Applikationen, die auf den tragbaren Geräten installiert sind, könnte nicht mit dem System Uconnect™ kompatibel sein.

# ANZEIGEN AUF DEM DISPLAY

Nachdem der gewünschte Medien-Modus ausgewählt worden ist, werden auf dem Display folgende Informationen angezeigt:

Im oberen Teil: Anzeige der Informationen über den laufenden Titel und der folgenden Schaltflächen:

- "Wiederholen": Wiederholung des laufenden Titels;
- □ "Zufall": zufällige Wiedergabe der Titel;
- Stand des Titels und Dauer.

Im mittleren Teil: Anzeige von Informationen über den laufenden Titel.

Im linken Bereich: Anzeige folgender grafischer Tasten:

- **T** Angewählte Träger oder Audioquelle;
- Quelle auswählen": Auswahl der gewünschten Audioquelle.
- **Im rechten Teil: Anzeige der** folgenden Schaltflächen:
- $\Box$  ...Info": zusätzliche Informationen zum laufenden Titel;
- Tracks": Verzeichnis der verfügbaren Tracks;
- □ "Karte": Anzeige in der Navigationskarte.

#### Im unteren Teil: Anzeige der

Informationen über den laufenden Titel und der folgenden Schaltflächen:

- $\Box$  "Bluetooth": für die Audioquelle Bluetooth®, öffnet die Geräteliste;
- Durchsuchen" für die USB-Quelle. öffnet den Browser;
- $\Box \blacktriangleleft$  /  $\blacktriangleright$  : Wahl des vorherigen/ nächsten Titels;
- $\Box$  II : Pause des laufenden Titels:
- Audio": Zugriff auf die Bildschirmseite "Audioeinstellungen".

## TITELWECHSEL (nächster / vorhergehender)

Die Schaltfläche ▶▶ kurz drücken bzw. die Taste/den Drehgriff TUNE SCROLL im Uhrzeigersinn drehen, um den nächsten Titel abzuspielen, oder die Schaltfläche <<<a> Taste/den Drehgriff TUNE SCROLL entgegen dem Uhrzeigersinn drehen, um zum Beginn des gewählten Titels zurückzukehren oder - wenn die Wiedergabe des Titels seit weniger als 3 Sekunden begonnen hat - um zum Anfang des vorhergehenden Titels zurückzukehren.

# SCHNELLER VOR- / RÜCKLAUF DER TITEL

Die grafische Taste  $\blacktriangleright$  drücken und gedrückt halten, um den gewählten Titel schnell vorlaufen zu lassen, bzw. die grafische Taste <<<a> halten, um den Titel schnell rücklaufen zu lassen.

Der schnelle Vor- bzw. Rücklauf stoppt, sobald die grafische Taste losgelassen wird, oder wenn der vorhergehende/ nächste Titel erreicht ist.

# TITELWAHL (Titel)

Diese Funktion öffnet ein Fenster mit der Liste der Titel, die abgespielt werden. Die Taste / der Regler TUNE SCROLL ermöglicht das Blättern im Verzeichnis der Interpreten, Genres usw.

Die Wahlmöglichkeiten hängen vom angeschlossenen Gerät ab.

Auf einem USB-Datenträger kann zum Beispiel das Verzeichnis der Interpreten, der Musikarten und der Alben auf dem Gerät durchblättert werden, je nach den für den Titel gespeicherten Informationen.

HINWEIS Diese Taste kann für einige Geräte Apple® deaktiviert werden.

Die Schaltfläche "Titel" drücken, um diese Funktion für die Wiedergabequelle zu aktivieren.

An der Taste/am Regler TUNE SCROLL drehen, um die gewünschte Kategorie auszuwählen, und dann die Taste/den Regler drücken, um die Wahl zu bestätigen.

HINWEIS Mit der Schaltfläche "Titel" ist kein Navigieren auf einem AUX-Datenträger möglich (wo vorgesehen).

HINWEIS Die Zeit, die bis zur Auflistung eines USB-Datenträgers vergeht, variiert je nach Datenträgerart (in einigen Fällen kann sie einige Minuten betragen).

#### TITELINFORMATIONS-ANZEIGE

Die grafische Taste "Info" drücken, um bei Audiogeräten mit dieser Funktion die Informationen zum laufenden Titel auf dem Display anzuzeigen.

# ZUFÄLLIGE TITELWIEDERGABE

Die grafische Taste "Shuffle" (Zufallswiedergabe) drücken, um die auf USB- oder Bluetooth®- Datenträger gespeicherten Titel in zufälliger Reihenfolge abzuspielen.

Die grafische Taste "Shuffle" ein zweites Mal drücken, um die Funktion zu deaktivieren.

# TITELWIEDERHOLUNG

Die Schaltfläche "Wiederholen" drücken, um diese Funktion einzuschalten.

Die grafische Taste "Wiederholen" ein zweites Mal drücken, um die Funktion abzuschalten.

# Bluetooth®-QUELLE

Der Modus wird aktiviert, indem an das System ein **Bluetooth<sup>®</sup>-**Audioträger mit gespeicherten Musiktiteln gekoppelt wird.

# KOPPLUNG EINES Bluetooth®- AUDIOTRÄGERS

Zum Koppeln eines **Bluetooth®-**Audioträgers wie folgt vorgehen:

- □ Die **Bluetooth**®-Funktion am Gerät aktivieren.
- Die Schaltfläche "Media" am Display drücken.
- Die Schaltfläche "Quelle auswählen" drücken.
- **□** die **Bluetooth®-**Medienunterstützung wählen;
- Die Schaltfläche "Gerät Hinzufügen" drücken.
- Uconnect™ auf dem Bluetooth®-Audioträger suchen (während der Kopplung erscheint auf dem Display eine Seite, die den aktuellen Stand des Vorgangs anzeigt);
- **D** Wenn das Audiogerät dies verlangt, den auf dem Systemdisplay angezeigten PIN-Code eingeben und den auf dem Audiogerät angezeigten PIN bestätigen.
- □ Nach erfolgreicher Beendigung des Kopplungsvorgangs erscheint auf dem Display eine Bildschirmseite. Wird die Frage mit "Ja" beantwortet, wird der Bluetooth®-Audioträger als Favorit registriert (der Datenträger hat vor anderen, nachträglich registrierten Datenträgern Vorrang). Wird "Nein" gewählt, hängt die Vorrangigkeit vom Zeitpunkt der Verbindungsherstellung ab. Das Audiogerät, das als letztes eingebunden worden ist, hat den höchsten Vorrang.
- Die Kopplung eines Audiogerätes kann auch durch Drücken der Schaltfläche "Telefon" auf dem Display und durch Wählen der Option "Einstellungen" oder aus dem Menü der Einstellungen über die Option "Telefon/Bluetooth" erfolgen.

HINWEIS Geht die Verbindung zwischen **Bluetooth<sup>®</sup>-Mobiltelefon** und System verloren, schlagen Sie in der Bedienungsanleitung des Mobiltelefons nach.

HINWEIS Wird der Gerätename über die Bluetooth®-Einstellungen des Telefons (wo vorgesehen) geändert und das Telefon anschließend per USB nach vorheriger Bluetooth®- Verbindung angeschlossen, kann es vorkommen, dass das Radio den abgespielten Titel ändert. Nach der Aktualisierung der Telefon Software raten wir, zum Sicherstellen des korrekten Betriebs, das Telefon aus der Liste der im Radio angemeldeten Geräte zu löschen, sowie aus der Bluetooth®-Geräteliste am Telefon die vorherige Zuordnung löschen und eine neue Registrierung vornehmen.

# USB-QUELLE

#### AKTIVIERUNG DES USB-MODUS

Zum Aktivieren des USB-Modus, das betreffende Audiogerät in den USB-Port in der Mittelkonsole stecken Abb. 15.

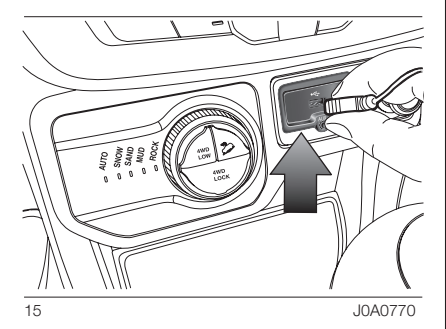

Bei einigen Versionen ist ein zweiter USB-Port in der vorderen Armlehne Abb. 16 vorhanden.

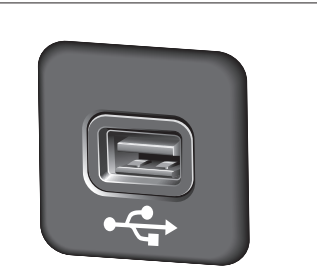

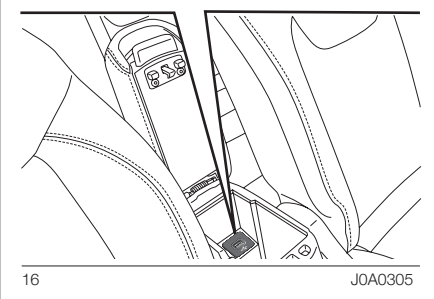

Wird ein USB-Gerät bei eingeschaltetem Autoradio angeschlossen, beginnt die Wiedergabe der im Gerät gespeicherten Titel, wenn die Funktion "AutoPlay" des Menüs "Audio" auf "ON" gestellt ist.

Wird der Gerätename über die Bluetooth®-Einstellungen des Telefons (wo vorhanden) geändert und das Telefon anschließend per USB nach vorheriger **Bluetooth<sup>®</sup>**-Verbindung angeschlossen, kann es vorkommen, dass das Uconnect™ im Radio-Modus den abgespielten Titel ändert.

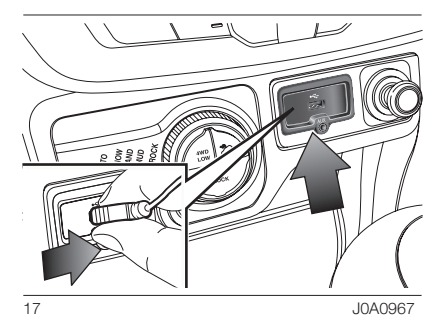

HINWEIS Nach der Verwendung des USB-Ladeanschlusses wird empfohlen, das Gerät (Smartphone) zu trennen, indem immer zuerst das Kabel aus dem Fahrzeuganschluss abgezogen wird und nie aus dem Gerät Abb. 17. Lose oder nicht korrekt abgezogene Kabel können die Ladefunktion und/oder den Zustand des USB-Anschlusses beeinträchtigen.

# AUX-QUELLE

#### (wo vorhanden)

Um den AUX-Modus zu aktivieren, ein entsprechendes Gerät an der AUX-Buchse im Mitteltunnel anschließen.

Wird ein Gerät an der AUX-Buchse angeschlossen, beginnt das System mit der Wiedergabe der angeschlossenen AUX-Audioquelle, falls diese sich bereits im Wiedergabemodus befindet.

Die Lautstärke mit der Taste / dem Drehknopf $\bullet$  oder über den Einstellknopf der Lautstärke der angeschlossenen Vorrichtung einstellen.

Die Funktion "Lautstärkeanpassung AUX" ist in den Einstellungen "Audio" nur anwählbar, wenn die AUX-Quelle aktiv ist.

# **HINWEISE**

Die Funktionen des an die AUX-Buchse angeschlossenen Geräts werden direkt vom Gerät verwaltet: Es ist somit nicht möglich, Titel/Ordner/ Playlist zu ändern oder Anfang/Ende/ Pausen der Wiedergabe über die Lenkradbedientasten zu kontrollieren.

Das Kabel des tragbaren Geräts nach Abklemmen nicht in der AUX-Buchse stecken lassen, um ein mögliches Rauschen am Ausgang aus den Lautsprechern zu vermeiden.

# TRIP COMPUTER

Die Schaltfläche "Trip" drücken, um die Fahrtinformationen des Fahrzeugs auf dem Display anzuzeigen.

Diese Funktion besteht aus den Optionen "Aktuelle Infos" Abb. 18 ("Reichweite" und "Momentanverbrauch") und aus zwei getrennten "Trips", "Trip A" und "Trip B" genannt, die die gesamte Fahrstrecke des Fahrzeugs unabhängig von einander überwachen Abb. 19.

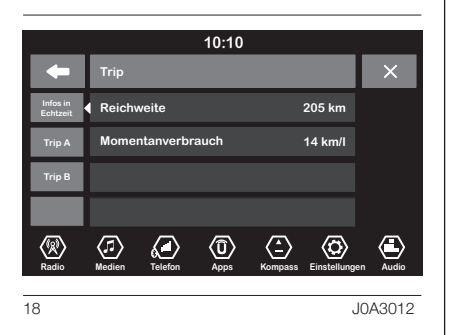

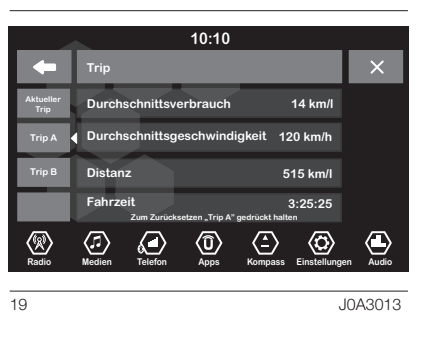

Beide Funktionen können nullgestellt werden (Reset - Beginn einer neuen Fahrt): Um die betroffene "Fahrt" rückzusetzen, die grafische Taste "Fahrt A" oder "Fahrt B" gedrückt halten.

# TELEFON-MODUS

# AKTIVIERUNG DES **TELEFONMODUS**

Um den Telefonmodus zu aktivieren, drücken Sie die Schaltfläche "Telefon" auf dem Display: auf dem Display erscheint folgende Bildschirmanzeige Abb. 20.

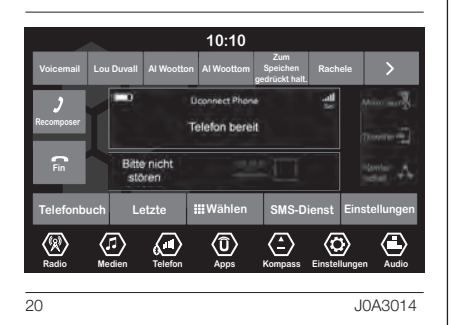

HINWEIS Eine Auflistung der kompatiblen Mobiltelefone und der unterstützten Funktionen kann auf der Webseite www.driveuconnect.eu eingesehen werden.

# HAUPTFUNKTIONEN

Mithilfe der auf dem Display angezeigten grafischen Tasten bestehen folgende Möglichkeiten:

- **T** Wählen einer Telefonnummer (unter Zuhilfenahme der grafischen Tastatur auf dem Display),
- **D** Anzeigen und Anrufen der Kontakte im Adressbuch des Mobiltelefons;
- **D** Anzeigen und Anrufen der Kontakte in den Verzeichnissen der zuletzt erhaltenen Anrufe.
- Kopplung von bis zu 10 Telefonen/ Audiogeräten für einen einfacheren und schnelleren Zugriff und Verbindungsaufbau,
- Weiterleiten der Anrufe vom System zum Mobiltelefon und umgekehrt und Deaktivieren des Mikrofontons der Anlage für Privatgespräche.

Der Mobiltelefonton wird über die Audioanlage des Fahrzeugs übertragen: Das System deaktiviert den Radioton automatisch, wenn die Funktion Telefon verwendet wird.

# ANZEIGEN AM DISPLAY

Wenn ein Telefon mit dem System verbunden ist, werden auf dem Display eine Reihe von Informationen angezeigt (falls verfügbar):

- $\Box$  Roamingstatus
- **Intensität des Netzsignals**
- Batteriestatus des Mobiltelefons
- **n** Name des Mobiltelefons
- Funktion "Bitte nicht stören"
- Funktion ..Mit SMS antworten"

Um das Verzeichnis der Mobiltelefone und der unterstützten Funktionen aufzurufen, bitte die Website www. driveuconnect.eu aufrufen oder den Kundendienst unter der Nummer 00 800 0 426 5337 anrufen (die Nummer ist länderspezifisch: siehe Tabelle im Abschnitt "Verzeichnis der Kundendienst-Telefonnummern" in dieser Veröffentlichung).

## KOPPELN DES MOBILTELEFONS

HINWEIS Diese Tätigkeit nur bei stehendem Fahrzeug und unter sicheren Bedingungen durchführen. Die Funktion ist bei fahrendem Auto deaktiviert.

Es folgt die Vorgehensweise zum Koppeln des Mobiltelefons: in jedem Fall immer die Hinweise in der Bedienungsanleitung des Mobiltelefons beachten.

Koppeln eines Mobiltelefons:

- aktivieren Sie die Bluetooth®- Funktion am Mobiltelefon;
- Die Schaltfläche "Telefon" am Display drücken.
- $\Box$  Ist bisher noch kein Telefon an das System gekoppelt, erscheint auf dem Display eine entsprechende Bildschirmseite.
- $\Box$  "Einstellungen" aufrufen und "Gerät hinzufügen" eintippen, um mit der Registrierung zu beginnen. Dann das Gerät **Uconnect™** auf dem Mobiltelefon suchen.
- **D** Wenn vom Mobiltelefon verlangt, mit der Telefontastatur den auf dem Systemdisplay angezeigten PIN-Code eingeben oder den auf dem Mobiltelefon angezeigten PIN-Code bestätigen.
- Während der Registrierung erscheint auf dem Display eine Seite, die den aktuellen Stand des Vorgangs anzeigt.
- **D** Wenn der Kopplungsvorgang erfolgreich beendet ist, erscheint auf dem Display eine entsprechende Seite: Wird die gestellte Frage mit "Ja" beantwortet, wird das Mobiltelefon als bevorzugt gekoppelt (das Mobiltelefon hat vor anderen, nachträglich gekoppelten Mobiltelefonen Vorrang). Sind keine anderen Geräte gekoppelt, wählt das System das erste Gerät, das gekoppelt wird, als bevorzugt aus.

ANMERKUNG Bei Mobiltelefonen, die nicht als bevorzugt eingestellt sind, hängt die Reihenfolge der Vorrangigkeit vom Zeitpunkt der Verbindungsherstellung ab. Das zuletzt angeschlossene Gerät hat den höchsten Vorrang.

ANMERKUNG Bei einigen Mobiltelefonmodellen muss für die Benutzung der SMS-Vorlesefunktion das SMS-Nachrichtensignal aktiviert werden. Diese Option ist normalerweise bei den Mobiltelefonen im Menü der Bluetooth®-Anschlüsse für die als Uconnect<sup>™</sup> angemeldeten Geräte zu finden. Nach Aktivierung dieser Funktion im Mobiltelefon muss das Telefon über Uconnect<sup>™</sup> getrennt und wieder angeschlossen werden, damit die Aktivierung wirksam ist.

HINWEIS Nach der Aktualisierung der Telefon Software raten wir, zum Sicherstellen des korrekten Betriebs, das Telefon aus der Liste der im Radio angemeldeten Geräte zu löschen, sowie aus der **Bluetooth®-**Geräteliste am Telefon die vorherige Zuordnung löschen und eine neue Registrierung vornehmen.

# SPEICHERN VON NAMEN / NUMMERN IM ADRESSBUCH DES MOBILTELEFONS

Bevor Sie Ihr Mobiltelefon koppeln, sollten Sie kontrollieren, ob im Telefonbuch Ihres Mobiltelefons die Namen Ihrer Kontaktpersonen gespeichert sind, damit Sie diese mit dem Freisprechsystem des Fahrzeuges aufrufen können.

Beinhaltet das Adressbuch keine Namen, sollten zumindest die Namen für die Telefonnummern eingegeben werden, die öfter gewählt werden.

Für weitere Informationen zu diesem Thema bitte in der Betriebsanleitung des Mobiltelefons nachschlagen.

HINWEIS Posten des Adressbuchs, die keine gespeicherte Telefonnummer enthalten oder bei denen eines der Felder (Vor- und Nachname) leer ist, werden nicht angezeigt.

# HERSTELLEN UND TRENNEN DER VERBINDUNG EINES MOBILTELEFONS ODER EINES Bluetooth®- AUDIOTRÄGERS

## Anschluss

Das System stellt automatisch eine Verbindung zum gekoppelten Mobiltelefon mit der höchsten Vorrangigkeit her.

Soll ein bestimmtes Mobiltelefon oder ein bestimmter Bluetooth®- Audioträger gewählt werden, wie folgt vorgehen:

- Die Schaltfläche "Medien" auf dem Display und danach "Quelle auswählen" und "Bluetooth" drücken.
- die Option "Telefon/Bluetooth" auf dem Display wählen;
- □ die Liste "Gekoppelte Telefone" oder "Gekoppelte Audioquelle" mit der entsprechenden Schaltfläche auf dem Display wählen.
- das entsprechende Gerät (Mobiltelefon oder Bluetooth®- Gerät) auswählen;
- Die grafische Taste "Verbinden" drücken.
- **n** Während der Verbindungsherstellung erscheint auf dem Display eine Seite, die den aktuellen Stand des Vorgangs anzeigt.
- Das Gerät in der Liste, zu dem die Verbindung hergestellt wurde, wird gekennzeichnet.

# Trennen der Verbindung

Soll ein bestimmtes Mobiltelefon oder ein bestimmter Bluetooth®- Audioträger gewählt werden, wie folgt vorgehen:

- Die Schaltfläche "Medien" auf dem Display und danach "Bluetooth" drücken.
- die Liste "Gekoppelte Telefone" oder "Gekoppelte Audioquelle" mit der entsprechenden Schaltfläche auf dem Display wählen.
- Das entsprechende Gerät (Mobiltelefon oder Bluetooth®- Gerät) auswählen.
- Die Schaltfläche "Telefon trennen" drücken.

## LÖSCHEN EINES MOBILTELEFONS ODER EINES Bluetooth®- AUDIOGERÄTES

Sollen ein bestimmtes Mobiltelefon oder ein bestimmter Bluetooth®- Audioträger gelöscht werden, wie folgt vorgehen:

- Die Schaltfläche "Medien" auf dem Display und danach "Bluetooth" drücken.
- die Liste "Gekoppelte Telefone" oder "Gekoppelte Audioquelle" mit der entsprechenden Schaltfläche auf dem Display wählen.
- das entsprechende Gerät (Mobiltelefon oder Bluetooth®- Gerät) auswählen;
- Die Schaltfläche "Telefon löschen" drücken.
- $\Box$  Auf dem Display erscheint eine Bestätigungsseite: Mit "Ja" das Gerät löschen oder mit "Nein" den Vorgang abbrechen.

## EINSTELLUNG EINES MOBILTELEFONS ODER EINES Bluetooth®- AUDIOGERÄTES ALS FAVORITEN

Soll ein bestimmtes Mobiltelefon oder ein bestimmter Bluetooth®- Audioträger eingestellt werden, wie folgt vorgehen:

- **T** Auf dem Display die Schaltfläche "Medien" und danach "Bluetooth" drücken;
- □ die Liste "Gekoppelte Telefone" oder "Gekoppelte Audioquelle" mit der entsprechenden Schaltfläche auf dem Display wählen.
- Das entsprechende Gerät (Mobiltelefon oder Bluetooth®- Gerät) auswählen.
- Die Schaltfläche "Zu Favoriten hinzufügen" drücken.
- das gewählte Gerät wird an die erste Stelle im Verzeichnis gesetzt.

# ÜBERTRAGEN DER **TELEFONDATEN** (TELEFONBUCH UND LETZTE ANRUFE)

Diese Möglichkeit ist nur gegeben, wenn das Mobiltelefon mit der Funktion Übertragen des Adressbuchs mittels Bluetooth®-Technik ausgestattet ist.

Während des Kopplungsvorgangs erscheint eine Bildschirmseite mit der Frage "Möchten Sie die Telefondaten und die letzten Anrufe herunterladen?".

Wird mit "Ja" geantwortet, werden das gesamte Adressbuch und die Liste der letzten Anrufe ins System kopiert.

Wird mit "Nein" geantwortet, kann dies zu einem späteren Zeitpunkt gemacht werden.

Nach der ersten Übertragung der Telefondaten beginnen der Übertragungsvorgang und der Adressbuch-Aktualisierungsvorgang (falls unterstützt) sofort beim Herstellen einer Bluetooth®-Verbindung zwischen Mobiltelefon und System.
Jedes Mal, wenn eine Verbindung zwischen einem Mobiltelefon und dem System hergestellt wird, können maximal 5000 Kontakte pro Telefon heruntergeladen und aktualisiert werden.

Je nach Anzahl der aus dem Telefonbuch heruntergeladenen Posten kann es zu einer leichten Verzögerung kommen, bevor die zuletzt heruntergeladenen Namen benutzt werden können. Bis dahin ist das vorherige heruntergeladene Telefonbuch (falls vorhanden) verfügbar.

Es besteht nur Zugriff auf das Telefonbuch des gegenwärtig mit dem System verbundenen Mobiltelefons.

Das vom Mobiltelefon heruntergeladene Telefonbuch kann mit dem System weder abgeändert noch gelöscht werden: Änderungen werden beim nächsten Herstellen der Mobiltelefonverbindung ins System übertragen und aktualisiert.

### LÖSCHEN DER **TELEFONDATEN** (ADRESSBUCH UND LETZTE ANRUFE)

Durch Auswählen der Option "Telef. daten löschen" auf dem Display werden das Verzeichnis der letzten Anrufe und die Kopie des Adressbuchs gelöscht.

### AUSFÜHREN EINES ANRUFS

Die im Folgenden beschrieben Vorgänge sind nur möglich, wenn sie vom verwendeten Mobiltelefon unterstützt werden.

Es wird auf die Bedienungsanleitung des Mobiltelefons verwiesen, um alle verfügbaren Funktionen kennen zu lernen.

Ein Anruf kann auf folgende Arten getätigt werden:

- **Drücken der Schaltfläche** "Telefonbuch" (Telefonbuch des Mobiltelefons);
- Drücken der Schaltfläche "Letzte":
- **Drücken der Schaltfläche** "Wählen".

### Wählen der Telefonnummer über das Symbol "Tastenfeld" am **Display**

Mit der grafischen Tastatur auf dem Display kann die Telefonnummer eingegeben werden.

Vorgehensweise:

- Die Schaltfläche "Telefon" am Display drücken.
- Die Schaltfläche "Wählen" auf dem Display drücken und mit den grafischen Zahlentasten die Nummer wählen.
- Die grafische Taste "Anrufen" drücken, um den Anruf auszuführen.

### Wählen einer Telefonnummer mit dem Mobiltelefon

Eine Telefonnummer kann auch mithilfe des Mobiltelefons gewählt werden, während das System weiterhin benutzt wird (dies sollte allerdings mit Vorsicht geschehen, damit keine Ablenkung vom Straßengeschehen erfolgt).

Wird eine Telefonnummer mittels der Mobiltelefontastatur gewählt, wird der Anrufton von der Audioanlage des Fahrzeugs erzeugt.

### Letzte Anrufe

Auf dem Display kann für jede der folgenden Anrufarten eine Liste der zuletzt getätigten Anrufe angezeigt werden:

- Alle Anrufe;
- **Empfangene Anrufe;**
- Getätigte Anrufe:
- **Entgangene Anrufe.**

Für den Zugriff auf diese Anrufarten die Schaltfläche "Letzte" auf der Hauptseite des Menüs "Telefon" drücken.

### DURCHBLÄTTERN DER ANRUFE

(für Versionen/Märkte, wo vorgesehen)

Über die Lenkrad-Bedientasten  $\wedge$  /  $\nabla$  können die letzten Anrufe am Display der Instrumententafel angezeigt und über dieses verwaltet werden.

Nach Berühren der Taste werden die letzten 10 (entgangen/ empfangenen/ausgehenden) Anrufe angezeigt.

Mithilfe der Tasten  $\wedge$  /  $\nabla$  kann unter den letzten 10 Anrufen die gewünschte Nummer durch erneutes Drücken der Taste **&** angerufen werden.

Zum Verlassen des Menüs und/ oder zum Auflegen bei einem laufenden Gespräch die Taste der Bedienelemente des Lenkrads drücken.

### DURCHBLÄTTERN DER FAVORITEN

(für Versionen/Märkte, wo vorgesehen)

Über die Bedienelemente am Lenkrad können die Favoritennummern angezeigt und über die Instrumententafel verwaltet werden.

Um diese Funktion benutzen zu können, muss das Mobiltelefon den Austausch von Informationen über Bluetooth® unterstützen und die Rufnummern der Favoriten müssen zuvor als solche im **Uconnect™-**System registriert worden sein.

Mit den Lenkradbedientasten über das Setup-Menü der Instrumententafel die Menüoption "Telefon" auswählen.

Wenn das Telefon bereit ist, den Eintrag "Rufnummern Favoriten" wählen: Im Untermenü "Rufnummern Favoriten" kann die Rufnummer eines Favoriten angezeigt und ausgewählt werden.

Wenn der Eintrag "Telefon" bei nicht verbundenem Telefon erfolgt, kann das Verzeichnis mit den Rufnummern der Favoriten nicht angezeigt werden.

## ™ 8.4" NAV DAB Radio Radio DAB **NAN** 8.4" **Jconnect 37**Uconnect

### ENTGEGENNAHME EINES EINGEHENDEN ANRUFS

### Anrufbefehle

Mittels der auf dem Display angezeigten grafischen Tasten können folgende Anruffunktionen gesteuert werden:

- $\Box$  Annehmen
- **D** Beenden,
- **Ignorieren:**
- $\Box$  Halten/wieder aufnehmen:
- $\Box$  Mikrofon deaktivieren/aktivieren:
- **D** Übertragen;
- Zwischen Anrufen hin- und herschalten;
- **T** Konferenz/zwei aktive Anrufe zusammenlegen.

### Einen Anruf annehmen

Geht ein Anruf auf dem Mobiltelefon ein, deaktiviert das System die Audioanlage (falls diese aktiv ist) und zeigt auf dem Display eine Bildschirmseite an.

Um den Anruf anzunehmen, die grafische Taste "Annehmen" oder die Taste der Bedienelemente am Lenkrad drücken.

### Ein Telefongespräch ablehnen

Um den Anruf zurückzuweisen, die grafische Taste "Ignorieren" oder die Taste der Bedienelemente am Lenkrad drücken.

### Einen eingehenden Anruf während eines aktiven Gesprächs annehmen

Um einen eingehenden Anruf während eines anderen aktiven Telefongesprächs anzunehmen, die grafische Taste "Annehmen" drücken, damit der laufende Anruf gehalten und der neue, eingehende Anruf angenommen werden kann.

HINWEIS Nicht alle Mobiltelefone sind dazu ausgelegt, einen zweiten eingehenden Anruf anzunehmen, während bereits ein anderes Telefongespräch aktiv ist.

### EINEN ZWEITEN ANRUF TÄTIGEN

Während bereits ein Telefongespräch aktiv ist, kann in jedem Fall auf folgende Weise ein zweiter Anruf getätigt werden:

- Die Nummer/den Kontakt aus der Liste der letzten Anrufe auswählen.
- Einen Kontakt aus dem Adressbuch auswählen.
- Die Schaltfläche "Halten" drücken und die Nummer mittels der Schaltflächentastatur auf dem Display wählen.

### ORGANISATION ZWEIER **TELEFONANRUFE**

Laufen zwei Anrufe (ein aktiver und einer, der gehalten wird), kann durch Drücken der grafischen Taste "Anruf wird gehalten" von einem Anruf zum anderen gewechselt werden, oder beide Anrufe können durch Drücken der grafischen Taste "Konfer.schalt." in einer Konferenzschaltung zusammengelegt werden.

ANMERKUNG Überprüfen Sie, ob das benutzte Mobiltelefon einen zweiten Anruf und den Modus "Konferenzschaltung" unterstützt.

### WAHLWIEDERHOLUNG

Um die Nummer/den Kontakt des zuletzt getätigten Anrufs zu wählen, die grafische Taste "Wahlwiederholung" drücken.

### WEITERFÜHREN EINES GESPRÄCHS

Nach Ausschalten des Motors kann ein Telefongespräch auf jeden Fall weitergeführt werden.

Das Gespräch dauert so lange an, bis es manuell beendet wird, bzw. maximal weitere 20 Minuten.

Beim Ausschalten des Systems wird der Anruf auf das Mobiltelefon übertragen.

### AKTIVIEREN / DEAKTIVIEREN DES MIKROFONS

Während eines Gesprächs kann das Mikrofon durch Drücken der Schaltfläche MUTE auf der Frontblende, bzw. der Schaltfläche "Mute" auf dem Display deaktiviert werden.

Wenn das Mikrofon des Systems deaktiviert wird, kann das laufende Gespräch dennoch gehört werden.

Um das Mikrofon wieder zu aktivieren, erneut die entsprechende Taste drücken.

### ANRUFÜBERTRAGUNG

Es besteht die Möglichkeit, den laufenden Anruf vom Mobiltelefon auf das System und umgekehrt zu übertragen, ohne das Gespräch zu beenden.

Um die Anrufübertragung auszuführen, die grafische Taste "Transfer" drücken.

### SIRI EYES FREE

(nur mit iPhone ab Generation 4S und kompatiblem iOS verfügbar)

Siri ermöglicht, mit Spracheingaben Textnachrichten zu senden, den Audioinhalt des Gerätes abzuspielen, Anrufe auszuführen und vieles Anderes mehr. Siri benutzt die normale Sprache, um Anfrage zu verstehen, zu beantworten und mit diesen zu interagieren.

Das System ist so konzipiert, dass der Fahrer die Augen auf die Straße richten und die Hände am Lenkrad halten kann, während Siri andere wichtige Aufgaben erledigt.

Zur Aktivierung von Siri die Taste der Lenkradbedienung (5 lange drücken und loslassen. Nach einem doppelten Piepton kann mit Siri interagiert werden, um Musik zu hören, Straßeninformationen abzurufen, Textnachrichten zu lesen und andere Dinge zu erledigen.

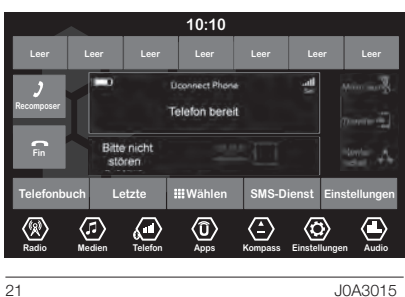

### Interaktion mit Siri

Um mit Siri Abb. 22 zu interagieren, wie folgt vorgehen:

Das für Siri taugliche Gerät mit dem Uconnect<sup>™</sup>-System verbinden. Für das korrekte Verfahren zur Herstellung der Verbindung siehe die Beschreibung im spezifischen Kapitel der Telefonkopplung.

 $\Box$  Die Taste  $\mathfrak{g} \mathfrak{c}$  der Lenkradbedienung lange drücken und loslassen. Nach dem Ertönen eines doppelten Pieptons ist das System empfangsbereit für Befehle.

□ Nach dem doppelten Piepton ist eine Interaktion mit Siri Abb. 23 möglich.

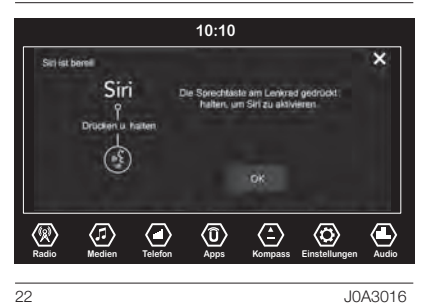

HINWEIS einfacher kurzer Druck der Taste <sub>("S</sub> aktiviert nur den Stimmbefehl von Uconnect™ und nicht die Verbindung mit Siri. Während der Interaktion mit Siri Eyes Free ist die normale Sprachverbindung mit Uconnect<sup>™</sup> nicht verfügbar und umgekehrt.

Beispiele möglicher Befehle und Fragen:

- "Rolling Stones abspielen"
- "Nachricht an John senden"
- "Nachricht von Sarah lesen"
- "Bring mich zur nächsten Bar"

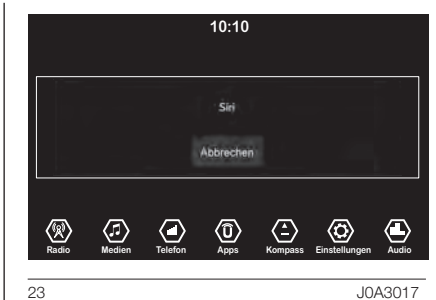

Der Siri-Modus kann durch kurzes Drücken der Taste  $\mathfrak{g}_k$  oder durch Drücken der Schaltfläche "Abbrech.", bzw. durch Abwarten des Abschaltens von Siri seitens des Geräts (wenige Sekunden nach der letzten Interaktion) beendet werden.

HINWEIS Sicherstellen, dass Siri für das Gerät tauglich ist, bevor Sie es mit dem Uconnect<sup>™</sup>-System verbinden.

HINWEIS Vor dem Zugriff mit Siri auf die Audioinhalte des Gerätes bitte sicherstellen, dass dieses auch als Audioquelle angeschlossen ist. Für die Navigationshinweise ist es erforderlich, dass das Gerät die aktive Audio-Quelle ist.

HINWEIS Klar und deutlich mit normalem Rhythmus und normaler Lautstärke vor dem Mikrofon sprechen, damit Siri die Stimmbefehle versteht.

HINWEIS Siri erfordert einen Internet-Anschluss. Siri könnte nicht in allen Sprachen und in allen geografischen Gebieten verfügbar sein; die Siri-Funktionen können in einigen geografischen Zonen variieren.

ANMERKUNG Für die Navigationshinweise ist es erforderlich, dass das Gerät die aktive Audio-Quelle ist.

### SMS-NACHRICHTENLESER

Über das System können auf dem Mobiltelefon empfangene SMS-Nachrichten gelesen werden.

Um diese Funktion nutzen zu können, muss das Mobiltelefon die SMS-Nachrichtenübertragung mittels Bluetooth® unterstützen.

Sollte das Telefon diese Funktion nicht unterstützen, wird die entsprechende Schaltfläche "SMS" deaktiviert (grau).

Geht eine Textnachricht ein, wird auf dem Display eine Bildschirmseite angezeigt, auf der zwischen den Optionen "Vorlesen", "Ansehen", "Anrufen" oder "Ignorieren" ausgewählt werden kann.

Zugriff auf die Liste der vom Mobiltelefon erhaltenen SMS Kurzmitteilungen besteht durch Drücken der Schaltfläche "SMS" (die Liste zeigt bis zu 60 erhaltene Mitteilungen an).

### Aktivierung/Deaktivierung des SMS-Nachrichtenlesers

Die Funktion des SMS-Nachrichtenlesers kann durch Druck der entsprechenden Schaltfläche am Display aktiviert oder deaktiviert werden. Der Zustand wird nach Druck der grafischen Taste für die Wahl des Telefons angezeigt.

Bei einigen Mobiltelefonmodellen muss für die Benutzung der SMS-Vorlesefunktion das SMS-Nachrichtensignal aktiviert werden. Diese Option ist normalerweise bei den Mobiltelefonen im Menü der Bluetooth®-Anschlüsse für die als Uconnect<sup>™</sup> angemeldeten Geräte zu finden. Nach Aktivierung dieser Funktion im Mobiltelefon muss das Telefon über Uconnect™ getrennt und wieder angeschlossen werden, damit die Aktivierung wirksam ist.

### OPTION SMS-NACHRICHTEN

Im Systemspeicher sind vorgefertigte SMS-Nachrichten enthalten, die als Antwort auf eine erhaltene Nachricht oder als neue Nachricht versandt werden können.

- $\Box$ Ja
- $\Box$  Nein
- In Ordnung
- Kann gerade nicht sprechen
- **n** Ruf mich an
- $\Box$  Ich ruf dich später an
- $\Box$  Ich bin unterwegs
- $\n **D**anke$
- **In** Ich werde mich verspäten
- **n** Stecke im Verkehr fest
- **D** Fangt ohne mich an
- Mo bist du?
- $\Box$  Bist du schon da?
- **In Ich brauche eine Wegbeschreibung**
- $\Box$  Habe mich verfahren
- $\Box$  Bis nachher
- Ich verspäte mich um 5 (oder 10, 15, 20, 25, 30, 45, 60) Minuten verspäten (\*)
- $\Box$  Wir sehen uns in 5 (oder 10, 15, 20, 25, 30, 45, 60) Minuten (\*).

(\*) Ausschließlich die gelistete Nummerierung verwenden, andernfalls nimmt das System die Mitteilung nicht an. HINWEIS Für Details zu den Zustellmodi einer SMS über Spracheingabe, siehe den entsprechenden Abschnitt.

Beim Empfangen einer SMS-Nachricht ermöglicht das System auch den Versand der Mitteilung. HINWEIS Bei einigen Mobiltelefonen könnte beim Verbinden mit Uconnect™ die im Telefon konfigurierte Einstellung der Zustellungsbestätigung der SMS unberücksichtigt bleiben. Wird über Uconnect<sup>™</sup> eine SMS verschickt. können für den Benutzer ohne weitere Benachrichtigung aufgrund der Anforderung einer Bestätigung der SMS-Zustellung, die vom Telefon verschickt wird, zusätzliche Kosten entstehen. Wenden Sie sich für Fragen hinsichtlich der vorgenannten Probleme an Ihren Mobilfunkbetreiber.

### DURCHBLÄTTERN DER SMS-NACHRICHT

(für Versionen/Märkte, wo vorgesehen)

Über die Lenkrad-Bedienelemente  $\wedge$  /  $\nabla$  kann eine Liste der letzten 10 eingegangenen SMS am Display der Instrumententafel angezeigt und über dieses verwaltet werden. Um diese Funktion nutzen zu können, muss das Mobiltelefon die SMS-Nachrichtenübertragung mittels Bluetooth® unterstützen.

Im Menü der Instrumententafel die Menüoption "Telefon" auswählen und dann mit den Lenkradtasten  $\wedge$  /  $\triangledown$ die Option "SMS-Nachrichtenleser" wählen.

Das Untermenü "SMS Reader" ermöglicht die Anzeige und das Lesen der letzten 10 SMS.

### FUNKTION BITTE NICHT STÖREN

Falls die Funktion von dem angeschlossenen Telefon unterstützt wird, kann der Benutzer durch Drücken der Schaltfläche "Nicht stören" alle Anrufe oder SMS-Anzeigen sperren. Der Benutzer kann mit einer voreingestellten oder einer personalisierten Mitteilung antworten.

### NAVIGATION

(wo vorhanden)

### EINSCHALTEN

Um das Navigationssystem einzuschalten, drücken Sie die Taste "Nav".

### GPS-EMPFANG

Beim ersten Einschalten Ihres Uconnect<sup>™</sup> kann es einige Minuten dauern, bis das System Ihre GPS-Position ermittelt hat und Ihren aktuellen Standort auf der Karte anzeigen kann. Danach erfolgt die Ermittlung Ihres Standorts viel schneller, in der Regel innerhalb weniger Sekunden.

Große Objekte wie Hochhäuser können den GPS-Empfang stören.

### **SICHERHEITSEINSTELLUNGEN**

Um Ihre Fahrt so sicher wie möglich zu machen, empfehlen wir, die Sicherheitseinstellungen zu aktivieren.

Nachfolgend sind einige der in den Sicherheitseinstellungen verfügbaren Optionen zusammengefasst:

- Sicherheitswarnungen anzeigen;
- **Bei Überschreitung der zulässigen** Geschwindigkeit warnen.

Wenn Sie die Navigation per Sprachsteuerung bedienen, fahren Sie noch sicherer.

### ELEMENTE AUF DEM DISPLAY

### DIE KARTENANSICHT

Die Kartenansicht wird angezeigt, wenn keine geplante Route vorliegt. Erkennt Uconnect™-System die GPS-Position, wird die effektive Position angezeigt.

Sie können die Kartenansicht auf die gleiche Weise nutzen wie eine herkömmliche Papierlandkarte. Sie können den angezeigten Kartenabschnitt mithilfe von Gesten verschieben und die Ansicht über die Zoomtasten vergrößern bzw. verkleinern.

Wichtig: Alles auf der Karte ist interaktiv - wählen Sie etwas aus und sehen Sie was passiert!

Tipp: Zum Öffnen eines Pop-up-Menüs für ein Element auf der Karte, wie zum Beispiel eine Route oder einen POI, wählen Sie das Element aus, um das Menü zu öffnen. Um einen Ort auf der Karte auszuwählen, wählen Sie den Ort aus und halten Sie ihn gedrückt, bis das Pop-up-Menü geöffnet wird.

Die Karte zeigt Ihre aktuelle Position und viele weitere Orte an, wie z. B. Ihre "Meine Orte"-Orte. Für weitere Informationen über die Favoriten, siehe unter dem Abschnitt "Favoriten".

Wenn Sie keine Route geplant haben. ist die Kartenansicht vergrößert, um die Gegend um Ihre Position herum anzuzeigen.

Wenn Sie eine Route geplant haben, wird Ihre vollständige Route auf der Karte angezeigt. Wenn Sie die Fahrt beginnen, wird die Routenansicht angezeigt, Abb. 24.

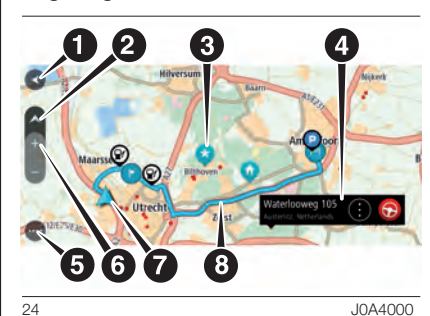

1. Taste "Zurück". Diese Taste bringt Sie von der Karte aus zu einer Übersicht der gesamten Route oder verschiebt die Karte so, dass sich Ihre aktuelle Position in der Mitte befindet, wenn keine Route geplant ist.

- 2. Taste zum Wechseln der Ansicht: Wählen Sie die Taste zum Wechseln der Ansicht aus, um zwischen der Kartenansicht und der Routenansicht zu wechseln.
- 3. Kartensymbole: Auf der Karte werden Symbole verwendet, die Ihr Ziel und Ihre gespeicherten Orte anzeigen:
	- − Ihr Ziel
	- − Ihrer Heimatadresse. Es ist möglich, ihre Heimatadresse in den Favoriten einzugeben. Für weitere Informationen über die Favoriten lesen Sie den Abschnitt "Favoriten".;
	- − Ein Halt auf Ihrer Route. Weitere Informationen zum Hinzufügen von Haltepunkten zu Ihrer Route finden Sie im Kapitel "Route ändern".
	- − Ein in den Favoriten gespeicherter Ort. Für weitere Informationen über die Favoriten lesen Sie den Abschnitt "Favoriten".
- 4. Ausgewählte Position. Halten Sie eine Position auf der Karte gedrückt, um sie auszuwählen. Wählen Sie das Pop-up-Menü aus, um Optionen für die Position anzuzeigen, oder wählen Sie die Taste "Fahren" aus, um eine Route zur Position zu planen.
- 5. Hauptmenü-Taste. Wählen Sie die Taste aus, um das Hauptmenü zu öffnen.
- 6. Zoomtasten. Wählen Sie die Zoomtasten aus, um die Ansicht zu vergrößern bzw. zu verkleinern.
- 7. Aktuelle Position. Dieses Symbol zeigt Ihre aktuelle Position an.

8. Ihre Route, falls Sie eine Route geplant haben. Wählen Sie die Route aus, um sie zu löschen, den Routentyp zu ändern, einen Halt hinzuzufügen oder Änderungen an der Route zu speichern.

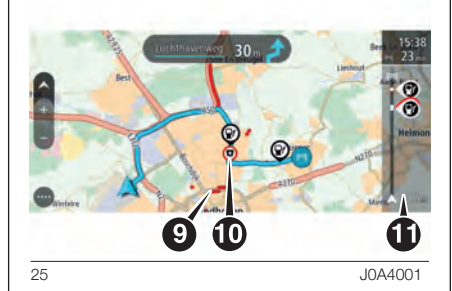

- 9. Verkehrsinformationen. Wählen Sie die Verkehrsstörung aus, um Informationen zur verkehrsbedingten Verzögerung anzuzeigen. Weitere Verkehrsinformationen finden Sie im Kapitel "Verkehr".
- 10. Radarkameras auf Ihrer Route. Wählen Sie eine Radarkamera, um weitere Informationen anzuzeigen. Für weitere Informationen über Radarkameras lesen Sie den Abschnitt "Radarkameras";

11. Routenleiste. Die Routenleiste wird angezeigt, wenn Sie eine Route geplant haben.

Hinweis: TMC-Verkehrsinformationen (Traffic Message Channel) sind nicht in allen Ländern verfügbar. TomTom ist nicht für die Verfügbarkeit oder die Qualität der Verkehrsinformationen (TMC) verantwortlich.

### DIE ROUTENANSICHT

Die Routenansicht, Abb. 26, dient dazu, Sie entlang der Route zu Ihrem Ziel zu leiten. Die Routenansicht wird eingeblendet, wenn Sie mit der Fahrt beginnen. Ihre aktuelle Position sowie Details entlang der Route werden angezeigt, darunter in einigen Städten 3D-Gebäude.

Die Routenansicht wird standardmäßig in 3D dargestellt. Um eine 2D-Ansicht der Karte anzuzeigen, die sich in Ihre Verkehrsrichtung bewegt, ändern Sie die 2D- und 3D-Standardeinstellungen. Weitere Informationen finden Sie im Kapitel "Einstellungen".

**Tipp:** Wenn Sie eine Route geplant haben und die 3D-Routenansicht angezeigt wird, wählen Sie die Taste zum Wechseln der Ansicht, um zur Kartenansicht zu wechseln und die interaktiven Funktionen zu nutzen.

Wenn eine Route geplant wird, wird Ihnen die Routenansicht mit Ihrer aktuellen Position angezeigt.

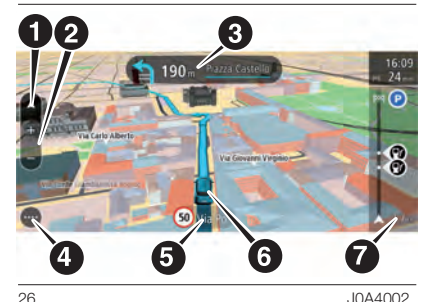

- 1. Taste zum Wechseln der Ansicht: Berühren Sie die Taste zum Wechseln der Ansicht, um zwischen der Kartenansicht und der Routenansicht zu wechseln.
- 2. Zoomtasten. Wählen Sie die Zoomtasten aus, um die Ansicht zu vergrößern bzw. zu verkleinern.
- 3. Fahranweisungsanzeige. Diese Anzeige enthält folgende Informationen:
	- − Richtung Ihres nächsten Abbiegevorgangs
	- − Distanz bis zu Ihrem nächsten Abbiegevorgang
	- − Bei einigen Kreuzungen die Spurführung.

Der nächste Straßenname auf Ihrer Route wird direkt unter der Fahranweisungsanzeige angezeigt.

4. Hauptmenü-Taste. Wählen Sie die Taste, um das Hauptmenü zu öffnen.

- 5. Geschwindigkeitsanzeige. Diese Anzeige enthält folgende Informationen, wenn sie verfügbar sind:
	- − Tempolimit an Ihrer Position
	- − Name der Straße, auf der Sie fahren. Wenn Sie mehr als 5 km/h (3 mph) über dem Tempolimit liegen, färbt sich die Routenleiste rot.

Wenn Sie weniger als 5 km/h (3 mph) über dem Tempolimit liegen, färbt sich die Routenleiste orange.

- Radio ™ 8.4" NAV DAB Radio **NAV DAB Uconnect** 8.4" **46**Uconnect
- 6. Aktuelle Position. Dieses Symbol zeigt Ihre aktuelle Position an. Wählen Sie das Symbol oder die Geschwindigkeitsanzeige, um Ihre aktuelle Position zu markieren.
- 7. Routenleiste. Die Routenleiste wird angezeigt, wenn Sie eine Route geplant haben.

### FAHRSPURASSISTENT

**Hinweis: Der Fahrspurassistent ist** nicht für alle Kreuzungspunkte und nicht in allen Ländern verfügbar.

Der Fahrspurassistent, Abb. 27, zeigt Ihnen vor Autobahnausfahrten und -kreuzen an, welche Fahrspur Sie nehmen müssen, damit Sie sich rechtzeitig einordnen können.

Wenn Sie sich einer Ausfahrt oder einem Kreuzungspunkt nähern, wird Ihnen die richtige Fahrspur auf dem Display und in der Fahranweisungsanzeige angezeigt.

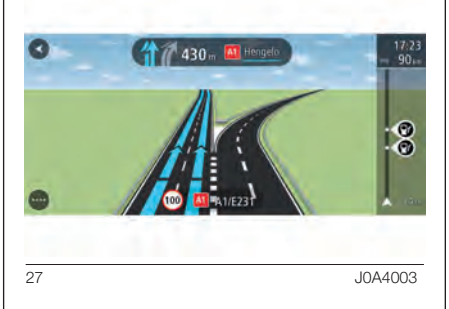

**Tipp:** Um das Spurbild zu schließen. tippen Sie auf das Display.

Um Spurbilder auszuschalten, wählen Sie im Hauptmenü die Taste "Einstellungen" und dann Erscheinungsbild. Deaktivieren Sie die Einstellung "Vorschau von Autobahnausfahrten anzeigen".

### DIE ROUTENLEISTE

Die Routenleiste wird angezeigt, wenn Sie eine Route geplant haben. Sie verfügt über eine Ankunftsinformationsanzeige im oberen Bereich und eine Leiste mit einigen Symbolen darunter.

Hinweis: Die in der Routenleiste angezeigte Entfernung vor Ihnen hängt von der Gesamtlänge der Route ab.

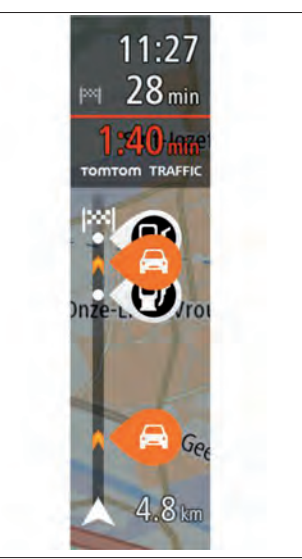

28 J0A4004

Die Ankunftsinformationsanzeige enthält folgende Informationen:

- Geschätzte Uhrzeit, zu der Sie am Ziel eintreffen;
- **Fahrzeit bis zum Ziel von Ihrer** aktuellen Position aus;
- Neben der Zielfahne wird ein Parksymbol angezeigt, wenn in der Nähe des Ziels Parkmöglichkeiten vorhanden sind.

**Tipp:** Wenn Ihr Ziel in einer anderen Zeitzone liegt, werden im Ankunftsinformationsbereich ein Plus (+) oder ein Minus (–) und der Zeitunterschied in Stunden und halben Stunden angezeigt.

Die geschätzte Ankunftszeit ist die lokale Zeit am Ziel.

Wenn Sie Haltepunkte auf Ihrer Route festgelegt haben, wählen Sie diese Anzeige, um zwischen den Informationen zum nächsten Halt und Ihrem Endziel zu wechseln.

Sie können die in der Ankunftsinformationsanzeige angezeigten Informationen auswählen. Weitere Informationen finden Sie im Kapitel "Einstellungen".

### "Verkehrsinformationen":

Ein Symbol unterhalb der Ankunftsinformationsanzeige, Abb. 29, zeigt an, ob Sie RDS-TMC-Verkehrsinformationen oder Verkehrsinformationen von Onlineservices nutzen. Wenn ein Kreuz angezeigt wird, nutzen Sie keinen Verkehrsdienst.

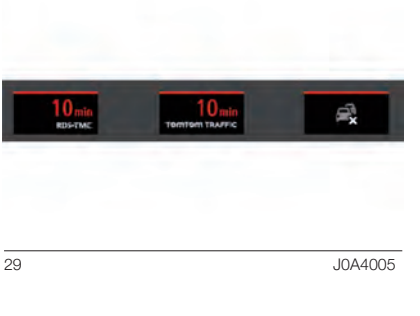

Die Symbole auf der Leiste zeigen die folgenden Informationen an:

- Die nächsten beiden Haltepunkte auf Ihrer Route.
- Tankstellen, die sich direkt auf Ihrer Route befinden.
- **T** TomTom Traffic, einschließlich starker Schnee- oder Regenfälle.
- **T** TomTom Radarkameras und Gefahrenstellen.
- Rastplätze, die sich direkt auf Ihrer Route befinden.

Sie können die auf Ihrer Route angezeigten Informationen auswählen.

Die Symbole werden in der Reihenfolge angezeigt, in der sie auf Ihrer Route vorkommen. Bei Verkehrsstörungen zeigt das Symbol für jede Verkehrsstörung abwechselnd die Art der Verkehrsstörung und die Verzögerung in Minuten an. Wählen Sie ein Symbol aus, um weitere Informationen zu einem Stopp, einer Verkehrsstörung oder einer Radarkamera anzuzeigen. Wenn ein Symbol ein anderes Symbol überlagert, vergrößern Sie die Ansicht mithilfe der Routenleiste, um die Symbole einzeln anzuzeigen. Sie können dann ein Symbol auswählen.

Über den Symbolen wird die Gesamtverzögerung aufgrund von Staus, Wetter und anderen Verkehrsstörungen auf Ihrer Route angezeigt, darunter auch von IQ Routes bereitgestellte Informationen.

Eine vollständige Liste der Verkehrsstörungstypen finden Sie unter "Informationen zu TomTom Traffic" im Kapitel "TomTom-Dienste" und im Kapitel "Verkehr" unter Verkehrsstörungen.

Das untere Ende der Routenleiste entspricht Ihrer aktuellen Position. Hier wird die Entfernung zur nächsten Verkehrsstörung auf Ihrer Route angezeigt. Zusätzlich können Sie sich die aktuelle Zeit anzeigen lassen, wenn Sie die Einstellung aktivieren.

Hinweis: Um die Routenleiste übersichtlicher zu gestalten, werden bestimmte Störungen möglicherweise nicht angezeigt. Diese Störungen sind stets von geringer Bedeutung und verursachen nur kurze Verzögerungen.

Die Routenleiste zeigt auch Statusmeldungen an, z. B. "Schnellste Route wird gesucht".

### ENTFERNUNGEN UND DIE ROUTENLEISTE

Die auf der Routenleiste angezeigte Entfernung ist abhängig von der Länge Ihrer Route oder der verbleibenden Entfernung auf Ihrer Route.

- Bei mehr als 50 km (31 Meilen) verbleibender Entfernung werden nur die nächsten 50 km (31 Meilen) angezeigt. Das Zielsymbol wird nicht angezeigt.
- Bei verbleibenden Entfernungen zwischen 10 km (6 Meilen) und 50 km (31 Meilen) wird die gesamte Strecke angezeigt. Das Zielsymbol wird im oberen Bereich der Routenleiste angezeigt.
- Bei weniger als 10 km (6 Meilen) verbleibender Entfernung wird die vollständige Strecke angezeigt. Das Zielsymbol bewegt sich in Richtung des Pfeilsymbols nach unten, während Sie sich Ihrem Ziel nähern.

Wie an folgenden Beispielen ersichtlich wird, zeigt die obere Hälfte der Routenleiste die doppelte Entfernung der unteren Hälfte an:

- **Eine verbleibende Entfernung von** 50 km auf der Routenleiste wird aufgeteilt in 34 km (21 Meilen) in der oberen Hälfte und 16 km (9 Meilen) in der unteren Hälfte.
- **Eine verbleibende Entfernung von** 10 km auf der Routenleiste wird aufgeteilt in 6,6 km (4 Meilen) in der oberen Hälfte und 3,3 km (2 Meilen) in der unteren Hälfte.

Die Routenleiste wird während der Fahrt kontinuierlich aktualisiert.

### NAVIGATIONSTASTEN

Wählen Sie in der Karten- oder Routenansicht die "Hauptmenü"-Taste aus, um das entsprechende Menü zu öffnen.

Folgende Navigationstasten sind im Hauptmenü verfügbar:

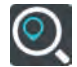

"Suchen": Wählen Sie

diese Taste, um nach einer Adresse, einer Position oder einem Sonderziel zu suchen und dann eine Route zu diesem Ort zu planen.

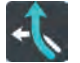

"Aktuelle Route": Wählen Sie diese Taste, um die geplante Route zu löschen oder ändern.

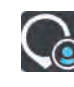

"Favoriten": Wählen Sie diese Taste, um Ihre gespeicherten Orte anzuzeigen. Weitere Informationen finden Sie im Kapitel "Favoriten".

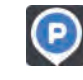

"Parken": Wählen Sie diese Taste, um Parkplätze zu finden.

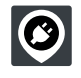

.Ladestation": Wählen Sie diese Taste, um Ladestationen zu finden.

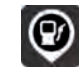

"Tankstelle": Wählen Sie diese Taste, um Tankstellen zu finden.

### ANDERE TASTEN

Wählen Sie in der Karten- oder Routenansicht die "Hauptmenü"-Taste aus, um das entsprechende Menü zu öffnen.

Neben den Navigationstasten sind die folgenden Tasten im Hauptmenü verfügbar:

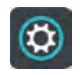

Wählen Sie diese Taste, um das Menü "Einstellungen" zu öffnen.

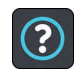

Wählen Sie diese Taste, um das Menü "Hilfe" zu öffnen.

Das "Hilfe"-Menü enthält Informationen über Ihr Uconnect<sup>™</sup>-System,

z. B. Kartenversion, Seriennummer des Geräts und rechtliche Informationen.

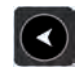

Wählen Sie diese Taste, um zum vorherigen Bildschirm zurückzukehren.

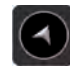

Wählen Sie diese Taste, um zur Kartenansicht oder Routenansicht zurückzukehren.

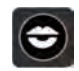

Wählen Sie diese Taste, um die Sprachanweisungen auszuschalten. Sie erhalten dann keine gesprochenen Navigationsanweisungen mehr. Andere Informationen wie Verkehrsmeldungen und Warntöne werden jedoch weiterhin wiedergegeben. Tipp: Sie können die Warntöne ausschalten, indem Sie "Einstellungen"

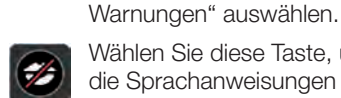

Wählen Sie diese Taste, um die Sprachanweisungen einzuschalten.

und anschließend "Töne und

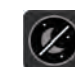

Wählen Sie diese Taste aus, um die Helligkeit des Displays zu verringern und die Karte mit dunkleren Farben anzuzeigen. Wenn Sie nachts oder durch einen dunklen Tunnel fahren, können Sie das Display einfacher ablesen und werden weniger vom Verkehrsgeschehen abgelenkt, wenn die Helligkeit der Karte reduziert ist. Tipp: Ihr Gerät wechselt automatisch je nach Tageszeit zwischen Nachtund Tagesfarben. Um diese Funktion zu deaktivieren, im Menü "Einstellungen" bei Dunkelheit die Option "Zu Nachtansicht wechseln" wählen.

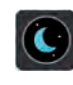

Wählen Sie diese Taste aus, um die Helligkeit des Displays zu erhöhen und die Karte mit helleren Farben anzuzeigen.

### GESTEN VERWENDEN

Steuern Sie Ihr Uconnect™-System mit den folgenden Gesten.

In diesem Benutzerhandbuch erfahren Sie, wie Sie das Uconnect™-System mit Gesten steuern können. Im Folgenden finden Sie eine Erläuterung zu den einzelnen Gesten.

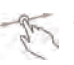

### Ziehen

Legen Sie einen Finger auf das Display und ziehen Sie ihn über den Bildschirm. Verwendungsbeispiel: Verschieben des angezeigten Kartenausschnitts

### Wischen

Wischen Sie mit der Fingerspitze eines einzelnen Fingers schnell über das Display. Verwendungsbeispiel: Verschieben des angezeigten Kartenausschnitts um ein großes Stück

### Gedrückt halten  $\mathbb{C}$

Legen Sie einen Finger mindestens eine halbe Sekunde lang auf das Display. Verwendungsbeispiel: Öffnen des Pop-up-Menüs für einen Ort auf der Karte

### Zoomen mit zwei Fingern

Berühren Sie das Display mit dem Daumen und einem Finger. Bewegen Sie Daumen und Finger voneinander weg, um die Ansicht zu vergrößern, bzw. aufeinander zu, um die Ansicht zu verkleinern. Verwendungsbeispiel: Vergrößerung bzw. Verkleinerung der Kartenansicht

### Drehen

Berühren Sie das Display mit zwei Fingern. Drehen Sie sie nach links oder rechts, um die Karte zu drehen. Verwendungsbeispiel: Karte aus einem anderen Winkel als Norden oben anzeigen.

R.

### Tippen oder auswählen

Tippen Sie mit einem Finger auf das Display. Verwendungsbeispiel: Auswählen eines Elements im Hauptmenü Tipp: Um eine Geste auf einem Element auf der Karte auszuführen, wie beispielsweise Ihre geplante Route, das Element auswählen.

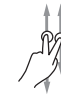

### Ziehen mit zwei Fingern

Wischen Sie mit zwei Fingern auf dem Display. Wischen Sie nach oben, um von der Kartenübersicht zur Routenansicht zu wechseln und wischen Sie nach unten, um von der Routenansicht zur Kartenübersicht zu wechseln. Verwendungsbeispiel: Zwischen Ansichten wechseln.

### TomTom-DIENSTE

### INFORMATIONEN ZU DEN TomTom-DIENSTEN

Hinweis: TomTom-Dienste sind nicht in allen Ländern oder Regionen verfügbar und nicht alle Dienste sind in allen Ländern/Regionen verfügbar. Weitere Informationen zu den in jeder Region verfügbaren Diensten finden Sie auf der Website tomtom.com/ services.

Die folgenden Dienste sind möglicherweise für Ihr Navigationssystem verfügbar.

- **n** Verkehrsinfo
- $\Box$  Radarkameras
- **n** Wetter
- **n** Onlinesuche

### INFORMATIONEN ZU ABONNEMENTS FÜR TomTom-DIENSTE

Die mit Ihrem Fahrzeug kompatiblen Onlineservices sind für eine Dauer von drei Jahren im Fahrzeugpreis enthalten.

Am Ende der drei Jahre können Sie das Abonnement verlängern. Es gelten die Bedingungen aus dem Kundenbereich der Website des Herstellers. Siehe entsprechenden Abschnitt in den Veröffentlichung.

Wenn Sie aus irgendeinem Grund die Verwendung der Onlineservices vorübergehend deaktivieren möchten, gehen Sie wie folgt vor:

- 1. Wählen Sie das Display aus, um das Hauptmenü aufzurufen.
- 2. Wählen Sie "Einstellungen" aus.
- 3. Wählen Sie "System" aus.
- 4. Wählen Sie "Ihre Informationen und Datenschutz" aus.
- 5. Deaktivieren Sie die Einstellung für "Für TomTom Services meinen Standort und die eingegebenen Daten verwenden".

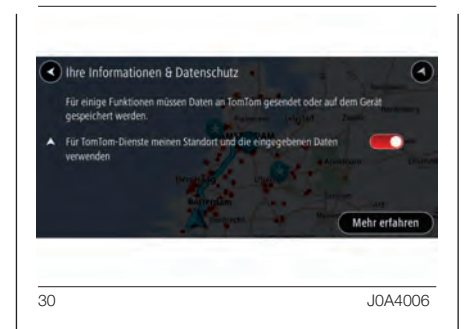

Sie können die Onlineservices dann nicht mehr nutzen und das Navigationssystem verwendet ab diesem Zeitpunkt Dienste außerhalb der Onlineservices, z. B. RDS-TMC-Verkehrsinformationen. Wenn Sie die Nutzung von Onlineservices wiederherstellen möchten, aktivieren Sie die Einstellung wieder.

### **NETZWERKSTATUS**

Gehen Sie wie folgt vor, um den Status der Dienste und der Konnektivität Ihres Geräts anzuzeigen:

- 1. Wählen Sie im Hauptmenü "TomTom Services" aus.
- □ 2. Wählen Sie "Netzwerkstatus" aus.
- **1** 3. Wenn Sie dazu aufgefordert werden, wählen Sie "Ja" aus, um zuzustimmen, dass Daten an TomTom gesendet werden.

Hinweis: Sie können TomTom Services nur dann nutzen, wenn Sie dem Senden von Informationen an TomTom zustimmen.

### Einer der im Folgenden aufgeführten Zustände wird angezeigt:

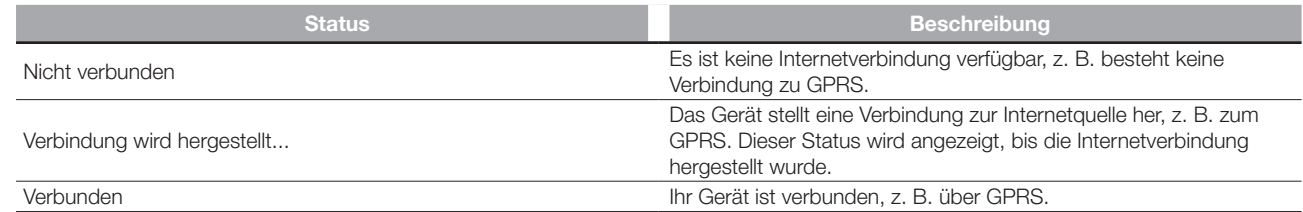

### ÜBER TomTom Traffic

TomTom Traffic ist ein einzigartiger TomTom-Dienst, der Sie mit Verkehrsinformationen in Echtzeit versorgt. Zusammen mit IQ Routes hilft Ihnen TomTom Traffic dabei, die optimale Route zu Ihrem Ziel unter Berücksichtigung der aktuellen örtlichen Verkehrssituation zu planen.

Ihr TomTom Navigation-Gerät empfängt regelmäßige Aktualisierungen zur Verkehrssituation. Falls auf Ihrer Route Staus oder Verkehrsstörungen vorliegen, bietet Ihnen Ihr Gerät an, die Route neu zu berechnen, damit Sie Verzögerungen vermeiden können.

TomTom Traffic wird zusätzlich zu RDS-TMC-Verkehrsinformationen zur Verfügung gestellt und ist genauer. Der Dienst verwendet sowohl IQ Routes als auch den Wetterbericht, damit Sie Verkehrsstörungen umfahren können. Beide Dienste sehen auf dem Gerät gleich aus. Wie Sie herausfinden, welchen Dienst Sie nutzen, erfahren Sie in der unten stehenden Erklärung.

Wenn Sie über ein gültiges TomTom Services-Abonnement verfügen und TomTom Traffic aus irgendeinem Grund nicht verfügbar ist, verwendet das System RDS-TMC-Verkehrsinformationen. Sobald TomTom Traffic wieder verfügbar ist, verwendet das System wieder TomTom Traffic.

### Welchen Verkehrsdienst nutze ich?

Ein Symbol in der Routenleiste, Abb. 31, unterhalb der Ankunftsinformationsanzeige zeigt an, ob Sie RDS-TMC-Verkehrsinformationen oder Verkehrsinformationen von Onlineservices nutzen. Wenn ein Kreuz angezeigt wird, nutzen Sie keinen Verkehrsdienst.

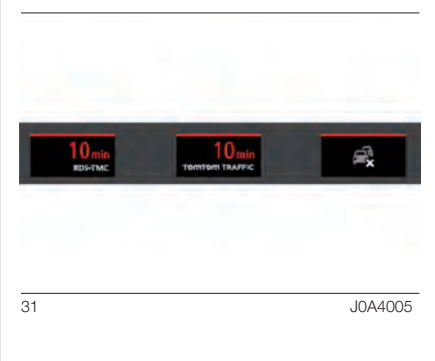

### Dienste außerhalb der **Onlineservices**

Wenn Sie über ein gültiges Abonnement für TomTom-Dienste verfügen, können Sie dennoch RDS-TMC-Verkehrsinformationen nutzen.

Hinweis: Weitere Informationen zu Diensten außerhalb der Onlineservices finden Sie in den Kapitel "Verkehr", "Radarkameras" und "Gefahrenstellen".

### RDS-TMC-Verkehrsinformationen

Der auch als RDS-TMC bekannte Verkehrsinformationsdienst (TMC) ist in vielen Ländern kostenlos per Rundfunksignal verfügbar.

Hinweis: TomTom ist nicht für die Verfügbarkeit oder die Qualität der TMC-Verkehrsinformationen verantwortlich.

Hinweis: TMC-Verkehrsinformationen (Traffic Message Channel) sind nicht in allen Ländern verfügbar.

### Wettersymbole

Wenn Sie Onlineservices nutzen, werden folgende zusätzliche Symbole während der Fahrt angezeigt:

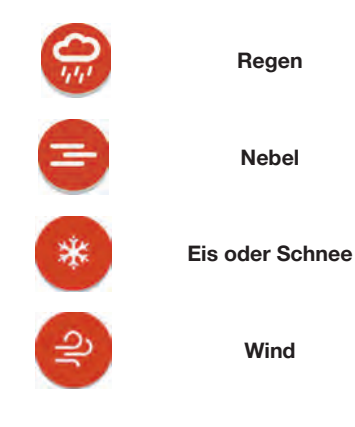

### INFORMATIONEN ZUR ONLINESUCHE

Neben der Planung einer Route zu einem POI ist es möglich, einen POI mit der Funktion Online-Suche zu suchen. Ihre Suchergebnisse werden in zwei Listen angezeigt, Abb. 32. Übereinstimmende Adressen und Städte werden in der Liste "Adressen". und POIs, POI-Typen und Orte werden in der Liste "Sonderziele" angezeigt.

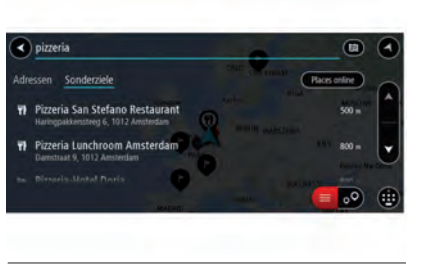

32 J0A4007

Wenn Sie ein Ergebnis auswählen, wird es auf der Karte angezeigt. Sie können das Pop-up-Menü verwenden, um die Position zu den "Favoriten" hinzuzufügen. Falls Sie bereits eine Route geplant haben, können Sie den Ort der aktuellen Route hinzufügen.

### MITHILFE DER ONLINESUCHE EINE ROUTE ZU EINEM SONDERZIEL PLANEN

Wichtig: Aus Sicherheitsgründen und zur Vermeidung von Ablenkungen sollten Sie Ihre Route stets vor Reisebeginn planen.

Hinweis: Die Onlinesuche ist nur auf verbundenen Geräten verfügbar. Für die Onlinesuche auf Ihrem Uconnect™-System, müssen Sie mit TomTom Services verbunden sein.

Wenn Sie eine POI-Suche durchgeführt haben, den gewünschten POI aber nicht finden konnten, können Sie online in TomTom Places suchen. Gehen Sie wie folgt vor, um POIs über eine Onlinesuche zu finden.

1. Suchen Sie über "Suchen" im Hauptmenü nach einem Sonderziel. Die Suchergebnisse werden in zwei Registerkarten angezeigt.

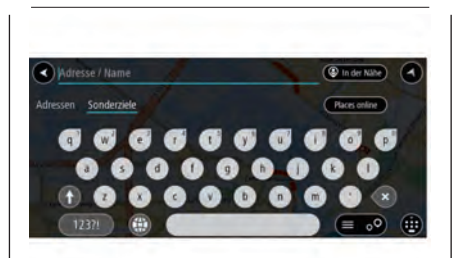

- 33 J0A4008
- 2. Wählen Sie die Registerkarte "Sonderziele".
- 3. Wählen Sie "Places online".
- 4. Geben Sie den Namen des POI, den Sie finden möchten, über die Tastatur ein und drücken Sie dann auf die Taste "Suchen" auf der Tastatur.

**Tipp:** Wenn Sie eine Buchstabentaste auf der Tastatur gedrückt halten, werden zusätzliche Zeichen angezeigt, falls verfügbar. Wenn Sie beispielsweise den Buchstaben "e" gedrückt halten, werden die Zeichen "3 e è é ê ë" usw. angezeigt.

Sie können nach einem Sonderziel (POI) suchen, z. B. einem Restaurant oder einer Sehenswürdigkeit. Alternativ können Sie auch nach einem bestimmten Sonderziel suchen, z. B. "Pizzeria da Mario".

Hinweis: Sie können in der Nähe Ihrer aktuellen Position, in einem Ort oder einer Stadt oder in der Nähe Ihres Ziels suchen. Wenn Sie ändern möchten, wie die Suche ausgeführt wird, verwenden Sie die Taste auf der rechten Seite des Suchfelds.

Die Suchergebnisse werden in einer Spalte angezeigt, Abb. 34.

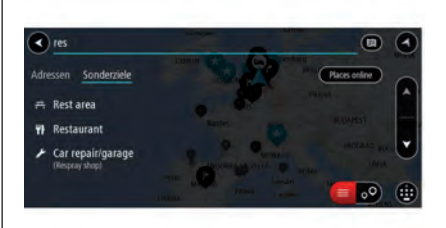

34 J0A4009

- 5. Wählen Sie ein bestimmtes Sonderziel aus der Liste aus. Das Ziel wird auf der Karte angezeigt.
- 6. Um mehr Informationen zu einem Sonderziel anzuzeigen, wählen Sie das Sonderziel auf der Karte aus und wählen Sie dann die Taste des Pop-up-Menüs. Wählen Sie im Pop-up-Menü "Weitere Informationen" aus.

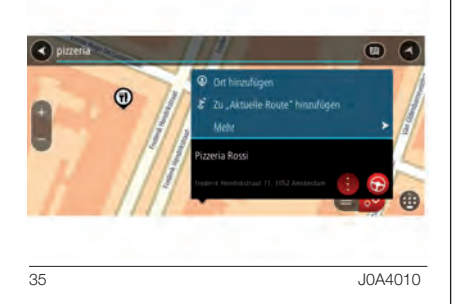

Es werden weitere Informationen zum POI angezeigt, darunter die Telefonnummer, vollständige Adresse und E-Mail-Adresse.

7. Um eine Route zu diesem Ziel zu planen, wählen Sie die Taste "Fahren" aus. Die Route wird geplant und Sie werden zu Ihrem Ziel geleitet. Sobald Sie mit der Fahrt beginnen, wird automatisch die Routenansicht angezeigt.

**Tipp:** Wenn Ihr Ziel in einer anderen Zeitzone liegt, werden im Ankunftsinformationsbereich ein Plus (+) oder ein Minus (–) und der Zeitunterschied in Stunden und halben Stunden angezeigt. Die geschätzte Ankunftszeit ist die lokale Zeit am Ziel.

Tipp: Sie können einen Halt zu einer Route hinzufügen, die Sie bereits geplant haben.

### INFORMATIONEN ÜBER RADARKAMERAS

Radarkameras über ein TomTom Services-Abonnement zu nutzen hat folgende Vorteile:

- **Echtzeit-Updates für** Radarkamerastandorte
- **Echtzeitstandorte für mobile** Radarkameras
- Die Möglichkeit, Radarkameras zu melden.
- Die Möglichkeit, Radarkameras zu entfernen.

Hinweis: Weitere Informationen zu Diensten außerhalb der Onlineservices finden Sie im Kapitel "Radarkameras".

# ™ 8.4" NAV DAB Radio connect 8.4" NAV DAB Radio **59**Uconnect

### Warnungen vor mobilen Radarkameras

Wenn Sie TomTom Services nutzen, erhalten Sie auch Warnungen über den Typ der Abschnittskontrolle und Radarkameras, die im Folgenden aufgeführt werden:

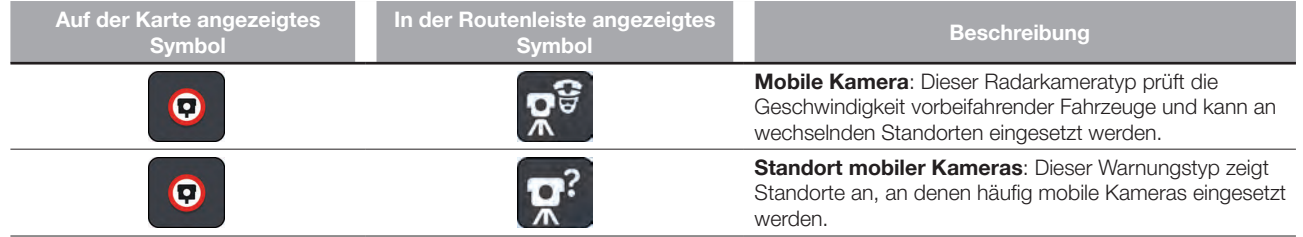

### NEUE RADARKAMERA MELDEN

Sie können Radarkameras, die Sie passieren und vor denen Sie nicht gewarnt wurden, unmittelbar melden.

Hinweis: Um eine Radarkamera zu melden, müssen Sie mit TomTom Services verbunden sein.

Sie können eine Radarkamera auf zwei Arten melden:

### Eine Radarkamera über das Schnellzugriffsmenü melden

- 1. Wählen Sie das Symbol für die aktuelle Position oder die Geschwindigkeitsanzeige in der Routenansicht aus.
- 2. Wählen Sie im Pop-up-Menü "Radarkamera melden" aus. Das System bedankt sich mit einer Meldung für das Hinzufügen der Kamera.

**Tipp:** Wenn Ihnen beim Melden einer Kamera ein Fehler unterläuft, wählen Sie in der Meldung "Abbrechen".

### Eine Radarkamera über das Hauptmenü melden

- 1. Wählen Sie die Hauptmenü-Taste, um das Hauptmenü zu öffnen ...
- 2. Wählen Sie "Radarkamera melden"

 $\bullet$ 

.

Das System bedankt sich mit einer Meldung für das Hinzufügen der Kamera.

**Tipp:** Wenn Ihnen beim Melden einer Kamera ein Fehler unterläuft, wählen Sie in der Meldung "Abbrechen".

Die Radarkamera wird automatisch auf Ihrem Uconnect™-System gespeichert und auch an andere Benutzer gesendet.

### MOBILE KAMERA BESTÄTIGEN ODER ENTFERNEN

Sie können das Vorhandensein einer mobilen Radarkamera bestätigen oder diese entfernen, wenn sie nicht mehr vorhanden ist.

Nachdem Sie eine mobile Kamera passiert haben, werden Sie in der Routenleiste gefragt, ob die Kamera noch vorhanden war.

- Wählen Sie "Ja", wenn sich die mobile Kamera noch am selben Ort befindet.
- □ Wählen Sie "Nein", wenn die mobile Kamera entfernt wurde.

Ihre Auswahl wird an TomTom gesendet. Wir sammeln die Beiträge von vielen Benutzern, um zu bestimmen, ob die Radarkamerawarnung beibehalten oder entfernt werden soll.

### POSITIONEN VON KAMERAS UND GEFAHREN AKTUALISIEREN

Die Standorte von Radarkameras können häufig wechseln. Zudem können ohne Vorwarnung neue Radarkameras auftauchen und auch andere Standorte, an denen Sie vor Gefahren gewarnt werden (z. B. Unfallschwerpunkte), können sich ändern.

Wenn Sie mit TomTom Services verbunden sind, empfängt Ihr Uconnect<sup>™</sup>-System alle Kamera-Updates für die Standorte fest installierter und mobiler Kameras in Echtzeit. Sie brauchen nichts zu unternehmen, um die Aktualisierungen zu empfangen, die automatisch an das Uconnect™-System übertragen werden.

### RISIKOBEREICH MELDEN

Sie können neue temporäre Risikobereiche, die Sie passieren und vor denen Sie nicht gewarnt wurden, unmittelbar melden.

Hinweis: Um einen Risikobereich zu melden, müssen Sie mit TomTom Services verbunden sein.

Wenn ein neuer vorübergehender Risikobereich direkt vor oder nach einem bestehenden Risikobereich oder einer Gefahrenstelle gemeldet wird, wird die neue Zone zum bestehenden Bereich hinzugefügt.

Wenn genügend Nutzer einen neuen Risikobereich melden, wird dieser Bereich möglicherweise eine Gefahrenstelle und für alle Abonnenten verfügbar gemacht.

Sie können einen Risikobereich auf zwei Arten melden:

### Einen Risikobereich über das Schnellzugriffsmenü melden

- 1. Wählen Sie das Symbol für die aktuelle Position oder die Geschwindigkeitsanzeige in der Routenansicht aus.
- 2. Wählen Sie im Pop-up-Menü "Risikobereich melden" aus. Das System bedankt sich mit einer Meldung für das Hinzufügen des Risikobereichs.

**Tipp:** Wenn Ihnen beim Melden eines Risikobereichs ein Fehler unterläuft, wählen Sie in der Meldung "Abbrechen".

Der Risikobereich wird automatisch auf Ihrem Uconnect<sup>™</sup>-System gespeichert und auch an andere Benutzer gesendet. Ein gemeldeter Risikobereich bleibt drei Stunden lang auf Ihrem Gerät erhalten.

### Einen Risikobereich über das Hauptmenü melden

- 1. Wählen Sie die Hauptmenü-Taste, um das Hauptmenü zu öffnen
- 2. Wählen Sie Risikobereich melden  $\left| \right. \right. \left. \right. \left. \right|$

Das System bedankt sich mit einer Meldung für das Hinzufügen des Risikobereichs.

**Tipp:** Wenn Ihnen beim Melden eines Risikobereichs ein Fehler unterläuft, wählen Sie in der Meldung "Abbrechen".

Der gemeldete Risikobereich wird automatisch auf Ihrer Karte angezeigt und auch an andere Benutzer gesendet.

Ein gemeldeter Risikobereich bleibt drei Stunden lang aktiv.

### POSITIONEN VON GEFAHRENSTELLEN UND RISIKOBEREICHEN AKTUALISIEREN

Die Positionen von Gefahrenstellen und Risikobereichen können sich häufig ändern. Es können auch ohne Warnung neue Bereiche auftauchen.

Ihr Uconnect™-System erhält alle Aktualisierungen in Echtzeit. Sie brauchen nichts zu unternehmen, um die Aktualisierungen zu empfangen, die automatisch an das Uconnect™- System übertragen werden.

### INFORMATIONEN ZUM WETTERDIENST

Hinweis: Nur in Verbindung mit einem TomTom Services-Abonnement verfügbar.

Der TomTom-Wetterdienst bietet detaillierte Wetterberichte und Wettervorhersagen für die nächsten fünf Tage für Orte und Städte. Die Informationen stammen von den örtlichen Wetterstationen und werden stündlich aktualisiert.

Sie können den Wetterbericht für Ihre aktuelle Position, für Ihr Ziel oder für einen anderen Ort, nach dem Sie gesucht haben, aufrufen.

# ™ 8.4" NAV DAB Radio Radio **NAV DAB** 8.4" Jconnect<sup>®</sup> **63**Uconnect

### ANZEIGEN EINES WETTERBERICHTS FÜR IHRE AKTUELLE POSITION

Um einen Wetterbericht für Ihre aktuelle Position anzufordern, gehen Sie wie folgt vor:

1. Wählen Sie im Hauptmenü "Wetter" aus. Die Wettervorhersage für den heutigen Tag an Ihrer aktuellen Position wird angezeigt Abb. 36.

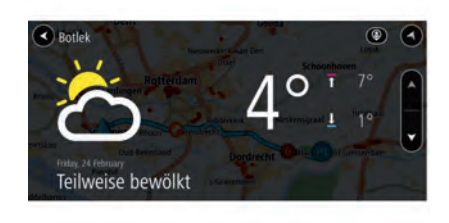

2. Wählen Sie den nach unten zeigenden Pfeil aus, um nach unten zu einer Übersicht für den heutigen Tag zu scrollen Abb. 37.

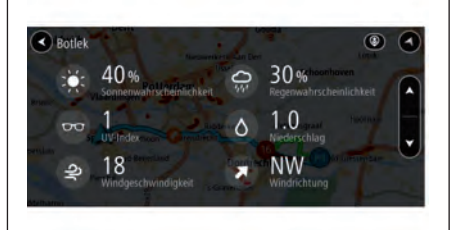

37 J0A4012

3. Wählen Sie den nach unten zeigenden Pfeil erneut aus, um zu den Wettervorhersagen für die nächsten fünf Tage zu scrollen Abb. 38.

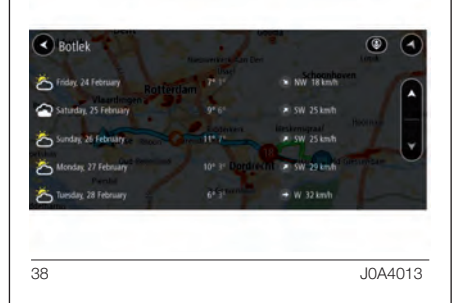

### ANZEIGEN EINES WETTERBERICHTS FÜR IHR ZIEL

Um einen Wetterbericht für Ihr Ziel anzufordern, gehen Sie wie folgt vor:

- 1. Wählen Sie im Hauptmenü ..Wetter" aus.
- 2. Wählen Sie rechts oben auf Ihrem Display "In der Nähe" aus.
- 3. Wählen Sie "In der Nähe des Ziels" Abb. 39.

Das aktuelle Wetter an Ihrem Ziel wird angezeigt.

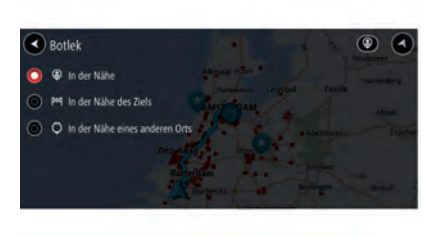

39 J0A4014

36 J0A4011

### ANZEIGEN EINES WETTERBERICHTS FÜR EINEN BESTIMMTEN ORT

Um einen Wetterbericht für einen bestimmten Ort anzufordern, gehen Sie wie folgt vor:

- 1. Wählen Sie im Hauptmenü "Wetter" aus.
- 2. Wählen Sie rechts oben auf Ihrem Display "In der Nähe" aus.
- 3. "In der Nähe eines anderen Orts" auswählen Abb. 40.

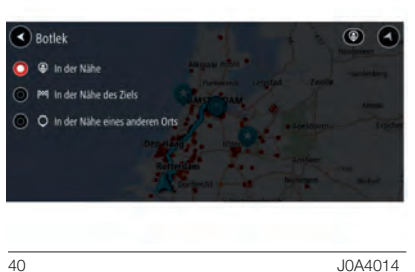

4. Geben Sie über die Tastatur den Namen der Stadt oder die Postleitzahl ein, die Sie finden möchten, und drücken Sie dann auf der Tastatur auf "Suchen".

**Tipp:** Wenn Sie eine Buchstabentaste auf der Tastatur gedrückt halten, werden zusätzliche Zeichen angezeigt, falls verfügbar. Wenn Sie beispielsweise den Buchstaben "e" gedrückt halten, werden die Zeichen "3 e è é ê ë" usw. angezeigt.

Die Suchergebnisse werden in Registerkarten angezeigt.

Tipp: Um mehr Ergebnisse angezeigt zu bekommen, können Sie die Tastatur ausblenden oder in der Ergebnisliste nach unten scrollen.

Tipp: Sie können zwischen der Anzeige der Ergebnisse auf der Karte und in einer Liste wechseln, indem Sie die entsprechende Taste auswählen:

 5. Wählen Sie aus der Liste Ihren gewünschten Ort für den Wetterbericht aus. Der Wetterbericht wird für den gewünschten Ort angezeigt.

### VERKEHR

### WAS IST RDS-TMC?

Der auch als RDS-TMC bekannte Verkehrsinformationsdienst (TMC) ist in vielen Ländern kostenlos per Rundfunksignal verfügbar.

Hinweis: TomTom ist nicht für die Verfügbarkeit oder die Qualität der TMC-Verkehrsinformationen verantwortlich.

Hinweis: TMC-Verkehrsinformationen (Traffic Message Channel) sind nicht in allen Ländern verfügbar.

## ™ 8.4" NAV DAB Radio Radio DAB NAV 8.4" Jconnect" **65**Uconnect

### VERKEHR AUF DER KARTE ANZEIGEN

Auf der Karte werden

Verkehrsstörungen angezeigt. Wenn sich mehrere Verkehrsstörungen überschneiden, wird die Störung mit der höchsten Priorität angezeigt. Eine Straßensperrung hat beispielsweise eine höhere Priorität als Baustellen oder eine gesperrte Fahrspur.

Tipp: Wählen Sie eine Verkehrsstörung auf der Karte aus, um detaillierte Informationen dazu anzuzeigen.

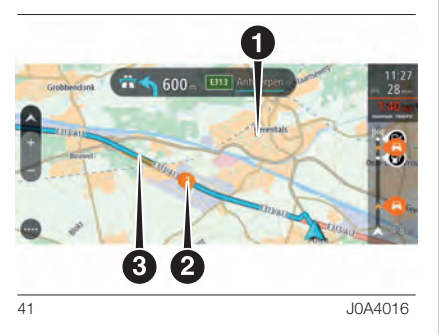

1. Verkehrsstörungen auf Straßen, die bei Ihren aktuellen Zoom-Einstellungen nicht angezeigt werden.

2. Verkehrsstörungen, die Ihre Route in Verkehrsrichtung betreffen. Ein Symbol oder eine Zahl am Anfang der Verkehrsstörung zeigt den Störungstyp oder die Verzögerung in Minuten an, z. B. 11 Minuten. Die Farbe der Verkehrsstörung zeigt die Geschwindigkeit des Verkehrs im Verhältnis zur maximal zulässigen Geschwindigkeit an der jeweiligen Position an. Die Farbe Rot zeigt die langsamste Geschwindigkeit an. Die Streifen bei Staus sind außerdem animiert, um die Geschwindigkeit des Verkehrs anzuzeigen (falls zutreffend). Eine vollständige Liste der Verkehrsstörungstypen finden Sie unter "Verkehrsstörungen".

**Tipp:** Um einen Verkehrsstau auf Ihrer Route zu vermeiden, wählen Sie ihn aus und wählen Sie "Vermeiden".

3. Verkehrsstörung auf Ihrer Route in der entgegensetzten Verkehrsrichtung.

Um weitere Informationen zu einer Verkehrsstörung zu erhalten, wählen Sie eine Störung auf der Karte aus. Die Karte zoomt auf die Verkehrsstörung und eine Pop-up-Meldung zeigt detaillierte Informationen zur Verkehrsstörung an, Abb. 42.

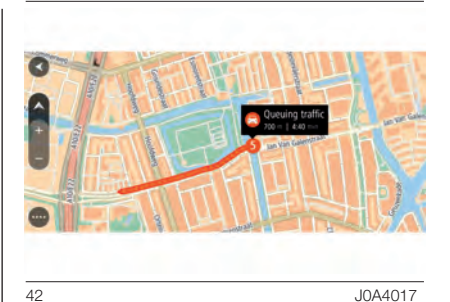

Zu den angezeigten Informationen gehören:

- **D** Art der Verkehrsstörung: allgemein, Unfall, Baustelle, Fahrspursperrung oder Wetter, z. B. schwere Schnee- oder Regenfälle.
- Schweregrad der Verkehrsstörung (langsamer Verkehr, stockender Verkehr oder stehender Verkehr).
- **D** Verzögerungszeit.
- Länge der Verkehrsstörung.
- **T** Klicken Sie auf die Taste "Zurück", um zur Routenansicht zurückzukehren.

Informationen zu Verkehrsstörungen auf Ihrer Route werden in der Routenleiste auf der rechten Seite der Karte angezeigt. Weitere Informationen finden Sie im Kapitel "Elemente auf dem Display".

Die Routenleiste informiert Sie während der Fahrt über verkehrsbedingte Verzögerungen, wobei jede Verkehrsstörung mit Symbolen auf der Route markiert wird.

Hinweis: Um die Routenleiste übersichtlicher zu gestalten, werden bestimmte Störungen möglicherweise nicht angezeigt. Diese Störungen sind stets von geringer Bedeutung und verursachen nur kurze Verzögerungen.

### VERKEHRSSTÖRUNGEN

Die folgenden Symbole für Verkehrsstörungen werden in der Kartenansicht und in der Routenleiste verwendet, um die Ursache eines Verkehrsstaus anzuzeigen:

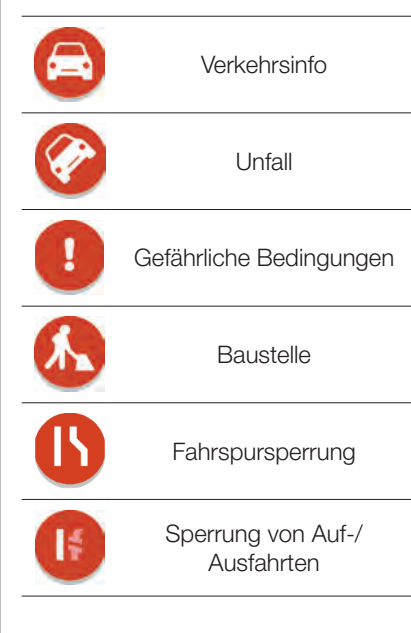

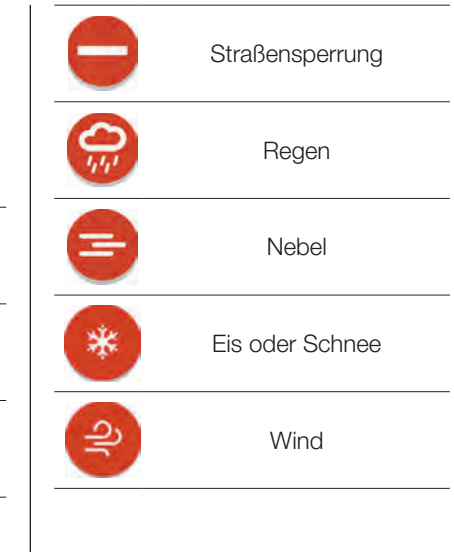

Das Symbol oder eine Zahl am Anfang der Verkehrsstörung zeigt den Störungstyp oder die Verzögerung in Minuten an, beispielsweise 4 Minuten.

Die Farbe der Verkehrsstörung zeigt die Geschwindigkeit des Verkehrs im Verhältnis zur maximal zulässigen Geschwindigkeit an der jeweiligen Position an. Die Farbe Rot zeigt die langsamste Geschwindigkeit an. Die Streifen bei Staus sind außerdem animiert, um die Geschwindigkeit des Verkehrs anzuzeigen (falls zutreffend).

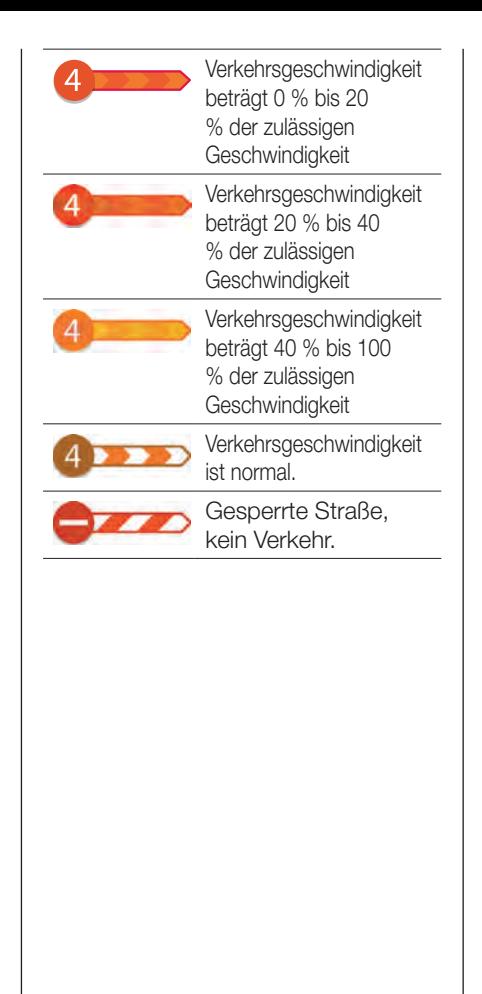

### ROUTE PLANEN

### ZIEL SUCHEN

Mit der Suche können Sie eine große Bandbreite an Orten suchen und anschließend dorthin navigieren. Um Ihr Ziel zu finden, stehen Ihnen mehrere Möglichkeiten zur Verfügung:

### □ Suche verwenden:

- − Eine bestimmte Adresse, zum Beispiel Oxford Street 123, London;
- − Nach einem Teil einer Adresse, z. B. Unter Linden Ber"
- − Nach einem bestimmten Typ von Ort, z. B."Tankstelle" oder "Restaurant"
- − Nach einer Postleitzahl, z. B."W1D 1LL" für Linden 1, Berlin
- − Nach einer Stadt, um zum Stadtzentrum zu navigieren, z. B. "Berlin"
- − Ein POI (Sonderziel) in der Nähe Ihrer aktuellen Position, beispielsweise ein Restaurant mit dem eingestellten Suchtyp "In der Nähe".
- − Längen- und Breitengradkoordinaten, z. B. N 51°30'31"W 0°08'34".

Auf der Karte

### Mit dem Hauptmenü:

- − Mit "Favoriten"
- − Parkplätze suchen
- − Tankstellen suchen

### SUCHE VERWENDEN

Wählen Sie Suchen im "Hauptmenü", um die Suche zu starten. Der Suchbildschirm wird geöffnet und zeigt die Tastatur sowie folgende Tasten an:

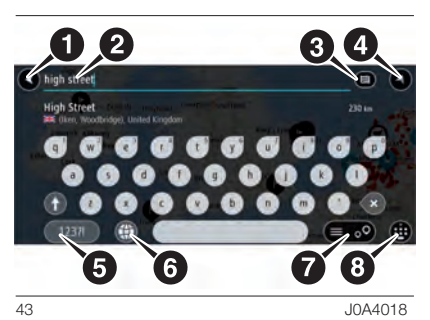

1. Taste "Zurück". Wählen Sie diese Taste, um zum vorherigen Bildschirm zurückzukehren.

2. Sucheingabefeld. Geben Sie hier Ihren Suchbegriff ein. Während der Eingabe werden übereinstimmende Adressen und POIs angezeigt.

**Tipp:** Wenn Sie eine Buchstabentaste auf der Tastatur gedrückt halten, werden zusätzliche Zeichen angezeigt, falls verfügbar. Wenn Sie beispielsweise den Buchstaben "e" gedrückt halten, werden die Zeichen "3 e è é ê ë" usw. angezeigt.

Tipp: Wählen Sie zum Bearbeiten ein Wort aus, das Sie bereits eingegeben haben, um den Cursor zu platzieren. Nun können Sie Zeichen einfügen oder löschen.

™ 8.4" NAV DAB Radio Radio DAB **NAN** 8.4" Jconnect<sup>®</sup> **69**Uconnect

3. Suchtyp. Standardmäßig wird auf der gesamten aktuellen Karte gesucht. Wenn Sie die Suche bereits verwendet haben, wird der zuletzt ausgewählte Suchtyp verwendet. Diese Taste auswählen, um die Suchart aus den folgenden Suchmöglichkeiten auszuwählen:

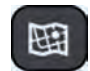

Gesamte Karte Wählen

Sie diese Option aus, um auf der gesamten aktuellen Karte ohne eingeschränkten Suchradius zu suchen. Ihre aktuelle Position bildet die Mitte der Suche. Die Ergebnisse werden nach ihrer Übereinstimmung angezeigt.

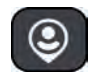

In der Nähe Wählen Sie diese Option aus, um eine Suche mit Ihrer aktuellen GPS-Position als Suchmittelpunkt durchzuführen. Die Ergebnisse werden nach Entfernung geordnet angezeigt.

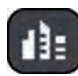

### In Ort oder Stadt Wählen

Sie diese Option, um einen Ort oder eine Stadt als Suchmittelpunkt zu verwenden. Sie müssen den Namen des Ortes oder der Stadt über die Tastatur eingeben. Nachdem Sie die Stadt oder den Ort in der Ergebnisliste ausgewählt haben, können Sie nach einer Adresse oder einem POI in dieser Stadt suchen.

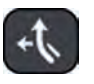

Entlang der Route Wenn Sie eine Route geplant haben, können Sie diese Option auswählen, um entlang der Route nach einem bestimmten Ortstyp zu suchen, beispielsweise nach Tankstellen. Geben Sie bei Aufforderung den Ortstyp ein und wählen Sie ihn dann in der Spalte auf der rechten Seite aus, um die Suche durchzuführen.

### In der Nähe des Ziels  $|\mathbb{M}|$

Wenn eine Route geplant wurde, können Sie diese Option auswählen, um Ihr Ziel als Suchmittelpunkt zu verwenden.

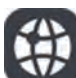

Längen- und Breitengrad Wählen Sie diese Option aus, um ein Paar aus Längenund Breitenkoordinaten einzugeben.

- 4. Taste zum Wechseln der Ansicht. Wählen Sie diese Taste, um zur Kartenansicht oder Routenansicht zurückzukehren.
- 5. 123?!-Taste: Wählen Sie diese Taste, um Zahlen und Symbole auf der Tastatur zu verwenden. Wählen Sie die =\<-Taste, um zwischen den Zahlen und weiteren Symbolen zu wechseln. Wählen Sie die Taste ABC, um zur regulären Tastatur zurückzukehren.
- 6. Tastaturlayout-Taste. Wählen Sie diese Taste, um zum Tastaturlayout für eine andere Sprache zu wechseln.
- 7. Listen-/Kartentaste. Wählen Sie diese Taste, um zwischen der Anzeige von Ergebnissen in einer Liste oder auf der Karte zu wechseln.
- 8. Tastatur ein-/ausblenden. Wählen Sie diese Taste aus, um die Tastatur ein- bzw. auszublenden.

Radio ™ 8.4" NAV DAB Radio DAB NAV 8.4" Uconnect<sup>®</sup> **70**Uconnect

Tipp: Berühren Sie einmal die Umschalttaste, um den nächsten eingegeben Buchstaben groß zu schreiben. Doppeltippen Sie auf die Umschalttaste, um die Großschreibung festzustellen, also alle eingegebenen Buchstaben groß zu schreiben. Wählen Sie die Umschalttaste einmal, um den Feststellmodus zu beenden.

Tipp: Um eine Suche abzubrechen. wählen Sie die Taste "Kartenansicht/ Routenansicht" rechts oben auf dem Display.

### MIT SUCHERGEBNISSEN **ARBEITEN**

Ihre Suchergebnisse werden in zwei Spalten angezeigt.

Übereinstimmende Adressen und Städte werden in der Liste Adressen, und POIs, POI-Typen und Orte werden in der Liste Sonderziele angezeigt, Abb. 44.

**Tipp:** Sie können einen Halt zu einer Route hinzufügen, die Sie bereits geplant haben.

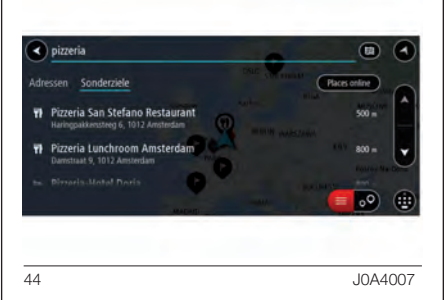

**Tipp:** Um mehr Ergebnisse angezeigt zu bekommen, können Sie die Tastatur ausblenden oder in der Ergebnisliste nach unten scrollen.

**Tipp:** Sie können zwischen der Anzeige der Ergebnisse auf der Karte und in einer Liste wechseln, indem Sie die entsprechende Taste auswählen  $\Box$ 

1. Wenn Sie ein Ergebnis auswählen, wird es auf der Karte angezeigt, Abb. 45. Sie können das Pop-up-Menü verwenden, um die Position zu den "Favoriten" hinzuzufügen. Falls Sie bereits eine Route geplant haben, können Sie den Ort der aktuellen Route hinzufügen.

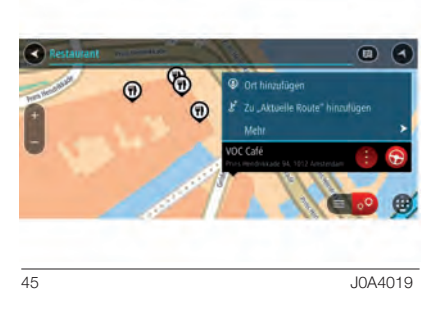

Hinweis: Die besten Suchergebnisse werden auf der Karte angezeigt. Wenn Sie die Ansicht vergrößern, werden die Ergebnisse mit einer niedrigeren Übereinstimmung nach und nach angezeigt.
2. Um eine Route zu diesem Ziel zu planen, wählen Sie die Taste "Fahren" **.** Die Route wird geplant und Sie werden zu Ihrem Ziel geleitet. Sobald Sie mit der Fahrt beginnen, wird automatisch die Routenansicht angezeigt.

Tipp: Wenn Ihr Ziel in einer anderen Zeitzone liegt, werden im Ankunftsinformationsbereich ein Plus (+) oder ein Minus (–) und der Zeitunterschied in Stunden und halben Stunden angezeigt.

Die geschätzte Ankunftszeit ist die lokale Zeit am Ziel.

### EINE ROUTE PLANEN - NACH DER POSTLEITZAHL SUCHEN

Wichtia: Aus Sicherheitsgründen und zur Vermeidung von Ablenkungen sollten Sie Ihre Route stets vor Reisebeginn planen.

Die folgenden Schritte leiten Sie durch die Suche nach einer Adresse, einem Ort oder einer Stadt.

# Informationen zu Postleitzahlen

**Tipp:** Um nach einer bestimmten Straße im Vereinigten Königreich oder den Niederlanden zu suchen, geben Sie eine Postleitzahl ein, anschließend ein Leerzeichen und danach die Hausnummer. Beispiel: "1017CT 35". In anderen Ländern sind die Postleitzahlen gebietsbasiert. Sie erhalten in den Suchergebnissen eine Liste übereinstimmender Städte, Orte und Straßen.

Hinweis: Bei der Suche wird auf der gesamten Karte gesucht. Wenn Sie ändern möchten, wie die Suche ausgeführt wird, verwenden Sie die Taste auf der rechten Seite des Suchfelds. Sie können dann ändern, wo eine Suche ausgeführt werden soll, beispielsweise entlang der Route oder in einer Stadt. Wenn Sie eine Suche mithilfe einer Postleitzahl durchführen, hängt das Ergebnis von der Art der Postleitzahl ab, die im jeweiligen Land gebräuchlich ist.

Es werden die folgenden Arten von Postleitzahlen verwendet:

- Postleitzahlen, die Sie zu einer Straße oder einem Teil einer Straße führen.
- **D** Postleitzahlen, die Sie in ein Gebiet führen, das in ländlichen Gegenden beispielsweise mehrere Dörfer oder in einer großen Stadt einen Stadtteil umfasst.

# Postleitzahlen für Straßen

Länder wie die Niederlande oder das Vereinigte Königreich verwenden diese Art Postleitzahlen. Wenn Sie eine Suche mit einer solchen Postleitzahl durchführen, geben Sie die Postleitzahl gefolgt von einem Leerzeichen ein und fügen Sie anschließend ggf. die Hausnummer hinzu. Beispiel: "1017CT 35". Ihr Gerät plant dann eine Route zu einem bestimmten Haus oder Gebäude in einer bestimmten Straße.

Länder wie Deutschland, Frankreich und Belgien verwenden diese Art Postleitzahlen. Wenn Sie eine Suche mit einer Postleitzahl für ein Gebiet durchführen, umfassen die Ergebnisse alle Straßen in einem Stadtteil, die gesamte Stadt oder die Dörfer innerhalb dieser Postleitzahl.

Bei der Eingabe einer Postleitzahl für ein Gebiet erhalten Sie möglicherweise Ergebnisse aus mehreren Ländern.

Hinweis: Wenn Sie anhand einer Postleitzahl für ein Gebiet suchen, ist das Ergebnis niemals eine spezifische Adresse.

Diese Art der Postleitzahl ist dennoch sehr hilfreich, um die Anzahl an Suchergebnissen zu reduzieren. Eine Suche nach Neustadt in Deutschland führt beispielsweise zu einer sehr langen Ergebnisliste. Wenn Sie ein Leerzeichen hinzufügen und danach die Postleitzahl für ein Gebiet eingeben, erhalten Sie als Ergebnis nur das Neustadt, das Sie suchen.

Weiteres Beispiel: Wenn Sie in einer Stadt suchen möchten, geben Sie eine Postleitzahl für ein Gebiet ein und wählen Sie in den Ergebnissen das Stadtzentrum aus, das Sie suchen.

### EINE ROUTE PLANEN - NACH DEM **STADTZENTRUM SUCHEN**

Wichtig: Aus Sicherheitsgründen und zur Vermeidung von Ablenkungen sollten Sie Ihre Route stets vor Reisebeginn planen.

Sie können eine Route zum Stadtzentrum planen. Sie können nach einem Ort, einer Stadt oder einer Postleitzahl suchen.

1. Geben Sie über die Tastatur den Namen der Stadt oder des Ortes ein, zu der bzw. dem Sie eine Route planen möchten Abb. 46.

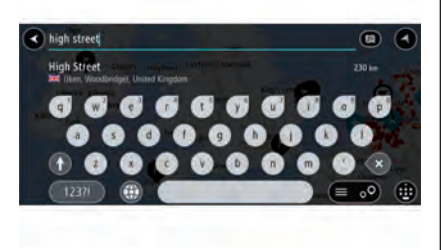

46 J0A4020

2. Wählen Sie die Stadt aus den in der "Adressenliste" angezeigten Ergebnissen aus Abb. 47.

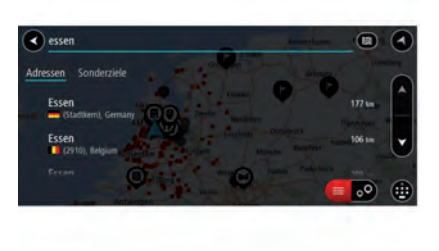

47 J0A4021

Der Name der Stadt wird auf der rechten Seite des Eingabefelds angezeigt, der Stadtzentrums-POI unter der POI-Liste Abb. 48.

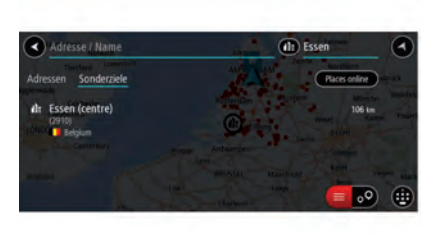

48 JOA4022

3. Wählen Sie den Stadtzentrums-POI aus. Die Position im Stadtzentrum wird auf der Karte angezeigt Abb. 49.

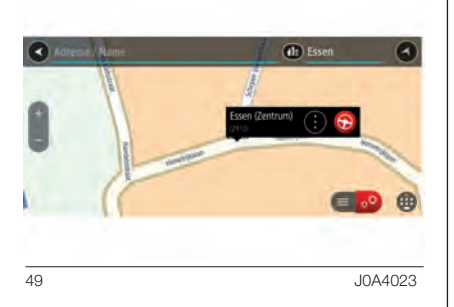

4. Wählen Sie "Fahren". Die Route wird geplant und Sie werden zu Ihrem Ziel geleitet. Sobald Sie mit der Fahrt beginnen, wird automatisch die Routenansicht angezeigt.

Tipp: Um nach einer bestimmten Stadt zu suchen, können Sie ihre Postleitzahl oder das entsprechende Land verwenden. Wenn Sie beispielsweise nach Essen suchen, erhalten Sie mehrere Ergebnisse. Wenn Sie nach Essen 2910 oder Essen Belgien suchen, wird diese Stadt in der Ergebnisliste ganz oben angezeigt. Sie können dann innerhalb der Stadt suchen.

Tipp: Bei der Suche wird auf der gesamten Karte gesucht. Wenn Sie ändern möchten, wie die Suche ausgeführt wird, verwenden Sie die Taste auf der rechten Seite des Suchfelds. Sie können dann ändern, wo eine Suche ausgeführt werden soll, beispielsweise entlang der Route oder in einer Stadt.

### EINE ROUTE PLANEN - NACH EINEM POI SUCHEN

Wichtig: Aus Sicherheitsgründen und zur Vermeidung von Ablenkungen sollten Sie Ihre Route stets vor Reisebeginn planen.

Sie können nach einem Sonderziel (POI) suchen, z. B. einem Restaurant oder einer Sehenswürdigkeit. Alternativ können Sie auch nach einem bestimmten Sonderziel suchen, z. B. "Pizzeria da Mario".

1. Geben Sie über die Tastatur den Namen des POI ein, zu dem Sie eine Route planen möchten.

Hinweis: Bei der Suche wird auf der gesamten Karte gesucht. Wenn Sie ändern möchten, wie die Suche ausgeführt wird, verwenden Sie die Taste auf der rechten Seite des Suchfelds. Sie können dann ändern, wo eine Suche ausgeführt werden soll, beispielsweise entlang der Route oder in einer Stadt.

# Radio ™ 8.4" NAV DAB Radio **NAV DAB** 8.4" Uconnect **74**Uconnect

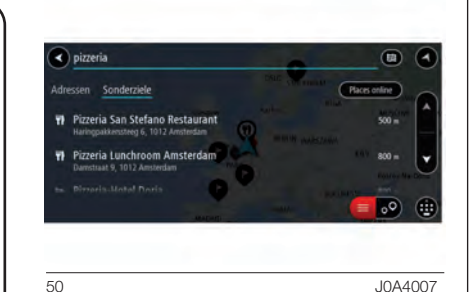

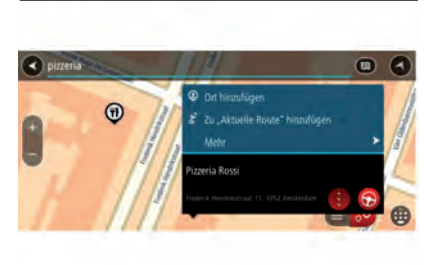

51 J0A4024

2. Wählen Sie eine POI-Kategorie 4. Um eine Route zu diesem Ziel zu planen, wählen Sie die Taste "Fahren" **. Die Route wird** geplant und Sie werden zu Ihrem Ziel geleitet. Sobald Sie mit der Fahrt beginnen, wird automatisch die Routenansicht angezeigt.

Tipp: Wenn Ihr Ziel in einer anderen Zeitzone liegt, werden im Ankunftsinformationsbereich ein Plus (+) oder ein Minus (–) und der Zeitunterschied in Stunden und halben Stunden angezeigt.

Die geschätzte Ankunftszeit ist die lokale Zeit am Ziel.

Tipp: Sie können einen Halt zu einer Route hinzufügen, die Sie bereits geplant haben.

- wie beispielsweise "Restaurant" oder einen individuellen POI wie "Pizzeria da Cesare" aus. Wenn Sie eine POI-Kategorie auswählen, werden ausschließlich POIs aus dieser Kategorie angezeigt, Abb. 50. Sie können einen individuellen POI auswählen. Das Ziel wird auf der Karte angezeigt. 3. Um mehr Informationen zu einem Sonderziel anzuzeigen, wählen Sie
- das Sonderziel auf der Karte aus und wählen Sie dann die Taste des Pop-up-Menüs Abb. 51. Wählen Sie im Pop-up-Menü "Weitere Informationen" aus.

74

# LISTE DER SYMBOLE FÜR POI-KATEGORIEN

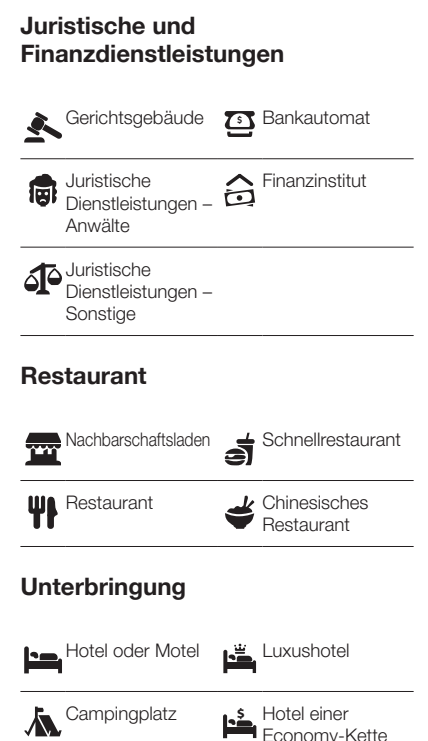

Economy-Kette

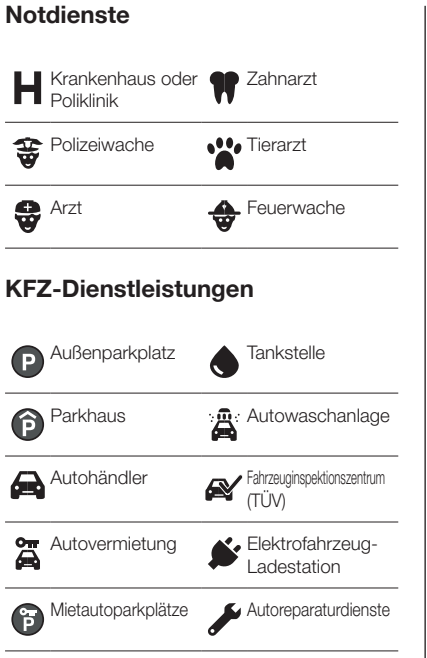

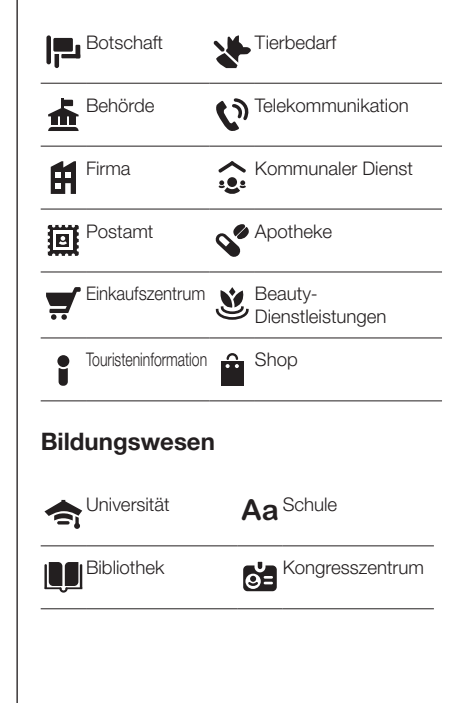

Andere Dienste

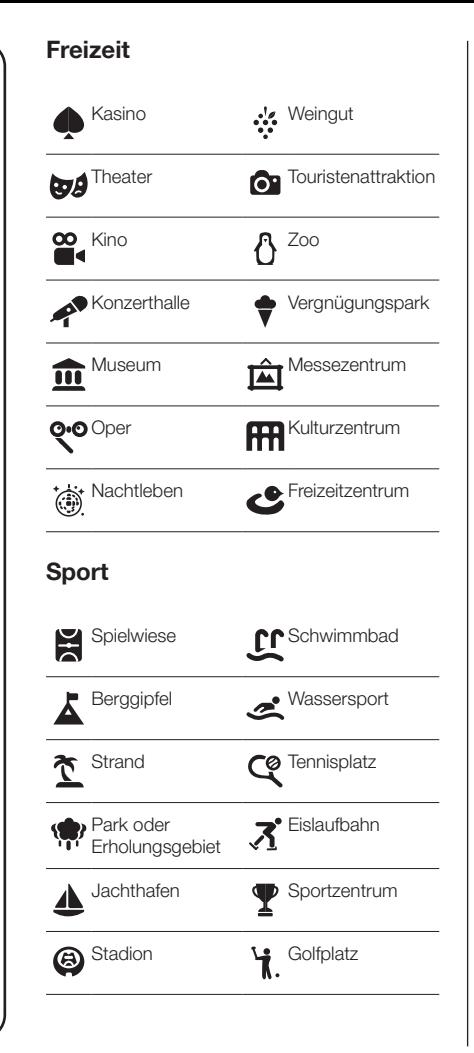

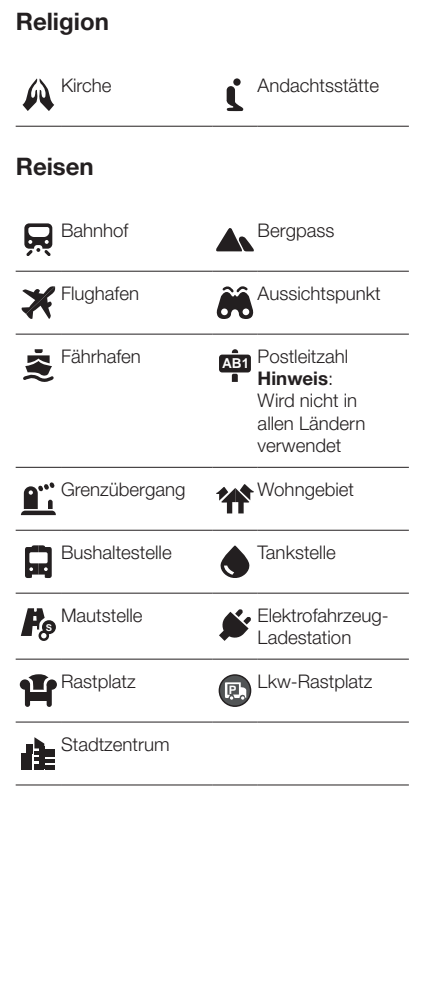

# EINE ROUTE PLANEN - SUCHE MIT **EINGETRAGENEN** KOORDINATEN

Wichtia: Aus Sicherheitsgründen und zur Vermeidung von Ablenkungen sollten Sie Ihre Route stets vor Reisebeginn planen.

Um eine Route mit einem

Koordinatenpaar zu planen, wechseln Sie auf den Suchbildschirm und gehen Sie wie folgt vor:

- 1. Wählen Sie die Taste für die Art der Suche rechts neben dem Suchfeld  $\overline{a}$ .
- 2. Wählen Sie "Längen- und Breitengrad" aus.
- 3. Geben Sie das Koordinatenpaar ein. Folgende Koordinatentypen sind als Eingabe zulässig:
	- − Dezimalwerte, z. B.: N 51.51000 W 0.13454 oder 51.51000 -0.13454.

**Tipp:** Bei Dezimalwerten sind keine Buchstaben erforderlich, um den Längen- und Breitengrad anzugeben. Für Positionen westlich des Nullmeridians und Positionen südlich des Äquators wird ein Minuszeichen (–) vor der Koordinate verwendet.

- − Grad, Minuten und Sekunden, z. B.: N 51°30'31" W 0°08'34"
- − GPS-Standardkoordinaten, z. B.:
	- N 51 30.525 W 0 08.569.

Hinweis: Die Leiste unter den Koordinaten färbt sich rot, wenn Sie Koordinaten eingeben, die vom Uconnect<sup>™</sup>-System nicht erkannt werden.

- 4. Wählen Sie einen Vorschlag als Ziel aus. Das Ziel wird auf der Karte angezeigt.
- 5. Um eine Route zu diesem Ziel zu planen, wählen Sie die Taste . Fahren" **. Die Route wird** geplant und Sie werden zu Ihrem Ziel geleitet. Sobald Sie mit der Fahrt beginnen, wird automatisch die Routenansicht angezeigt.

Tipp: Wenn Ihr Ziel in einer anderen Zeitzone liegt, werden im Ankunftsinformationsbereich ein Plus (+) oder ein Minus (–) und der Zeitunterschied in Stunden und halben Stunden angezeigt. Die geschätzte Ankunftszeit ist die lokale Zeit am Ziel.

Tipp: Sie können einen Halt zu einer Route hinzufügen, die Sie bereits geplant haben.

# EINE ROUTE ÜBER DIE KARTE PLANEN

Wichtig: Aus Sicherheitsgründen und zur Vermeidung von Ablenkungen sollten Sie Ihre Route stets vor Reisebeginn planen.

Um eine Route mit der Karte zu planen, wechseln Sie auf die Kartenansicht und gehen Sie wie folgt vor:

- 1. Verschieben Sie die Karte und vergrößern Sie den Kartenausschnitt, bis das gewünschte Ziel angezeigt wird.
- 2. Wenn Sie das gewünschte Ziel auf der Karte gefunden haben, wählen Sie es aus, indem Sie es ca. eine Sekunde lang auf dem Display gedrückt halten. Ein Pop-up-Menü zeigt die nächstgelegene Adresse an Abb. 52.

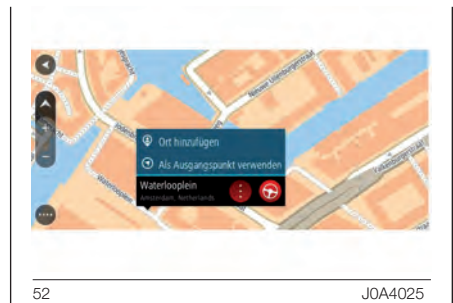

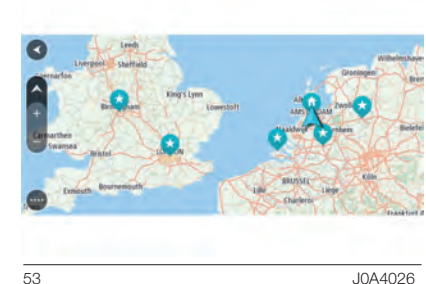

**Tipp**: Sie können den ausgewählten Ort auch auf andere Weise verwenden, beispielsweise um ihn zu den "Favoriten" hinzuzufügen. Wählen Sie dazu die entsprechende Option im Pop-up-Menü aus.

**Tipp:** Wenn Ihr Ziel in einer anderen Zeitzone liegt, werden im Ankunftsinformationsbereich ein Plus (+) oder ein Minus (–) und der Zeitunterschied in Stunden und halben Stunden angezeigt. Die geschätzte Ankunftszeit ist die lokale Zeit am Ziel.

**Tipp:** Sie können einen Halt zu einer Route hinzufügen, die Sie bereits geplant haben.

3. Um eine Route zu diesem Ziel zu planen, wählen Sie die Taste "Fahren" **. Die Route wird** geplant und Sie werden zu Ihrem Ziel geleitet Abb. 53. Sobald Sie mit der Fahrt beginnen, wird automatisch die Routenansicht angezeigt.

Tipp: Sie können auch ein Kartensymbol auswählen, um das Pop-up-Menü zu öffnen. Wählen Sie dann die Taste "Fahren" aus, um eine Route hin zu diesem Standort zu planen.

# Radio ™ 8.4" NAV DAB Radio **NAV DAB**  $8.4"$ Jconnect<sup>®</sup> **79**Uconnect

# EINE ROUTE ÜBER DIE KARTE PLANEN

Wichtig: Aus Sicherheitsgründen und zur Vermeidung von Ablenkungen sollten Sie Ihre Route stets vor Reisebeginn planen.

Gehen Sie wie folgt vor, um von Ihrer aktuellen Position aus zu einem der unter "Favoriten" gespeicherten Orte zu navigieren:

- 1. Wählen Sie die "Hauptmenü"-Taste, um das Hauptmenü zu  $\ddot{\phi}$ ffnen  $\dddot{\cdots}$
- 2. Wählen Sie "Favoriten" $\mathbb{C}$ . Es wird eine Liste all Ihrer Orte angezeigt Abb. 54.

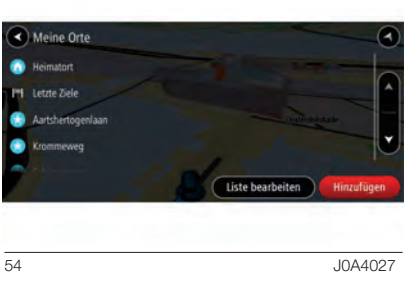

3. Wählen Sie den Ort aus, zu dem Sie navigieren möchten, beispielsweise den "Heimatort". Der ausgewählte Ort wird zusammen mit einem Pop-up-Menü auf der Karte angezeigt Abb. 55.

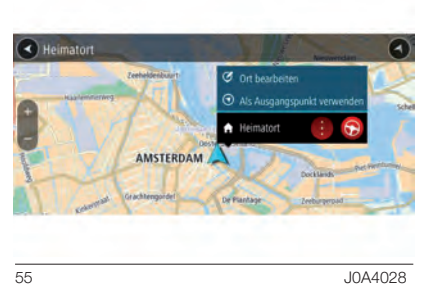

4. Um eine Route zu diesem Ort zu planen, wählen Sie die Taste "Fahren" **. Die Route wird** geplant und Sie werden zu Ihrem Ziel geleitet. Sobald Sie mit der Fahrt beginnen, wird automatisch die Routenansicht angezeigt.

Tipp: Wenn Ihr Ziel in einer anderen Zeitzone liegt, werden im Ankunftsinformationsbereich ein Plus (+) oder ein Minus (–) und der Zeitunterschied in Stunden und halben Stunden angezeigt. Die geschätzte Ankunftszeit ist die lokale Zeit am Ziel.

Tipp: Sie können einen Halt zu einer Route hinzufügen, die Sie bereits geplant haben.

# PARKPLÄTZE SUCHEN

Wichtig: Aus Sicherheitsgründen und zur Vermeidung von Ablenkungen sollten Sie Ihre Route stets vor Reisebeginn planen.

Gehen Sie wie folgt vor, um einen Parkplatz zu finden:

- 1. Wählen Sie die "Hauptmenü"-Taste, um das entsprechende Menü zu öffnen (....)
- 2. Wählen Sie "Parken" **(P)**. Die Karte zeigt die Positionen der gefundenen Parkplätze an Abb. 56.

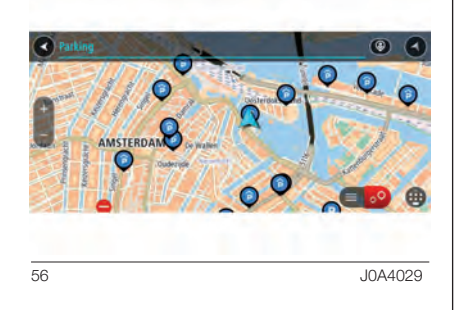

Falls Sie eine Route geplant haben, zeigt die Karte Parkplätze in der Nähe Ihres Ziels an. Falls Sie keine Route geplant haben, zeigt die Karte Parkplätze in der Nähe Ihrer aktuellen Position an.

Sie können die Anzeige ändern, um eine Liste der Parkplätze anzuzeigen. Wählen Sie dazu die folgende Taste  $\circ$ .

Sie können einen Parkplatz in der Liste auswählen, um seine Position auf der Karte anzuzeigen Abb. 57.

**Tipp:** Sie können mit der Bildlaufleiste auf der rechten Seite in der Ergebnisliste nach unten blättern.

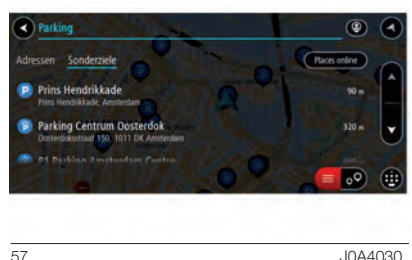

Wenn Sie ändern möchten, wie die Suche ausgeführt wird, verwenden Sie die Taste auf der rechten Seite des Suchfelds Abb. 58. Sie können dann ändern, wo eine Suche ausgeführt werden soll, beispielsweise in der Nähe Ihrer Position oder auf der gesamten Karte.

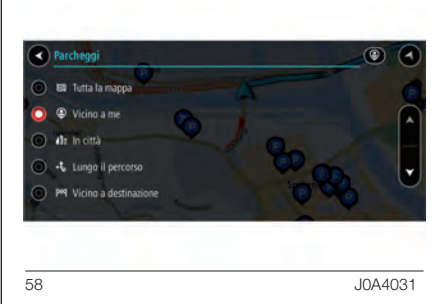

3. Wählen Sie einen Parkplatz auf der Karte oder in der Liste aus. Auf der Karte wird ein Pop-up-Menü Abb. 59 geöffnet, das den Namen des Parkplatzes anzeigt.

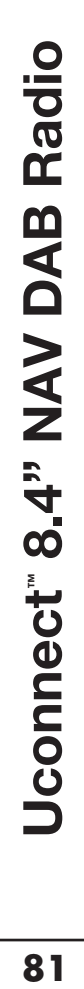

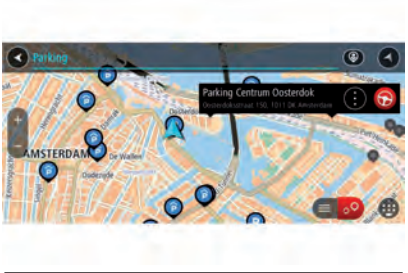

59 J0A4032

4. Um eine Route zu dem ausgewählten Parkplatz zu planen, wählen Sie die Taste "Fahren" **.** Die Route wird geplant und Sie werden zu Ihrem Ziel geleitet. Sobald Sie mit der Fahrt beginnen, wird automatisch die Routenansicht angezeigt.

Tipp: Sie können über das Pop-up-Menü einen Parkplatz als Haltepunkt auf Ihrer Route auswählen.

# LADESTATION SUCHEN

Wichtig: Aus Sicherheitsgründen und zur Vermeidung von Ablenkungen sollten Sie Ihre Route stets vor Reisebeginn planen.

Gehen Sie wie folgt vor, um eine Ladestation zu finden:

- 1. Wählen Sie die "Hauptmenü"-Taste, um das entsprechende Menü zu öffnen ...
- 2. Wählen Sie "Elektrofahrzeug-Ladestation" **.** Die Karte zeigt die Positionen von Ladestationen an, Abb. 60.

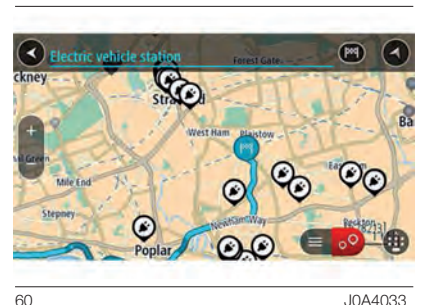

Falls Sie eine Route geplant haben, zeigt die Karte Ladestationen entlang Ihrer Route an. Falls Sie keine Route geplant haben, zeigt die Karte Ladestationen in der Nähe Ihrer aktuellen Position an.

Sie können die Anzeige ändern, um eine Liste der Ladestationen anzuzeigen. Wählen Sie dazu die folgende Taste  $\epsilon = 50$ 

Sie können eine Ladestation in der Liste auswählen, um ihre Position auf der Karte anzuzeigen.

Tipp: Sie können mit der Bildlaufleiste auf der rechten Seite in der Ergebnisliste nach unten blättern.

3. Wählen Sie eine Ladestation auf der Karte oder in der Liste aus, Abb. 61. Auf der Karte wird ein Pop-up-Menü geöffnet, das den Namen der Ladestation anzeigt.

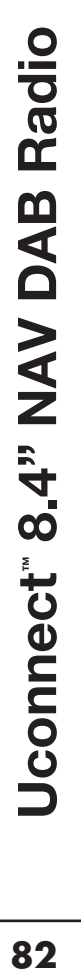

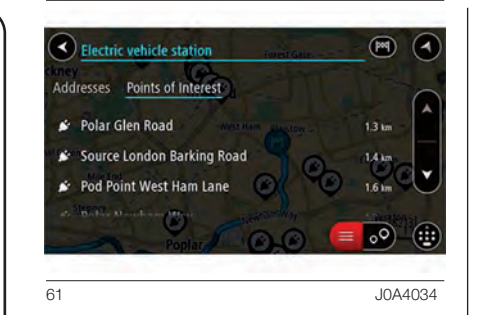

4. Um eine Route zur ausgewählten Ladestation zu planen, wählen Sie die Taste "Fahren" **@**. Die Route wird geplant und Sie werden zu Ihrem Ziel geleitet. Sobald Sie mit der Fahrt beginnen, wird automatisch die Routenansicht angezeigt.

Tipp: Sie können über das Pop-up-Menü eine Ladestation als Stopp auf Ihrer Route auswählen. Eine Ladestation, die als Stopp auf der Route ausgewählt wurde, wird mit einem blauen Symbol angezeigt.

# TANKSTELLEN SUCHEN

Wichtig: Aus Sicherheitsgründen und zur Vermeidung von Ablenkungen sollten Sie Ihre Route stets vor Reisebeginn planen.

Gehen Sie wie folgt vor, um eine Tankstelle zu finden:

- 1. Wählen Sie die "Hauptmenü"-Taste, um das Hauptmenü zu öffnen (....)
- 2. Wählen Sie "Tankstelle" <sup>1</sup>. Die Karte zeigt die Positionen von Tankstellen an Abb. 62.

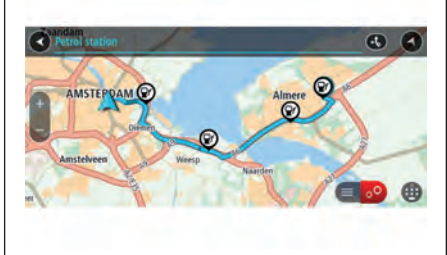

62 J0A4035

Falls Sie eine Route geplant haben, zeigt die Karte Tankstellen entlang Ihrer Route an. Falls Sie keine Route geplant haben, zeigt die Karte Tankstellen in der Nähe Ihrer aktuellen Position an.

Sie können die Anzeige ändern, um eine Liste der Tankstellen anzuzeigen. Wählen Sie dazu die folgende Taste

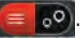

Sie können eine Tankstelle in der Liste Abb. 63 auswählen, um ihre Position auf der Karte anzuzeigen.

**Tipp:** Sie können mit der Bildlaufleiste auf der rechten Seite in der Ergebnisliste nach unten blättern.

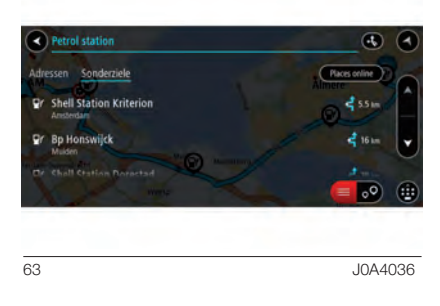

Wenn Sie ändern möchten, wie die Suche ausgeführt wird, verwenden Sie die Taste auf der rechten Seite des Suchfelds, Abb. 64. Sie können dann ändern, wo eine Suche ausgeführt werden soll, beispielsweise in der Nähe Ihrer Position oder auf der gesamten Karte.

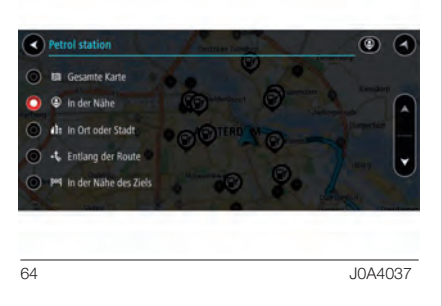

3. Wählen Sie eine Tankstelle auf der Karte oder in der Liste aus. Auf der Karte wird ein Pop-up-Menü geöffnet, das den Namen der Tankstelle anzeigt Abb. 65.

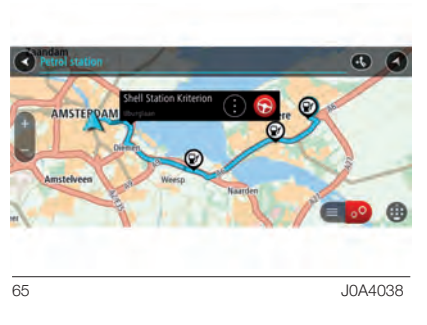

4. Um eine Route zur ausgewählten Tankstelle zu planen, wählen Sie die Taste "Fahren" **. Die Route** wird geplant und Sie werden zu Ihrem Ziel geleitet. Sobald Sie mit der Fahrt beginnen, wird automatisch die Routenansicht angezeigt.

Tipp: Sie können über das Pop-up-Menü eine Tankstelle als Haltepunkt auf Ihrer Route auswählen. Eine Tankstelle, die als Haltepunkt auf der Route ausgewählt wurde, wird mit einem blauen Symbol angezeigt.

# ROUTE ÄNDERN

# **MENÜ "AKTUELLE ROUTE**"

Falls Sie eine Route oder einen Track geplant haben, wählen Sie im Hauptmenü die Taste Aktuelle Route aus, um das Menü "Aktuelle Route" zu öffnen.

Folgende Tasten sind im Menü verfügbar:

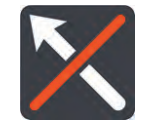

## Route löschen

Wählen Sie diese Taste, um die aktuell geplante Route zu löschen. Das Menü "Aktuelle Route" wird geschlossen und Sie kehren zur Kartenansicht zurück.

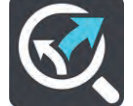

# Alternative suchen

Diese Taste wird angezeigt, wenn Sie eine Route geplant haben. Wählen Sie diese Taste, um bis zu drei alternative Routen in der Kartenansicht anzuzeigen.

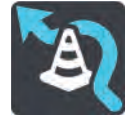

# Gesperrte Straße vermeiden

Wählen Sie diese Taste, um ein unerwartetes Hindernis

zu vermeiden, das die Straße auf Ihrer Route blockiert.

# Teil der Route vermeiden

Wählen Sie diese Taste, um einen Teil einer Route zu vermeiden.

## Auf dieser Route vermeiden

Wählen Sie diese Taste aus, um einige Routenoptionen zu vermeiden, die sich auf der aktuell geplanten Route befinden. Dazu gehören Fähren, Mautstraßen und unbefestigte Straßen.

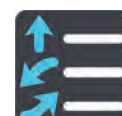

### **Anweisungen** anzeigen

Wählen Sie diese Taste, um eine Liste der Turn-byturn-Anweisungen für Ihre geplante Route anzuzeigen. Die Anweisungen umfassen Folgendes:

- $\Box$  Ihre aktuelle Position.
- Straßennamen.
- **Bis zu zwei Straßennummern,** die in Straßenschildern angezeigt werden, wenn verfügbar.
- **Einen Anweisungspfeil.**
- **Eine Beschreibung der Anweisung.** Die Entfernung zwischen zwei aufeinanderfolgenden Anweisungen.
- Ausfahrtsnummer.
- Die vollständige Adresse von Stopps auf Ihrer Route.

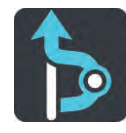

### Stopp hinzufügen

Wählen Sie diese Taste aus, um der Route einen Halt hinzuzufügen. Sie können einen Halt hinzufügen, indem Sie einen Ort auf der Karte auswählen oder nach einem Ort suchen.

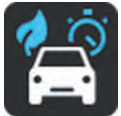

# Routentyp ändern

Wählen Sie diese Taste, um den Routentyp zu ändern, mit dem Ihre Route geplant wird. Ihre Route wird unter Verwendung des neuen Routentyps neu berechnet.

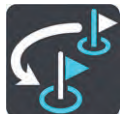

### Stopps neu sortieren

Wählen Sie diese Taste, um die Liste der Stopps für Ihre aktuelle Route anzuzeigen. Sie können dann die Reihenfolge der Haltepunkte auf Ihrer Route ändern.

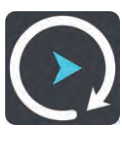

# Routen oder Track-Vorschau wiedergeben

Wählen Sie diese Taste aus, um eine Vorschau der aktuell geplanten Route oder des aktuell geplanten Tracks anzuzeigen.

# Routenvorschau anhalten

Wählen Sie diese Taste aus, um die Vorschau der aktuell geplanten Route anzuhalten.

### VERMEIDUNG GESPERRTER **STRASSEN**

Wenn es auf Ihrer Route eine gesperrte Straße gibt, können Sie die Route ändern, um diese zu vermeiden.

1. Wählen Sie in der Routenansicht das Symbol für die aktuelle Position oder die Geschwindigkeitsanzeige.

**Tipp:** Die Geschwindigkeitsanzeige wird nur angezeigt, wenn Sie die Fahrt auf Ihrer Route begonnen haben.

2. Wählen Sie "Gesperrte Straße" vermeiden aus. Es wurde eine neue Route gefunden, bei der die gesperrte Straße vermieden wird. Es werden Ihnen möglicherweise zwei Alternativen angezeigt, abhängig vom Straßennetz zwischen Standort und Ziel. Die neue Route wird in der Kartenansicht mit dem Unterschied bei der Reisezeit in einer Sprechblase angezeigt.

Hinweis: Es ist nicht immer möglich, eine alternative Route um die gesperrte Straße herum zu finden, wenn es keine andere Straße gibt.

3. Wählen Sie die neue Route aus, indem Sie die Sprechblase mit der Zeit auswählen. Sie werden nun unter Vermeidung der gesperrten Straße wieder zu Ihrem Ziel geleitet. Sobald Sie mit der Fahrt beginnen, wird automatisch die Routenansicht angezeigt.

# TEIL EINER ROUTE VERMEIDEN

Wichtig: Aus Sicherheitsgründen und zur Vermeidung von Ablenkungen sollten Sie Ihre Route stets vor Reisebeginn planen.

Um einen Teil einer Route zu vermeiden, gehen Sie wie folgt vor:

- 1. Wählen Sie die Hauptmenü-Taste, um das entsprechende Menü zu öffnen
- 2. Wählen Sie "Aktuelle Route"
- 3. Wählen Sie "Teil der Route vermeiden" **.** Es wird ein Bildschirm mit einer Liste mit Abschnitten Ihrer aktuellen Route angezeigt, Abb. 66.

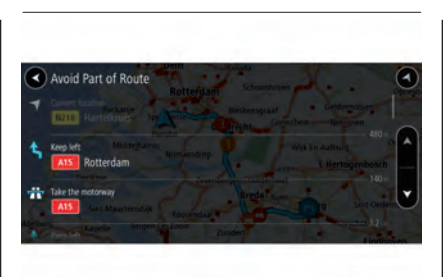

66 JOAN 2007 - 2008 2010 2020 2020 2030 2040 2050 2060 2070 2080 2090 2009 2010 2020 2030 2040 2050 2050 2050 <br>- The Contract of Contract of Contract of Contract of Contract of Contract of Contract of Contract of Contract<br>

4. Wählen Sie den Routenabschnitt, den Sie vermeiden möchten. Auf der Karte wird ein Pop-up-Menü, Abb. 67, geöffnet, das den Standort der Anweisung anzeigt.

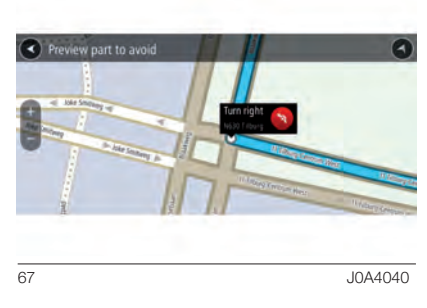

5. Um Ihren gewählten Abschnitt der Route zu vermeiden, wählen Sie "Vermeiden" .

Es wird eine neue Route geplant, bei der Ihr ausgewählter Routenabschnitt vermieden wird. Die neue Route wird in der Kartenansicht angezeigt.

Hinweis: Es ist nicht immer möglich, eine alternative Route um den Straßenabschnitt herum zu finden, wenn es keine andere Straße gibt.

Hinweis: Um weitere Abschnitte der Route zu vermeiden, wiederholen Sie die obigen Schritte.

Sie werden nun unter Vermeidung des ausgewählten Abschnitts wieder zu Ihrem Ziel geleitet. Sobald Sie mit der Fahrt beginnen, wird automatisch die Routenansicht angezeigt.

# ALTERNATIVE ROUTE SUCHEN

Wichtig: Aus Sicherheitsgründen und zur Vermeidung von Ablenkungen sollten Sie Ihre Route stets vor Reisebeginn planen.

Gehen Sie wie folgt vor, um eine alternative Route zu finden:

- 1. Planen Sie wie gewohnt eine Route.
- 2. Wählen Sie die "Hauptmenü"-Taste, um das entsprechende Menü zu öffnen.
- 3. Wählen Sie "Aktuelle Route" und dann "Alternative suchen" aus. In der Kartenansicht werden bis zu drei alternative Routen angezeigt. Bei jeder alternativen Route wird der Unterschied bei der Reisezeit in einer Sprechblase angezeigt.

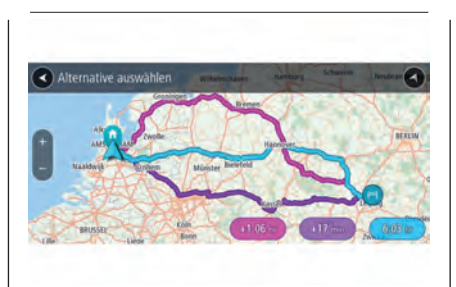

68 JOA4041

- 4. Wählen Sie eine Route aus, indem Sie auf die Sprechblase mit der Zeit tippen.
- 5. Wählen Sie "Los geht's" aus.
- 6. Sie werden zu Ihrem Ziel geleitet. Sobald Sie mit der Fahrt beginnen, wird automatisch die Routenansicht angezeigt.

**Tipp:** Sie können einen Halt zu einer Route hinzufügen, die Sie bereits geplant haben. Weitere Informationen finden Sie in diesem Kapitel.

# **ROUTENTYPEN**

Wählen Sie "Routentyp ändern", um den Typ der geplanten Route zu Ihrem aktuellen Ziel zu ändern. Ihre Route wird unter Verwendung des neuen Routentyps neu berechnet.

Folgende Routentypen stehen zur Verfügung:

- Schnellste Route: Die schnellste Route zu Ihrem Ziel. Ihre Route wird fortlaufend unter Berücksichtigung der Verkehrssituation geprüft.
- **T. Kürzeste Route: Die kürzeste** Route zu Ihrem Ziel. Diese könnte jedoch deutlich länger als die schnellste Route dauern.
- Umweltfreundlichste Route: Die Route mit der besten Kraftstoffeffizienz.
- Autobahnen vermeiden: Eine Route, die alle Autobahnen vermeidet.

Sie können den Standard-Routentyp im Menü "Einstellungen" festlegen.

# NAVIGATION MIT ENTSCHEIDUNGSPUNKT

Während der Fahrt sucht das Navigationssystem weiter nach alternativen Routen und schlägt sie an Orten vor, die "Entscheidungspunkte" genannt werden. Dort weichen sie von der aktuell befahrenen Route ab.

Die alternativen Routen werden in Grün angezeigt und der Unterschied zu Ihrer voraussichtlichen Ankunftszeit (ETA) wird oben auf dem Display in der Fahranweisungsanzeige unter "Nächste" angezeigt.

Entscheidungspunkte werden auch in der Routenleiste angezeigt.

# ROUTENOPTIONEN

Sie können einige Optionen vermeiden, die sich auf Ihrer aktuell geplanten Route befinden. Folgende Routenoptionen können vermieden werden:

- **n** Mautstraßen
- **F**ähren und Autozüge
- **Fahrgemeinschaftsspuren**
- **Unbefestigte Straßen**

Hinweis: Fahrgemeinschaftsspuren werden auch manchmal als HOV-Spuren (High Occupancy Vehicle Lanes) bezeichnet und sind nicht in allen Ländern verfügbar. Um auf diesen Spuren fahren zu können, muss sich z. B. mehr als eine Person im Fahrzeug befinden, oder das Fahrzeug muss möglicherweise umweltfreundlichen Kraftstoff verwenden.

Wenn Sie eine Routenoption auswählen, um diese Spuren zu vermeiden, wird eine neue Route geplant.

Sie können im Menü "Einstellungen" unter "Routenplanung" einstellen, wie die einzelnen Routenoptionen gehandhabt werden, wenn eine neue Route geplant wird.

# EINEN HALT ZUR ROUTE ÜBER DIE KARTE HINZUFÜGEN

- 1. Wählen Sie die Taste zum Wechseln der Ansicht, um die Karte anzuzeigen. Die vollständige Route wird auf der Karte angezeigt.
- 2. Vergrößern Sie die Karte und halten Sie dann eine Position gedrückt, um sie auszuwählen.
- 3. Wählen Sie das Pop-up-Menü aus.
- 4. Wählen Sie Zu "Aktuelle Route" hinzufügen **. I.** Ihre Route wird mit dem Stopp berechnet.

# EINEN STOPP AUS DER ROUTE LÖSCHEN

- 1. Wählen Sie im Hauptmenü "Aktuelle Route".
- 2. Wählen Sie "Stopps neu sortieren", Abb. 69. Ihre Haltepunkte sind aufgelistet.
- 3. Wählen Sie die Taste "Stopps bearbeiten".
- 4. Wählen Sie einen Haltepunkt aus.
- 5. Wählen Sie die Taste "Löschen" aus. Der Stopp wird gelöscht und die Route wird neu berechnet.

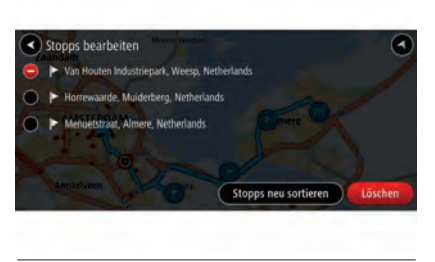

69 J0A4042

# STOPPS AUF EINER ROUTE NEU SORTIEREN

- 1. Wählen Sie im Hauptmenü "Aktuelle Route".
- 2. Wählen Sie "Stopps neu sortieren". Die Stopps werden angezeigt, Abb. 69.
- 3. Wählen Sie einen Haltepunkt aus.
- 4. Benutzen Sie die Pfeiltasten nach unten/oben, um die Reihenfolge Ihrer Haltepunkte zu ändern. Ihre Route wird mit den Haltepunkten in der geänderten Reihenfolge neu berechnet.

# RADARKAMERAS

# INFORMATIONEN ÜBER RADARKAMERAS

Der Radarkamera-Dienst warnt Sie vor den folgenden Kamerapositionen:

- Standorte fest installierter Radarkameras
- Standorte von Abschnittskontrollen
- **Radarkontrollzonen**
- $\Box$  Standorte von Ampelkameras
- **T** Kameras auf beschränkt befahrbarer Straße.

Der Radarkamera-Dienst warnt Sie zudem vor den folgenden Sicherheitsrisiken:

 $\Box$  Unfallschwerpunkte.

# ÜBERGANG IN EIN ANDERES GEBIET ODER LAND

Wenn Sie in ein Gebiet oder Land fahren, in dem keine Radarkamerawarnungen zulässig sind, deaktiviert Ihr Uconnect™-System die Radarkamerawarnungen. Sie erhalten in solchen Gebieten und Ländern keine Radarkamerawarnungen.

In einigen Gebieten oder Ländern sind beschränkte Radarkamerawarnungen zulässig, zum Beispiel nur Warnungen für fest installierte Radarkameras oder Warnungen vor Risikobereichen.

Ihr Uconnect™-System stellt automatisch auf beschränkte Warnungen um, wenn Sie in diese Gebiete oder Länder fahren.

# RADARKAMERAS

**Tipp:** Warntöne sind standardmäßig deaktiviert. Warntöne können aktiviert werden, indem Sie "Einstellungen" und anschließend "Töne und Warnungen" auswählen und "Warntöne" einschalten.

Radarkamerawarnungstöne werden für die häufigsten Arten von Radarkameras ausgegeben.

Warnungen werden ebenfalls ausgegeben, wenn Sie sich einer Radarkamera nähern. Sie werden auf verschiedene Weisen gewarnt:

- In der Routenleiste und auf Ihrer Route auf der Karte wird ein Symbol angezeigt.
- **In** Ihre Entfernung zur Radarkamera wird in der Routenleiste angezeigt.
- **Es wird ein Warnton ausgegeben.** wenn Sie sich der Kamera nähern.

 Während Sie sich einer Kamera nähern oder in einem Bereich mit Abschnittskontrollen fahren, wird Ihre Geschwindigkeit nachverfolgt. Wenn Sie mehr als 5 km/h (3 mph) über dem Tempolimit liegen, färbt sich die Routenleiste rot. Wenn Sie weniger als 5 km/h (3 mph) über dem Tempolimit liegen, färbt sich die Routenleiste orange.

Tipp: In der Kartenansicht oder Routenansicht können Sie ein Radarkamerasymbol auswählen, um diesen Kameratyp, die Maximalgeschwindigkeit und die Länge eines Bereichs mit Abschnittskontrollen in der Routenleiste anzuzeigen. In der Kartenansicht können Sie zudem eine Radarkamera auswählen, die auf Ihrer Route angezeigt wird.

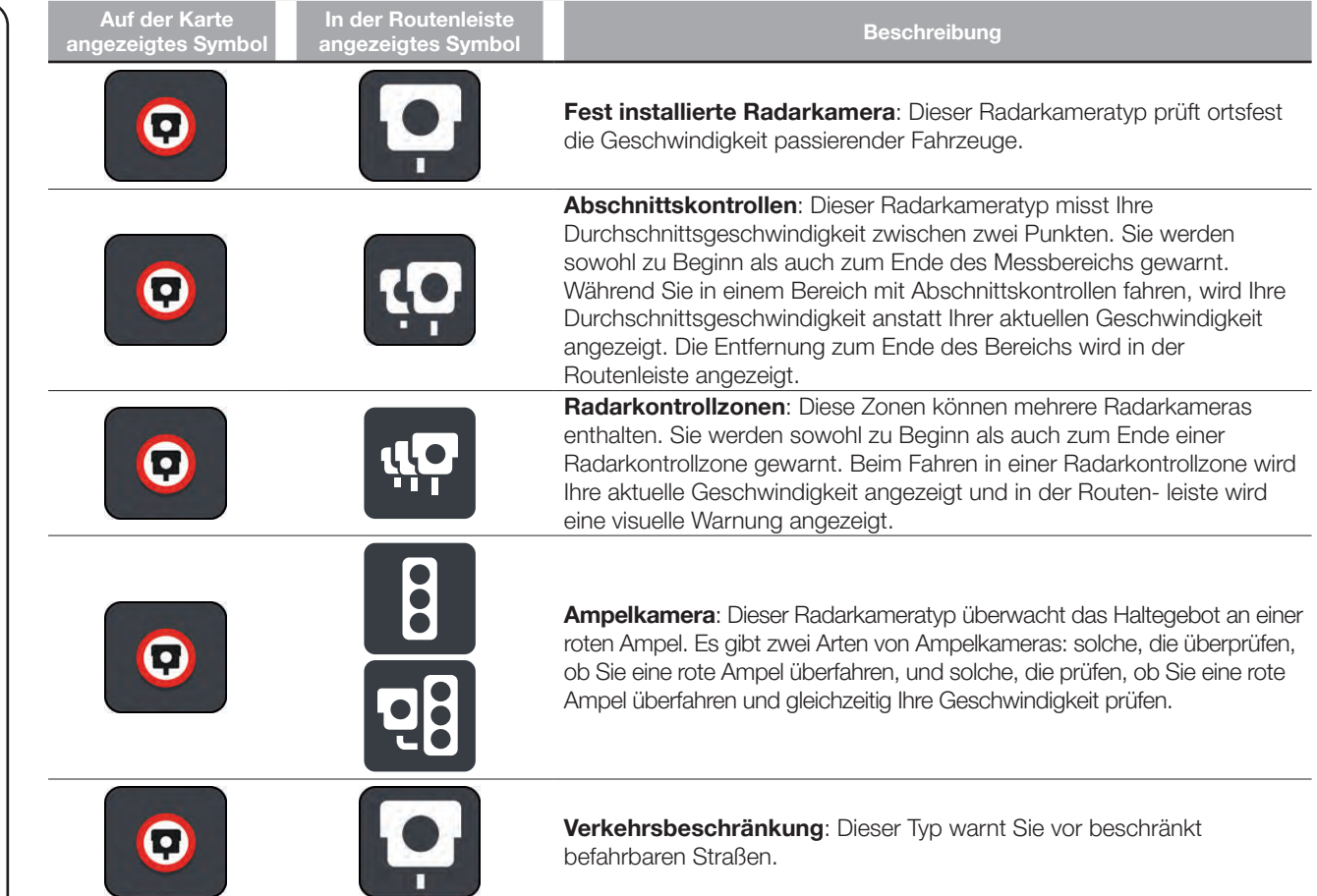

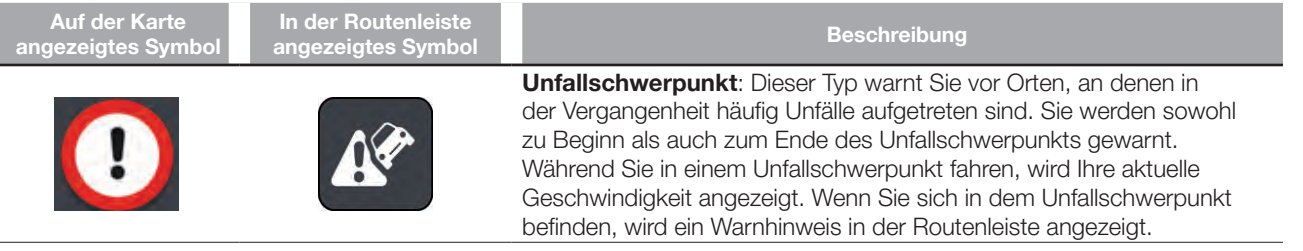

Um die Art der Warnung zu ändern, wählen Sie im Menü "Einstellungen" die Option "Töne und Warnungen".

### ART DER WARNUNGEN ÄNDERN

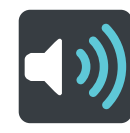

Um die Art zu ändern, in der Sie vor Radarkameras gewarnt werden, wählen Sie im Menü "Einstellungen" die Taste "Töne und Warnungen".

Anschließend können Sie festlegen, wie Sie bei den unterschiedlichen Kameratypen und Sicherheitsrisiken gewarnt werden möchten. Sie können einstellen, ob Sie gewarnt, nicht gewarnt oder nur bei Tempoverstößen gewarnt werden möchten.

Um beispielsweise zu ändern, wie Sie gewarnt werden, wenn Sie sich einer fest installierten Radarkamera nähern, gehen Sie wie folgt vor:

- 1. Wählen Sie im Menü "Einstellungen" die Option "Töne und Warnungen" aus.
- 2. "Radarkamerawarnungen" wählen.
- 3. Wählen Sie "Fest installierte Radarkameras" aus.
- 4. Wählen Sie eine der folgenden Optionen für Warnungen aus:
	- − Immer
	- − Nur bei zu schnellem Fahren.
	- − Nie
- 5. Klicken Sie auf die Taste "Zurück".

Tipp: Um alle Audiowarnungen zu deaktivieren, wählen Sie "Einstellungen" und dann "Töne und Warnungen" aus und deaktivieren Sie die Option "Warntöne".

Hinweis: Sie können die Lautstärke Ihres Navigationssystems auf dem Hauptgerät ändern. Verwenden Sie dazu die Lautstärketaste am Radio, sobald Sie eine Anweisung erhalten.

# GEFAHRENSTELLEN

# ÜBERGANG IN EIN ANDERES GEBIET ODER LAND

Wenn Sie in ein Gebiet oder Land fahren, in dem keine Radarkamerawarnungen zulässig sind, deaktiviert Ihr Uconnect™-System die Radarkamerawarnungen. Sie erhalten in solchen Gebieten und Ländern keine Radarkamerawarnungen.

In einigen Gebieten oder Ländern sind beschränkte Radarkamerawarnungen zulässig, zum Beispiel nur Warnungen für fest installierte Radarkameras oder Warnungen vor Risikobereichen. Ihr Uconnect™-System stellt automatisch auf beschränkte Warnungen um, wenn Sie in diese Gebiete oder Länder fahren.

# INFORMATIONEN ZU GEFAHRENSTELLEN UND RISIKOBEREICHEN

Der Gefahrenzonen-Dienst warnt Sie vor "Gefahrenstellen" und Risikobereichen auf Ihrer Route, wenn Sie in Frankreich unterwegs sind.

Seit dem 3. Januar 2012 ist es in Frankreich illegal, über die Position fester oder mobiler Blitzer während der Fahrt informiert zu werden. Um dieser Änderung in der französischen Gesetzgebung zu entsprechen, werden Positionen von Blitzern nicht mehr gemeldet. Stattdessen werden gefährliche Stellen als Gefahrenstellen oder Risikobereiche angezeigt.

Wichtig: Außerhalb von Frankreich erhalten Sie Warnungen vor Radarkameras. Innerhalb von Frankreich erhalten Sie Warnungen vor Gefahrenstellen und Risikobereichen. Wenn Sie die Grenze überqueren. ändert sich die Art der erhaltenen Warnungen.

Bei einer Gefahrenstelle handelt es sich um eine von der französischen Gesetzgebung festgelegte Zone. Bei einem Risikobereich handelt es sich um eine vorübergehende Gefahrenstelle, die von Benutzern gemeldet wurde. Der "Gefahrenstellen"-Dienst warnt Sie vor Gefahrenstellen und Risikobereichen auf die gleiche Weise.

An Gefahrenstellen und in Risikobereichen können unter Umständen eine oder mehrere Radarkameras oder verschiedene andere Gefahren im Zusammenhang mit der Fahrt auftreten:

- **Detaillierte Positionen sind nicht** verfügbar; stattdessen wird ein Gefahrenstellen-Symbol angezeigt, wenn Sie sich dem Bereich nähern.
- Die Mindestlänge des Bereichs hängt vom Straßentyp ab: sie beträgt bei Straßen in bebauten Gebieten 300 Meter, bei Nebenstraßen 2 Kilometer und bei Autobahnen 4 Kilometer.
- **Blitzer können sich an einem** beliebigen Punkt innerhalb dieses Bereichs befinden.

 Wenn zwei Gefahrenstellen dicht aufeinander folgen, können die Warnungen zu einer einzelnen, größeren Gefahrenstelle zusammengefasst werden.

Die Informationen zu Positionen von Zonen werden laufend von TomTom und anderen Benutzern aktualisiert und an das **Uconnect™-S**ystem gesendet, sodass Sie stets über die aktuellsten Informationen verfügen. Sie können auch einen Beitrag dazu leisten, indem Sie neue Risikobereiche melden.

### WARNUNGEN VOR GEFAHRENSTELLEN UND RISIKOBEREICHEN

Warnungen werden 10 Sekunden, bevor Sie eine Gefahrenstelle oder einen Risikobereich erreichen, angezeigt. Sie werden auf verschiedene Weisen gewarnt:

- In der Routenleiste und auf Ihrer Route auf der Karte wird ein Symbol angezeigt.
- **In** Ihre Entfernung zum Beginn des Bereichs wird in der Routenleiste angezeigt.
- **Es wird ein Warnton ausgegeben,** wenn Sie sich dem Beginn des Bereichs nähern.
- Während Sie sich einem Bereich nähern oder in einem Bereich fahren, wird Ihre Geschwindigkeit nachverfolgt. Wenn Sie mehr als 5 km/h (3 mph) über dem Tempolimit liegen, färbt sich die Routenleiste rot. Wenn Sie weniger als 5 km/h (3 mph) über dem Tempolimit liegen, färbt sich die Routenleiste orange.

 Während Sie in einem Bereich fahren, wird Ihre Entfernung zum Ende des Bereichs in der Routenleiste angezeigt.

Für diese Arten von Zonen werden Warntöne ausgegeben:

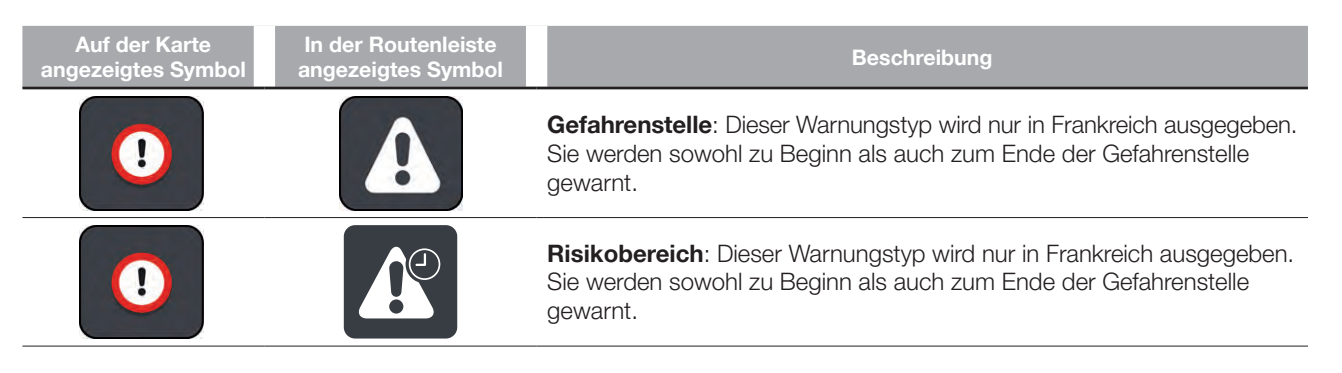

Um die Art der Warnung vor Gefahrenstellen und Risikobereichen zu ändern, wählen Sie im Menü "Einstellungen" die Option "Töne und Warnungen" aus.

### ART DER WARNUNGEN ÄNDERN

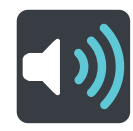

Um die Art zu ändern, in der Sie vor Gefahrenstellen gewarnt werden, wählen Sie im Menü "Einstellungen" die Taste "Töne und Warnungen" aus.

Sie können einstellen, ob Sie gewarnt werden möchten.

Um beispielsweise zu ändern, wie die Warnung vor einer sich nähernden Gefahrenstelle erfolgen soll, folgendermaßen vorgehen:

- 1. Wählen Sie im Menü "Einstellungen" die Option "Töne und Warnungen" aus.
- 2. Wählen Sie "Sicherheitswarnungen" aus.
- 3. Wählen Sie "Gefahrenstellen" aus.
- 4. Wählen Sie aus, ob Sie immer gewarnt werden möchten oder nur dann, wenn Sie zu schnell fahren. Wählen Sie "Nie" aus, um die Warnfunktion auszuschalten.
- 5. Klicken Sie auf die Taste "Zurück".

**Tipp:** Um alle Audiowarnungen zu deaktivieren, wählen Sie "Einstellungen" und dann "Töne und Warnungen" aus und deaktivieren Sie die Option "Warntöne".

# FAVORITEN

# INFORMATIONEN ZU FAVORITEN

"Favoriten" bietet eine einfache Methode zur Auswahl eines Ortes, ohne jedes Mal erneut danach suchen zu müssen. Sie können die "Favoriten" verwenden, um eine Sammlung aus hilfreichen oder favorisierten Adressen zu erstellen.

Die folgenden Elemente sind immer in den "Favoriten" enthalten:

- **Heimatort:** Als Heimatort können Sie Ihre Heimatadresse, aber auch einen Ort wählen, den Sie häufig aufsuchen. Diese Funktion bietet eine einfache Methode zur Navigation zu diesem Ort.
- Letzte Ziele: Wählen Sie diese Taste aus, um Ihr Ziel aus einer Liste von Orten auszuwählen, die Sie bereits als Ziele verwendet haben. Dies umfasst auch Ihre Stopps.

Sie können einen Ort direkt über "Favoriten" zu den "Favoriten" hinzufügen, indem Sie einen Ort auf der Karte auswählen, nach einem Ort suchen oder einen Ort markieren.

Ihre Heimatadresse, markierten Orte und die Orte, die Sie hinzugefügt haben, werden in der Liste "Favoriten" und mit einer Markierung auf der Karte angezeigt Abb. 70.

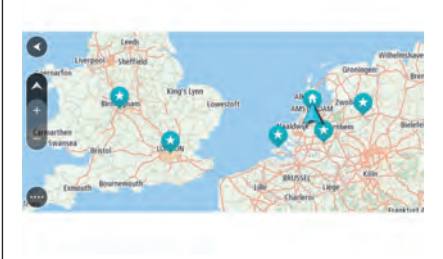

70 J0A4026

# **HEIMATADRESSE** FESTLEGEN

- 1. Wählen Sie im Hauptmenü "Favoriten".
- 2. Wählen Sie "Heimatort".

Gehen Sie wie folgt vor, um eine "Heimatadresse" auszuwählen:

 Vergrößern Sie die Kartenansicht des Ortes, den Sie auswählen möchten. Halten Sie den Ort gedrückt, um ihn auszuwählen, und wählen Sie dann das Symbol für die Heimatadresse.

# Oosterdoksstraat 114 Amsterdam, Netherlands

71 JOA4043

介

□ Wählen Sie die Taste "Suchen", um nach einem Ort zu suchen. Legen Sie einen Ort als Heimatort fest. Wählen Sie "Heimatadresse festlegen".

Sie können Ihre Heimatadresse wie folgt ändern:

- 1. Wählen Sie im Hauptmenü "Favoriten".
- 2. Wählen Sie "Heimatort". Die Heimatadresse wird zusammen mit einem Pop-up-Menü Abb. 72 auf der Karte angezeigt.

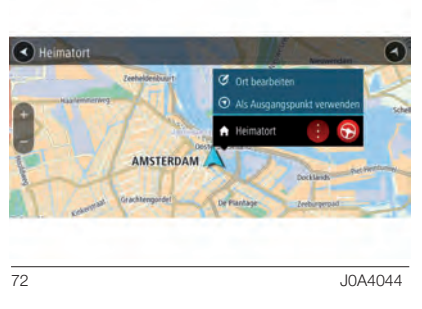

- 3. Wählen Sie "Standort bearbeiten".
- 4. Gehen Sie wie folgt vor, um eine neue Heimatadresse auszuwählen:
	- − Vergrößern Sie die Kartenansicht des Ortes, den Sie auswählen möchten. Halten Sie den Ort gedrückt, um ihn auszuwählen, und wählen Sie dann das Symbol für die Heimatadresse.

− Wählen Sie die Taste "Suchen", um nach einem Ort zu suchen. Legen Sie einen Ort als Heimatort fest. Wählen Sie "Heimatadresse festlegen".

# ORTE ÜBER "FAVORITEN" HINZUFÜGEN

- 1. Wählen Sie im Hauptmenü "Favoriten".
- 2. Wählen Sie "Neuen Ort hinzufügen".
- 3. Gehen Sie wie folgt vor, um einen Ort auszuwählen:
	- − Vergrößern Sie die Kartenansicht des Ortes, den Sie auswählen möchten. Halten Sie den Ort gedrückt, um ihn auszuwählen, und wählen Sie dann das Symbol zum Hinzufügen eines Ortes Abb. 73.
	- − Nach einem Ort suchen. Wählen Sie "Auf Karte zeigen" und dann das Symbol zum Hinzufügen eines Ortes. Der Name des Ortes wird auf dem Bearbeitungsbildschirm angezeigt.

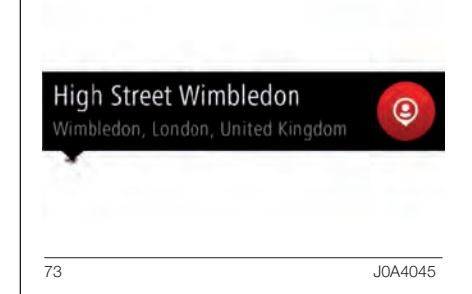

Der Name des Ortes wird auf dem Bearbeitungsbildschirm angezeigt.

- 4. Bearbeiten Sie den Namen des Ortes, sodass Sie ihn einfach wiedererkennen können.
- 5. Wählen Sie "Fertig", um Ihren Ort in der Liste "Favoriten" zu speichern.

# ™ 8.4" NAV DAB Radio Radio DAB NAVI 8.4" Jconnect" **101**Uconnect

# STANDORT ZU DEN FAVORITEN AUS DER KARTE HINZUFÜGEN

- 1. Verschieben Sie die Karte und vergrößern Sie den Kartenausschnitt, bis das gewünschte Ziel angezeigt wird Abb. 74.
- 2. Halten Sie den Ort gedrückt, um ihn auszuwählen.

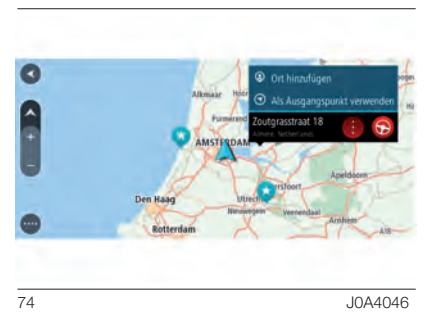

- 3. Wählen Sie das Pop-up-Menü aus :
- 4. "Ort hinzufügen" auswählen. Der Name des Ortes wird auf dem Bearbeitungsbildschirm angezeigt.
- 5. Bearbeiten Sie den Namen des Ortes, sodass Sie ihn einfach wiedererkennen können.
- 6. Wählen Sie "Fertig", um Ihren Ort in der Liste "Favoriten" zu speichern. Der von Ihnen hinzugefügte Standort wird mit einer Markierung auf der Karte angezeigt.

# HINZUFÜGEN EINES ORTES ZU DEN FAVORITEN DURCH SUCHEN

- 1. Wählen Sie im Hauptmenü "Suchen".
- 2. Nach einem Ort suchen.
- 3. Wählen Sie den Ort und dann "Auf Karte zeigen" aus.
- 4. Sobald die Karte den Ort anzeigt, wählen Sie das Pop-up-Menü

# aus :

- 5. "Ort hinzufügen" auswählen. Der Name des Ortes wird auf dem Bearbeitungsbildschirm angezeigt.
- 6. Bearbeiten Sie den Namen des Ortes, sodass Sie ihn einfach wiedererkennen können.
- 7. Wählen Sie "Fertig", um Ihren Ort in der Liste "Favoriten" zu speichern.

## HINZUFÜGEN EINES ORTES ZU DEN FAVORITEN DURCH MARKIERUNG

Gehen Sie wie folgt vor, um einen Standort zu markieren und in "Favoriten" hinzuzufügen:

- 1. Stellen Sie sicher, dass es sich bei Ihrer aktuellen Position um den Standort handelt, den Sie markieren möchten.
- 2. Wählen Sie das Symbol für die aktuelle Position oder die Geschwindigkeitsanzeige in der Routenansicht aus, um die Position zu markieren. Sobald der Ort markiert wurde, wird er unter "Favoriten" gespeichert.

# LÖSCHEN EINES DER LETZTEN ZIELE AUS DER FAVORITENLISTE

- 1. Wählen Sie im Hauptmenü "Favoriten".
- 2. Wählen Sie "Letzte Ziele".
- 3. Wählen Sie "Liste bearbeiten".
- 4. Wählen Sie die Ziele aus, die Sie löschen möchten.
- 5. Wählen Sie "Löschen".

# LÖSCHEN EINER POSITION AUS DER FAVORITENLISTE

- 1. Wählen Sie im Hauptmenü "Favoriten".
- 2. Wählen Sie "Liste bearbeiten".
- 3. Wählen Sie die Orte aus, die Sie löschen möchten.
- 4. Wählen Sie "Löschen".

# Radio ™ 8.4" NAV DAB Radio DAB NAN 8.4" **Jconnect 103**Uconnect

# SPRACHSTEUERUNG

# INFORMATIONEN ZUR SPRACHSTEUERUNG

Statt das Uconnect™-System durch Antippen zu bedienen, können Sie jetzt auch gesprochene Anweisungen geben.

Um beispielsweise zur 2D-Ansicht zu wechseln, sagen Sie "2D-Ansicht".

Um eine bestimmte Adresse zu erreichen, zum Beispiel 123 Oxford Street, London, sagen Sie einfach "Zur 123 Oxford Street London fahren".

# UNTERSTÜTZTE SPRACHSTEUERUNGS-BEFEHLE

Die folgenden Befehle werden vom Uconnect<sup>™</sup>-System unterstützt:

- Finde <<Kategorie / Marke>>
- □ Navigiere nach <<address>>
- Navigiere zum Stadtzentrum von <<Stadtname>>
- Fahre zu einer Adresse
- Fahre zu einem Stadtzentrum
- **Fahre zur Heimatadresse**
- Reisen über die Heimatadresse
- Route löschen
- Aktuelle Position zu Meine Orte hinzufügen
- $\Box$  "Meine Orte" anzeigen
- Fahre an einem gespeicherten Ort vorbei
- **n** Letzte Ziele
- Fahre über eines der letzten Ziele
- **J** Vergrößern / Verkleinern
- 2D-Ansicht / 3D-Ansicht
- **Radarkamera melden**
- $\Box$  Risikobereich melden

### DIE SPRACHSTEUERUNG VERWENDEN

Um dem Uconnect™-System gesprochene Anweisungen zu geben, gehen Sie wie folgt vor:

- 1. Drücken Sie die "Sprechtaste" am Lenkrad, um das Mikrofon einzuschalten. Es wird ein Bildschirm mit Beispielbefehlen angezeigt, die Sie für die Sprachsteuerung verwenden können.
- 2. Warten Sie auf den Signalton und sagen Sie anschließend den gewünschten Befehl. Sie können beispielsweise "Fahre zur Heimatadresse" sagen.
- 3. Bei einigen Ausdrücken werden Sie um eine Bestätigung gebeten. Das Uconnect™-System gibt die Bestätigungsprozedur an.

**Tipp:** Sprachbefehle werden am besten erkannt, wenn Sie ganz natürlich sprechen und nicht versuchen, Wörter überdeutlich zu betonen. Wenn zu viele Straßengeräusche vorliegen, müssen Sie möglicherweise in das Mikrofon sprechen.

Tipp: Um die Entgegennahme von Sprachbefehlen für Ihr Navigationssystem zu stoppen, sagen Sie "Abbrechen".

# EINSTELLUNGEN

### ERSCHEINUNGSBILD

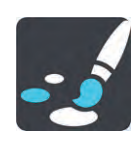

Wählen Sie im Hauptmenü "Einstellungen" und dann "Erscheinungsbild" aus.

Auf diesem Bildschirm können Sie folgende Einstellungen ändern:

 Bei Dunkelheit zu Nachtansicht wechseln. Wählen Sie diese Einstellung aus, wenn Ihr Uconnect<sup>™</sup>-System bei Einbruch der Dunkelheit automatisch zu Nachtfarben wechseln soll.

# ANKUNFTSINFORMATIONEN

Wählen Sie "Ankunftsinformationen" aus, um die folgenden Einstellungen zu ändern:

- Verbleibende Distanz anzeigen Wählen Sie diese Einstellung, um die verbleibende Reisedistanz während der Navigation in der Ankunftsinformationsanzeige anzuzeigen.
- Verbleibende Zeit anzeigen. Wählen Sie diese Einstellung, um die verbleibende Reisezeit während der Navigation in der Ankunftsinformationsanzeige anzuzeigen.

### Automatisch zwischen Entfernung und Zeit wechseln.

Wählen Sie diese Einstellung, um den automatischen Wechsel zwischen verbleibender Entfernung und verbleibender Zeit in der Ankunftsinformationsanzeige zu steuern.

# AUF ROUTE ANZEIGEN

Sie können folgende Informationen in der Routenleiste anzeigen lassen:

- **Filip Parken.** Wählen Sie diese Einstellung, um Parkplätze und andere Parkmöglichkeiten anzuzeigen.
- **Tankstellen** Wählen Sie diese Einstellungen, um Tankstellen auf Ihrer Route anzuzeigen.
- **Stopps**. Wählen Sie diese Einstellung, um Haltepunkte auf Ihrer Route anzuzeigen.

# VORSCHAU VON AUTOBAHNAUSFAHRTEN ANZEIGEN

Wählen Sie diese Einstellung aus, um die Vollbild-Vorschau zu steuern, wenn Sie sich Autobahnausfahrten nähern.

# AUTOMATISCHES UMSCHALTEN AUF KARTE ANZEIGEN

Der automatische Ansichtswechsel ist standardmäßig aktiviert. Das bedeutet beispielsweise, dass Ihr Uconnect<sup>™-</sup> System die Kartenansicht anzeigt, wenn eine alternative Route vorgeschlagen wird. Ebenso zeigt Ihr Uconnect™-System z. B. die Routenansicht an, wenn Sie mit der Fahrt beginnen und das Fahrzeug beschleunigen.

Wählen Sie diese Einstellung, wenn Sie den automatischen Wechsel zwischen der Routen- und Kartenansicht deaktivieren möchten.

# AUTOMATISCHER ZOOM

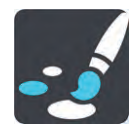

Wählen Sie im Hauptmenü "Einstellungen" und dann "Erscheinungsbild" aus.

Wählen Sie "Automatischer Zoom" aus, um die Einstellungen für den automatischen Zoom in der Routenansicht zu ändern, wenn Sie auf eine Abbiegung oder Kreuzung zu fahren. Die Vergrößerung der Ansicht erleichtert die Fahrt an einer Abbiegung oder Kreuzung.

- Nächste Abbiegung vergrößern
- Basierend auf Straßentyp
- $\Box$  Keine

# ROUTENANSICHTSSTIL

Wählen Sie diese Einstellung aus, um zwischen der 3D- und 2D-Darstellung der Routenansicht zu wechseln. Sowohl die 2D- als auch die 3D-Routenansicht bewegt sich in Ihre Verkehrsrichtung.

In der 3D-Routenansicht können Sie entweder das 3D-Fahrzeugsymbol oder eine Pfeilspitze als aktuellen Positionsindikator auswählen. Standardmäßig wird in der 3D-Routenansicht das 3D-Fahrzeugsymbol angezeigt.

# STIMMEN

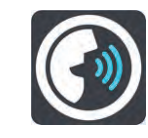

Wählen Sie im Hauptmenü Einstellungen und dann ..Stimmen" aus.

Hinweis: Sie können die Lautstärke Ihres Navigationssystems auf dem Hauptgerät ändern. Verwenden Sie dazu die Lautstärketaste am Radio, sobald Sie eine Anweisung erhalten.

# Anweisungseinstellungen

- Anweisungen im Voraus vorlesen. Wenn Sie diese Einstellung aktivieren, hören Sie beispielsweise Anweisungen wie "In 2 km nehmen Sie die Ausfahrt rechts" oder "Vor Ihnen links abbiegen".
- Straßennummern vorlesen. Verwenden Sie diese Einstellung, um festzulegen, ob Straßennummern im Rahmen der Navigationsanweisungen laut vorgelesen werden. Wenn Straßennummern vorgelesen werden, hören Sie beispielsweise "Biegen Sie links ab auf die A100".
- □ Straßenbeschilderung vorlesen. Verwenden Sie diese Einstellung, um festzulegen, ob Straßenschilder im Rahmen der Navigationsanweisungen laut vorgelesen werden. Beispiel: "Biegen Sie links ab auf die A302 Bridge Street Richtung Islington".

# Straßennamen vorlesen.

Verwenden Sie diese Einstellung, um festzulegen, ob Straßennamen im Rahmen der Navigationsanweisungen laut vorgelesen werden. Wenn Straßennamen vorgelesen werden, hören Sie beispielsweise "Biegen Sie links ab Graham Road Richtung Hackney".

 Ausländische Straßennamen vorlesen Verwenden Sie diese Einstellung, wenn ausländische Straßennamen als Teil der Navigationsan- weisungen vorgelesen werden, z. B. "Biegen Sie rechts ab Champs Elysées". Eine englische Computerstimme kann zum Beispiel französische Straßennamen lesen und ansagen, die Aus- sprache ist möglicherweise aber nicht ganz korrekt.
#### ROUTENPLANUNG

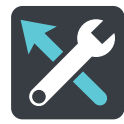

Wählen Sie im Hauptmenü "Einstellungen" und dann "Routenplanung".

#### Wenn keine Route geplant wurde

Sie können entscheiden, ob vom Uconnect™-System Ihr Ziel vorschlagen soll, wenn Sie keine geplante Route haben. Standardmäßig ist diese Funktion ausgeschaltet.

#### Wenn eine schnellere Route verfügbar ist

Wenn während der Fahrt eine schnellere Route gefunden wird, kann das Uconnect™-System diese verwenden und Ihre Reiseroute neu planen. Folgende Optionen stehen zur Verfügung:

- Stets die schnellste Route nehmen
- □ Mich fragen, sodass ich wählen kann
- □ Nicht nachfragen

#### Immer diesen Routentyp planen

Die Routentypen, aus denen Sie wählen können, sind folgende:

- **Communiste Route:** die Route mit der kürzesten Fahrtzeit.
- Kürzeste Route: die kürzeste Entfernung zwischen den angegebenen Orten. Dies ist nicht notwendigerweise auch die schnellste Route, insbesondere wenn sie durch Ortschaften führt.
- Umweltfreundlichste Route: Die Route mit der besten Kraftstoffeffizienz.
- Autobahnen vermeiden: Eine Route, die alle Autobahnen vermeidet.

#### Auf jeder Route vermeiden

Sie können Fähren und Autozüge, Mautstraßen, Fahrgemeinschaftsspuren und unbefestigte Straßen vermeiden lassen. Stellen Sie ein, wie Ihr Uconnect™-System jede dieser Optionen verwaltet, wenn eine Route berechnet wird.

Fahrgemeinschaftsspuren werden auch manchmal als "High Occupancy Vehicle " (HOV-Spuren) bezeichnet und sind nicht in allen Ländern verfügbar. Um auf diesen Spuren fahren zu können, muss sich z. B. mehr als eine Person im Fahrzeug befinden, oder das Fahrzeug muss möglicherweise umweltfreundlichen Kraftstoff verwenden.

#### LADESTECKER

Wählen Sie im Hauptmenü "Einstellungen" und dann  $\Box$ Ladestecker" aus  $\Box$ 

Sie können den richtigen Ladestecker auswählen, wenn Sie nach einer Ladestation suchen. Der Ladestecker, der sich im Lieferumfang Ihres Fahrzeugs befindet, ist bereits ausgewählt, Abb. 75.

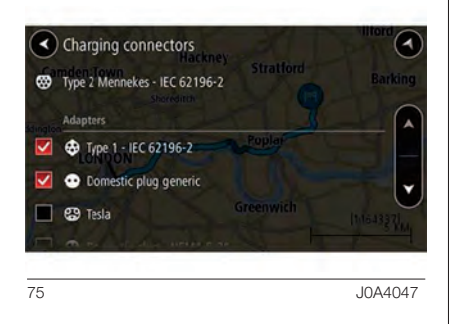

## TÖNE UND WARNUNGEN

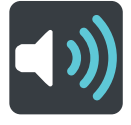

Wählen Sie im Hauptmenü "Einstellungen" und dann "Töne und Warnungen" aus.

Auf diesem Bildschirm können Sie die Einstellungen für Töne und Warnungen ändern.

## WARNUNGSTYP

Sie können die Art von Warnung auswählen, die Sie während der Fahrt hören möchten:

- **H** Warntöne. Nur Warntöne.
- **T. Keine**. Es werden keine Warntöne. wiedergegeben.

## RADARKAMERAS

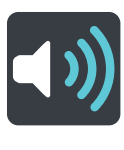

Wählen Sie im Hauptmenü "Einstellungen" und dann "Töne und Warnungen" aus.

Wählen Sie "Radarkamerawarnungen" aus, um festzulegen, wie Sie vor den verschiedenen Radarkameratypen gewarnt werden möchten.

Sie können einstellen, ob Sie gewarnt, nicht gewarnt oder nur bei Tempoverstößen gewarnt werden möchten.

#### **SICHERHEITSWARNUNGEN**

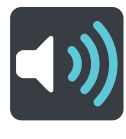

Wählen Sie im Hauptmenü "Einstellungen" und dann "Töne und Warnungen" aus.

Wählen Sie "Sicherheitswarnungen" aus. Anschließend können Sie festlegen, wie Sie vor den unterschiedlichen Gefahrenstellen und Sicherheitsrisiken gewarnt werden möchten.

Sie können einstellen, ob Sie gewarnt, nicht gewarnt oder nur bei Tempoverstößen gewarnt werden möchten.

- **Gefahrenstellen** Dieser Warnungstyp wird nur in Frankreich ausgegeben, wo Sie lediglich vor Gefahrenstellen gewarnt werden.
- Risikobereiche. Dieser Warnungstyp wird nur in Frankreich ausgegeben, wo Sie lediglich vor Gefahrenstellen gewarnt werden.
- **Unfallschwerpunkte.** Dieser Typ warnt Sie an einem Ort, an dem in der Vergangenheit häufig Unfälle aufgetreten sind.
- Bei zu schnellem Fahren. Diese Warnung wird ausgegeben, sobald Sie das Tempolimit um mehr als 5 km/h (3 mph) überschreiten. Wenn Sie zu schnell fahren, färbt sich zudem die Geschwindigkeitsanzeige in der Routenansicht rot.
- **J Verkehrsstaus.** Warnungen über Verkehrsstaus in der Routenleiste sind Teil von TomTom Traffic. Sie können auswählen, ob Sie gewarnt werden möchten, wenn Sie sich einem Verkehrsstau zu schnell nähern.

Hinweis: Diese Funktion ist nur bei einer Verbindung mit TomTom Services verfügbar.

## **SYSTEM**

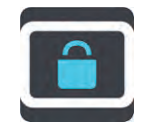

Wählen Sie im Hauptmenü "Einstellungen" und dann "System" aus.

Auf diesem Bildschirm können Sie die Einstellungen zurücksetzen:

**T. Zurücksetzen. Wählen Sie** diese Einstellung aus, um alle gespeicherten Orte und Einstellungen zu löschen und die Werkseinstellungen des Uconnect™-Systems wiederherzustellen. Dies betrifft auch die Einstellungen für die Sprache, Stimme, Warnungen und das Thema. Es handelt sich dabei nicht um ein Software-Update und sie wirkt sich nicht auf die Software-Anwendung aus, die auf Ihrem Uconnect<sup>™</sup>-System installiert ist.

#### FAHRERSICHERHEIT

Wählen Sie im Hauptmenü "Einstellungen" und dann "Fahrersicherheit" aus.

Wählen Sie diese Einstellung aus, um einige Funktionen wie die Bildschirmtastatur zu sperren, wenn das Fahrzeug in Bewegung ist. Diese Funktion erhöht die Sicherheit, indem der Fahrer weniger abgelenkt wird.

Wenn diese Einstellung ausgewählt wurde, wird eine Nachricht angezeigt, mit der Ihnen mitgeteilt wird, dass die Sperre aktiviert wurde.

# **HILFE**

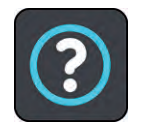

Wählen Sie aus dem "Hauptmenü" oder dem Menü "Einstellungen" die Option "Hilfe" aus.

Auf diesem Bildschirm können Sie folgende Informationen einsehen:

## Info

Dies ist ein Informationsbildschirm, der Ihnen Informationen über Ihr Uconnect<sup>™</sup>-System anzeigt.

Die Informationen beinhalten:

- **n** Seriennummer
- **D** Anwendungsversion
- $\Box$  Installierte Karten
- Rechtliche Hinweise.

Rechtliche Hinweise bestehen aus:

- **D** Copyright
- Lizenzen für EULA und Open Source

# ANHANG

#### SICHERHEITS-INFORMATIONS-SCHREIBEN UND WICHTIGE HINWEISE

#### Vorschriftsgemäßes Fahren

Auch wenn Sie sich beim Fahren auf Ihre TomTom-Produkte verlassen, müssen Sie die notwendige Vorsicht und Sorgfalt im Straßenverkehr walten lassen.

Ihr TomTom Navigation ist als Fahrhilfe konzipiert und bildet keinen Ersatz für die notwendige Vorsicht und Sorgfalt im Straßenverkehr.

Befolgen Sie stets die Straßenschilder und geltenden Gesetze. Ablenkungen beim Fahren können sehr gefährlich sein. Betreiben Sie dieses Gerät auf keinen Fall so, dass die Aufmerksamkeit des Fahrers von der Straße abgelenkt wird und gefährliche Situationen entstehen können. TomTom empfiehlt, sofern möglich, die Nutzung des Freisprechsystems. Zudem sollten Sie das Fahrzeug an einem sicheren Ort vollständig zum Stehen bringen, um mit dem Gerät zu interagieren.

# ™ 8.4" NAV DAB Radio Radio DAB NAN 8.4" **Jconnect 111**Uconnect

#### Dieses Dokument

Dieses Handbuch wurde mit größtmöglicher Sorgfalt erstellt. Durch die fortlaufende Produktentwicklung kann es jedoch vorkommen, dass einige darin enthaltene Informationen nicht mehr vollständig dem neuesten Entwicklungsstand entsprechen. Die Informationen in diesem Dokument sind einer Änderung ohne Vorankündigung unterstellt.

TomTom übernimmt keinerlei Haftung für technische oder redaktionelle Fehler und Auslassungen sowie für Neben- oder Folgeschäden, die durch die Nutzung bzw. Verwendung dieses Dokuments entstehen. Die in diesem Dokument enthaltenen Informationen unterliegen einem Copyright. Es ist verboten, dieses Dokument ganz oder Auszüge davon auf irgend eine Weise zu fotokopieren oder zu vervielfältigen, ohne zuvor die schriftliche Genehmigung von TomTom N.V. eingeholt zu haben.

#### URHEBERRECHTSVERMERKE

© 2015 - 2019 TomTom. Alle Rechte vorbehalten. TomTom und das "Zwei Hände"-Logo sind registrierte Marken von TomTom N.V. oder eines zugehörigen Tochterunternehmens. Die für dieses Produkt geltende eingeschränkte Garantie sowie die Endbenutzerlizenzvereinbarungen finden Sie unter tomtom.com/legal.

© 2015 - 2019 TomTom. Alle Rechte vorbehalten. Dieses Material ist Eigentum von TomTom und unterliegt dem Copyright-Schutz und/oder dem Schutz durch Datenbankurheberrecht und/oder anderen Rechten in Bezug auf geistiges Eigentum von TomTom oder seinen Zulieferern. Die Nutzung dieses Materials unterliegt den Bedingungen einer Lizenzvereinbarung. Jegliche unbefugte Vervielfältigung oder Offenlegung dieses Materials wird straf- und zivilrechtlich verfolgt.

Die im Lieferumfang dieses Produkts enthaltene Software enthält urheberrechtlich geschützte Software, die nach der LPG lizenziert ist. Diese Lizenz ist im Lizenzabschnitt zu finden. Sie können den entsprechenden vollständigen Quellcode von TomTom für einen Zeitraum von drei Jahren nach der letzten Auslieferung dieses Produkts erhalten. Weitere Informationen erhalten Sie unter tomtom.com/gpl oder von Ihrem TomTom-Kundensupport vor Ort unter tomtom.com/support. Auf Anfrage senden wir Ihnen eine CD mit dem entsprechenden Quellcode.

## MODUS Uconnect™

Durch Drücken der Schaltfläche "Apps" auf dem Display kann das Radiomenü aufgerufen werden, das alle App-Funktionen des Systems enthält.

Das Menü besteht aus folgenden Optionen: Abb. 76:

- "Apps"
- □ "Medien"
- □ ..Telefon"
- **D** "Einstellungen"
- $\Box$  ... Radio"
- $\Box$  "Audio-Einstellungen"
- □ "Kompass"
- Hybrid-/Elektro-Seiten (nur Versionen "Renegade 4xe")

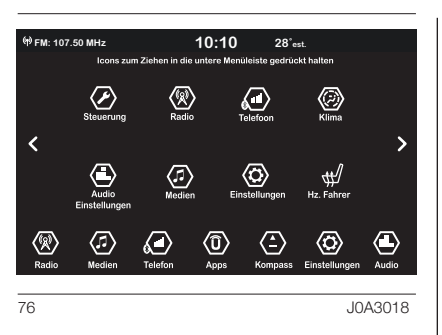

Um eines der genannten Symbole auf der Menüleiste im unteren Teil des Displays anzuzeigen, das entsprechende Symbol gedrückt halten und in die gewünschte Position auf der Menüleiste ziehen.

Auf der Menüleiste sind 7 Symbole oder Schaltflächen sichtbar, mit denen die betreffenden Funktionen abgerufen werden können.

#### HYBRID-/ELEKTRO-SEITEN

(nur Versionen "Renegade 4xe")

Über das Display des Uconnect™- Systems können Sie einige der Funktionen des Hybrid-Modus aktivieren/deaktivieren: siehe unten für weitere Informationen.

Vorgehensweise:

- Durch Drücken der Schaltfläche "Apps" auf dem Display kann das Uconnect<sup>™</sup>-System aufgerufen werden, das alle App-Funktionen des Systems enthält.
- Drücken Sie die Schaltfläche "Hybrid-Elektro-Seiten" Abb. 77, um auf dem Display die Menüs der folgenden Modi anzuzeigen:
	- "Leistungsfluss";
	- "Fahrhistorie";
	- "Programme";
	- "E-Save";
	- "Ladeeinstellung";

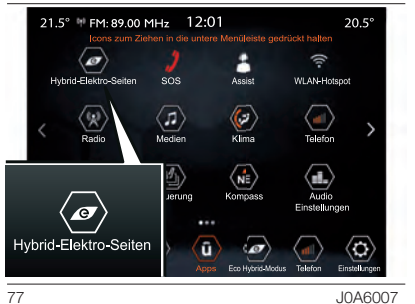

## **Leistungsfluss**

Durch die Funktion "Leistungsfluss" ist es möglich, auf dem Display die Informationen bezüglich der Verteilung der von den Systemen aufgenommenen/abgegebenen Leistung zu sehen:

- $\Box$  "Motor" (Leistung, ausgedrückt in kW, die der Verbrennungsmotor erzeugt). Je nach den Betriebsbedingungen des Fahrzeugs wird diese Leistung für die Fortbewegung des Fahrzeugs, die Beheizung des Fahrgastraums, die Versorgung der elektrischen Verbraucher und zum Laden der Hochspannungsbatterie verwendet. Der Betrieb des Verbrennungsmotors wird überwacht, um den Kraftstoffverbrauch zu minimieren.
- $\Box$  ...Batterie" (Wert der momentanen Leistung, ausgedrückt in kW, die die Hochspannungsbatterie liefert/ absorbiert. Diese Leistung versorgt die vorderen und hinteren Elektromotoren und die Verbraucher des Fahrzeugs);
- $\Box$  "Klima" (Leistung, ausgedrückt in kW, mit der das Steuersystem der automatischen 2-Zonen-Klimaanlage den eingestellten Innenlufttemperaturwert im Fahrgastraum aufrecht erhält).
- Vorgehensweise:
- Drücken Sie die Schaltfläche "Hybrid-Elektro-Seiten", Abb. 77.
- Drücken Sie die Schaltfläche "Leistungsfluss", Abb. 78: Auf dem Display werden die zuvor beschriebenen Informationen angezeigt.

Hybrid Elektro-Seiten> Energieverbrauch

21.5° M FM 89.00 MHz 12:01

 $\Leftrightarrow$ Energie-<br>verbrauct

e-Save

78 J0A6008

 $\langle \mathbf{\hat{u}} \rangle$  $\left( u\right)$ 

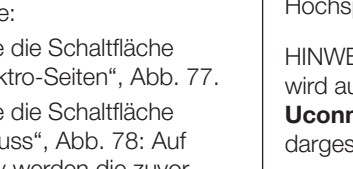

 $20.5^\circ$ 

 $\times$ 

 $30<sub>km</sub>$ 

 $2 \mu w$ 

Hybrid-Modus Motor: **Batterie** 

Klima:

HINWEIS Während der Energierückgewinnung beim Abbremsen ("eBraking" oder "eCoasting") kann der auf dem Display des Uconnect<sup>™</sup>-Systems angezeigte Leistungswert der Hochspannungsbatterie negativ sein.

HINWEIS Die Leistungsflussverteilung wird auf dem Display des Systems Uconnect<sup>™</sup> grafisch mit Pfeilen dargestellt.

#### Fahrhistorie

Mit der Funktion "Fahrhistorie" können Sie sich die Grafiken (bezogen auf die "Letzte Woche" und "Aktuelle Woche") mit den folgenden Informationen auf dem Display anzeigen lassen:

- $\Box$  . Fahrstrecke" (Werte in km oder mi):
- $\Box$  "Regeneration" (Energiewert in kWh).

Vorgehensweise:

- Drücken Sie die Schaltfläche "Hybrid-Elektro-Seiten", Abb. 77.
- Drücken Sie die Schaltfläche "Fahrhistorie" und auf dem Display werden die Informationen zur "Fahrstrecke", Abb. 79 oder zur "Regeneration", Abb. 80 angezeigt (Anzeige der Informationen zur Regeneration der Hochspannungsbatterie).

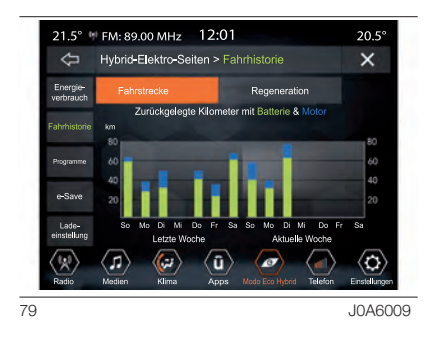

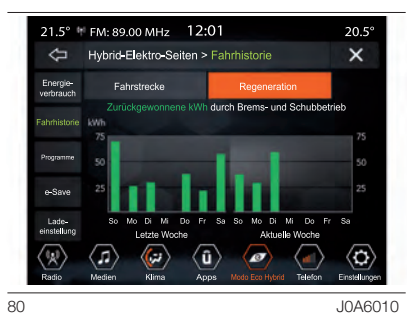

#### *Fahrstrecke*

Die auf dem Display angezeigten grafischen Balken (bezogen auf "Vorige Woche" und "Aktuelle Woche") zeigen die an einem Tag im Elektrobetrieb ("ELECTRIC") oder im Hybridbetrieb ("HYBRID") zurückgelegte Strecke (ausgedrückt in km oder mi) an.

Die grünen Balken beziehen sich auf den Betrieb mit Elektromotor.

Die blauen Balken beziehen sich auf den Betrieb mit Verbrennungsmotor.

#### *Regeneration*

Die grafischen Balken auf dem Display zeigen den Wert der aus der Hochspannungsbatterie zurückgewonnenen Energie (ausgedrückt in kWh) während der Energierückgewinnungsvorgänge "eCoasting" und "eBraking".

#### **Programme**

Mit der Funktion "Programme" können Sie die Klimaautomatik und/oder das Laden der Hochspannungsbatterie programmieren.

Wenn das Fahrzeug aufgeladen wird oder die Hochspannungsbatterie ausreichend geladen ist, können Sie die Vorkonditionierung des Fahrgastraums vor der Fahrt aktivieren.

Vorgehensweise:

- Drücken Sie die Schaltfläche "Hybrid-Elektro-Seiten", Abb. 77.
- Die Schaltfläche "Programme" drücken, Abb. 81.
- **Einen der sich auf die** "Programme" beziehenden Punkte anwählen und die Schaltfläche > drücken;
- Drücken Sie die Schaltfläche "Ladeprogramm" oder "Klimaprogramm", Abb. 82. Das Ladeprogramm und das Klimaprogramm können nicht gleichzeitig in die gleiche Programmzeile eingegeben werden, da ein Programm das andere ausschließt. Wenn sowohl das Ladeprogramm als das Klimaprogramm aktiviert werden soll, müssen die Programme in mehrere Programmzeilen eingegeben werden.

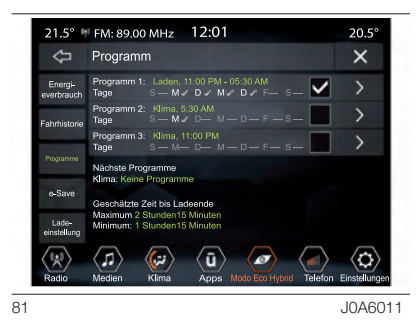

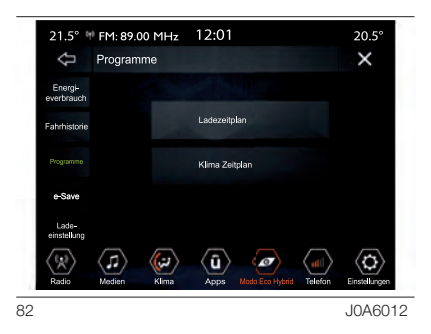

Das Display zeigt ferner Informationen über die "Nächste Programme" ("Ladung" und "Klima") und die "Geschätzte Zeit bis Ladeende" ("Maximale" und "Minimale" Zeit).

#### *Ladeprogramm*

Mit dieser Funktion können Sie die Ladung der Hochspannungsbatterie einstellen, indem Sie die folgenden Einstellungen wählen Abb. 83:

- $\Box$  ... Uhrzeit Beginn": Zeit zur Aktivierung des Ladevorgangs. Über diese Funktion können Sie das Zeitintervall wählen, in dem der Ladevorgang aktiviert werden soll.
- $\Box$  ...Uhrzeit Ende": Zeitpunkt, zu dem der Ladevorgang abgeschlossen ist.
- $\Box$  "Tage für Ladebeginn": Tag(e), an dem/denen der Ladevorgang gestartet wird.
- $\Box$  Bis Voll": Kontinuierliches Laden bis zur vollgeladenen Hochspannungsbatterie. HINWEIS Wenn dieser Punkt ausgewählt ist, kann der Ladevorgang nicht unterbrochen werden. Der Ladevorgang wird automatisch gestoppt, wenn 100% erreicht sind.

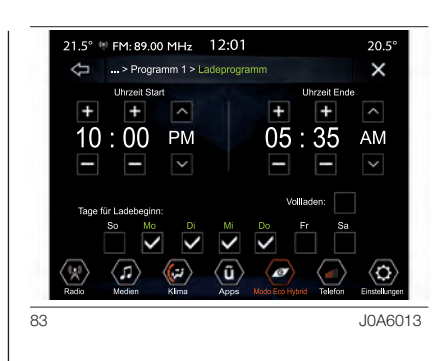

HINWEIS Wenn das Ladeprogramm nicht eingestellt wurde, reicht es aus, das Kabel an die Steckdose anzuschließen, um den Ladevorgang der Hochspannungsbatterie durchzuführen (es ist nicht notwendig, die Ladeprogrammfunktion einzustellen).

HINWEIS Wenn die Finstellung "Bis Voll" gewählt und das Ladekabel nach der Programmstartzeit angeschlossen wird, beginnt der Ladevorgang der Hochspannungsbatterie am nächsten Tag (zur gleichen Zeit). Wenn sofort mit dem Laden begonnen und der Ladevorgang fortgesetzt werden soll, bis die Hochspannungsbatterie vollständig geladen ist, ist die Einstellung "Jetzt laden" anzuwählen.

*Klimaprogramm*

Mit dieser Funktion kann das Einschalten der automatischen Zweizonen-Klimaanlage bei abgestelltem Motor eingestellt werden, indem folgende Einstellungen gewählt werden, Abb. 84:

- Abfahrtszeit": Zeit, zu der Sie abfahren möchten. Die Aktivierungszeit der Vorkonditionierung des Fahrzeugs wird vom Fahrzeug selbstständig verwaltet.
- $\Box$  ...Klimaprogramm für Fahrzeugvorbereitung zulassen, wenn Batterie unter 25%": Ermöglicht die Aktivierung der Klimaanlage des Fahrgastraumes, wenn der Ladezustand der Hochspannungsbatterie weniger als 25% beträgt. Die Vorkonditionierung ist auch dann aktiv, wenn das Ladekabel nicht an die Ladebuchse angeschlossen ist;.
- "Wiederholen": Ermöglicht die Funktion für die ausgewählten Wochentage zu wiederholen (die Tage befinden sich am unteren Rand des Bildschirms).

HINWEIS Die von der automatischen Zweizonen-Klimaanlage eingestellte Temperatur ist diejenige, die vor dem Abschalten des Motors oder der Klimaanlage gewählt wurde.

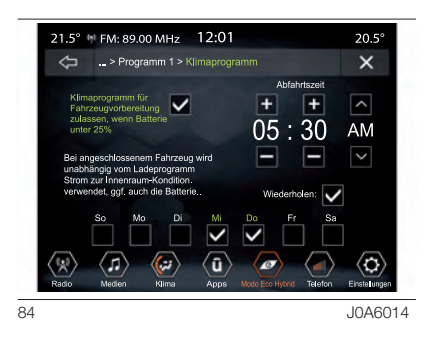

HINWEIS Um den Vorgang "Klimaprogramm" zu beenden, starten Sie entweder den Motor oder drücken Sie die OFF-Taste auf dem Display der Klimaautomatik.

HINWEIS Bevor die Komforttemperatur erreicht wird, die Türentriegelungstaste  $\Omega$  am Transponderschlüssel oder am fahrerseitigen Türgriff (bei den mit Passive-Entry-System ausgestatteten Versionen) drücken und wieder loslassen, um die Türen zu entriegeln und die Alarmanlage (falls vorhanden) zu deaktivieren. Dann, bevor die Komforttemperatur erreicht ist, die Startvorrichtung drücken und wieder loslassen.

HINWEIS "Klimaprogramm für Fahrzeugvorbereitung zulassen, wenn Batterie unter 25%" unterbricht die Ladefunktion der Hochspannungsbatterie vorübergehend. Dies hängt von der Leistungsaufnahme der Klimaautomatik im Vergleich zur gelieferten Leistung aus der öffentlichen Ladestation ab: Im Falle einer Redundanz wird die Klimaanlage aktiviert und der Ladevorgang durchgeführt.

HINWEIS Das Programm der automatischen 2-Zonen-Klimaanlage kann nur aktiviert werden, wenn die folgenden Bedingungen erfüllt sind:

- **T** Türen korrekt geschlossen;
- $\Box$  Motorhaube korrekt geschlossen:
- Heckklappe korrekt geschlossen;
- **Bremspedal nicht gedrückt;**
- Warmblinkanlagentaste nicht gedrückt;
- **D** Alarm (wenn vorhanden) nicht aktiv;
- $\Box$  Batteriespannung auf einer akzeptablen Ladestufe;
- **J** Startvorrichtung auf STOP gestellt;
- **Hebel des Automatikgetriebes in** Position "Parken":
- $\Box$  Fahrgeschwindigkeit des Fahrzeugs unter 5 km/h.

**HINWEISE** 

- **n** Wenn ein Problem mit dem Elektromotor auftritt, wird das Programm der automatischen 2-Zonen-Klimaanlage in etwa 3 Sekunden deaktiviert.
- **D** Aus Sicherheitsgründen ist der Scheibenwischerbetrieb bei aktivem Programm der automatischen 2-Zonen-Klimaanlage deaktiviert.

## E-Save

Die "E-Save"-Funktion ermöglicht es, den Ladezustand der Hochspannungsbatterie zu sichern oder den Verbrennungsmotor zum Aufladen der Hochspannungsbatterie zu nutzen.

Vorgehensweise:

- Drücken Sie die Schaltfläche "Hybrid-Elektro-Seiten", Abb. 77.
- Die Schaltfläche "e-Save" drücken, Abb. 85.
- **Eine der folgenden Funktionen** aktivieren: "Batterie-Sparmodus" (Batterieladezustand speichern) oder "Batterie-Lademodus" (Laden der Batterie).

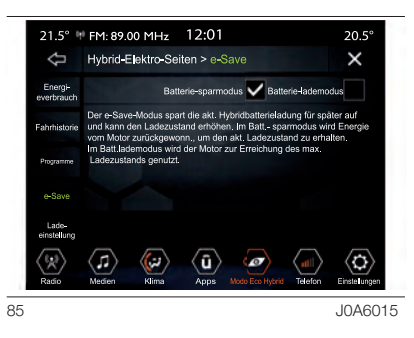

#### Ladeeinstellungen

Mit der Funktion "Ladeeinstellung" können Sie die Leistungsstufe / den Stromverbrauch während des Aufladens einstellen. Wählen Sie die angezeigte Stufe auf dem Display, die von einer Mindeststufe ("Stufe 1") bis zu einem Höchststufe (Stufe 5") reicht.

Der Ladezustand der Hochspannungsbatterie (ausgedrückt in Prozent) wird auf dem Display grafisch angezeigt Abb. 86.

Vorgehensweise:

- Drücken Sie die Schaltfläche "Hybrid-Elektro-Seiten", Abb. 77.
- Drücken Sie die Schaltfläche "Ladeeinstellung", Abb. 86 und wählen Sie eine der auf dem Display angezeigten Stufen.

Auf dem Display werden folgende Informationen angezeigt:

- $\Box$  Batteriestand": Der auf dem Display angezeigte Balken zeigt den Ladezustand der Hochspannungsbatterie in Prozent an.
- $\Pi$  Geschätzte Zeit bis 100%": entspricht der Zeit, die benötigt wird, um die Hochspannungsbatterie vollständig aufzuladen.

Treten während des Ladevorgangs Probleme auf, erscheint eine entsprechende Meldung auf dem Display, die dem Fahrer vorschlägt, eine niedrigere Stufe zu wählen (die Wahl einer niedrigeren Stufe erfordert eine längere Ladezeit).

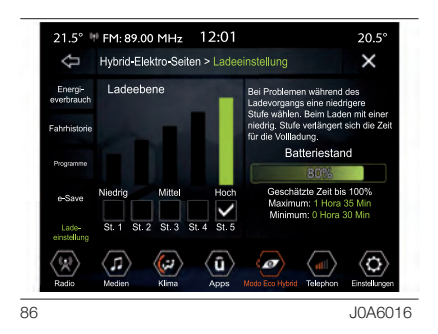

HINWEIS Um eine Schätzung der für die vollständige Aufladung (100%) benötigten Zeit zu erhalten, siehe Anzeige auf dem Display, die in Echtzeit aktualisiert wird.

# Apple CarPlay und Android Auto

(wo vorhanden)

Apple CarPlay und Android Auto sind Apps, die eine sichere und intuitive Verwendung des eigenen Smartphones im Fahrzeug ermöglichen.

Für die Aktivierung muss ein kompatibles Smartphone mit dem USB-Anschluss des Fahrzeugs verbunden werden: Die Inhalte des Smartphones werden automatisch am Display des Uconnect<sup>™</sup>-Systems angezeigt.

Zum Feststellen der Kompatibilität des eigenen Smartphones empfehlen wir, die Angaben auf folgenden Seiten zu beachten:

https://www.android.com/intl/it\_it/auto/ und

http://www.apple.com/it/ios/carplay/.

Wenn das Smartphone richtig über den USB-Anschluss mit dem Fahrzeug verbunden wurde, wird im Hauptmenü anstelle der Schaltfläche <sup>o</sup>l. das Symbol der App Apple CarPlay oder Android Auto dargestellt.

## KONFIGURATION DER APP – Android Auto

Vor der Verwendung muss die App Android Auto aus dem Google Play Store auf dem Smartphone heruntergeladen werden.

Die App ist mit Android 5.0 (Lollipop) oder höher kompatibel.

Zur Verwendung von Android Auto muss das Smartphone über ein USB-Kabel mit dem Fahrzeug verbunden werden.

Bei der ersten Verbindung muss der am Smartphone angezeigte Konfigurationsvorgang durchgeführt werden. Dieser Vorgang kann nur durchgeführt werden, wenn das Fahrzeug still steht.

Sobald eine USB-Verbindung hergestellt wurde, stellt die Android Auto-App parallel dazu eine Bluetooth®-Verbindung her.

## KONFIGURATION DER APP – Apple CarPlay

Apple CarPlay ist mit dem iPhone 5 und neueren Modellen von Apple mit mobilem Betriebssystem iOS 7.1 oder höher kompatibel.

Vor der Verwendung von Apple CarPlay muss Siri am iPhone im Menü ..Einstellungen" > ..Allgemein" > ..Siri" aktiviert werden.

Zur Verwendung von Apple CarPlay muss das Smartphone über ein USB-Kabel mit dem Fahrzeug verbunden werden.

HINWEIS Für die Aktivierung von Apple CarPlay oder einiger anderer Funktionen müssen ggf. Aktionen am Smartphone ausgeführt werden. Bei Bedarf muss eine Aktion daher am eigenen Gerät (Smartphone) abgeschlossen werden.

## INTERAKTION

Nach dem Konfigurationsvorgang wird die App im **Uconnect™-**System beim Anschließen des eigenen Smartphones am USB-Port des Fahrzeugs automatisch gestartet.

## Apple CarPlay

Um mit Apple CarPlay zu interagieren, die Lenkradtaste <sub>(d</sub> $\zeta$  drücken (langer Tastendruck) und mit der Taste/dem Drehknopf TUNE SCROLL / BROWSE ENTER wählen und bestätigen oder am Display von Apple CarPlay die Schaltfläche "Heimatadresse" drücken (langer Druck).

## Android Auto

Um mit Android Auto zu interagieren, die Lenkradtaste (45 drücken (langer Tastendruck) und mit der Taste/dem Drehknopf TUNE SCROLL / BROWSE ENTER wählen und bestätigen oder am Display von Android Auto die betreffende Schaltfläche "Mikrofon" länger drücken.

Wird die Spracherkennung von Siri aktiviert, kann die Liste der für das iPhone verfügbaren Funktionen genutzt werden.

- $\Box$  Telefon
- $\Box$  Musik
- $\n **H**$  Karten
- **D** Meldungen
- $\Box$  Zusätzliche Applikationen

## NAVIGATION

Mit den Apps Apple CarPlay und Android Auto ist es möglich, auch das auf dem eigenen Smartphone installierte Navigationssystem zu verwenden.

Wenn der Navigationsmodus ("Nav") des Systems aktiv ist und während einer laufenden Navigation ein Gerät an das Fahrzeug angeschlossen wird, erscheint am Display des Uconnect<sup>™</sup>-Systems ein "Pop-Up"-Fenster, in dem der Fahrer auswählen kann, ob er das Navigationssystem weiter verwenden oder auf die Navigationsmöglichkeit über das Smartphone wechseln möchte.

Die Wahl kann jederzeit geändert werden, indem das gewünschte Navigationssystem aufgerufen und von diesem aus ein neuer Zielort eingegeben wird.

# Radio ™ 8.4" NAV DAB Radio DAB NAV 8.4" Jconnect" **123**Uconnect

#### EINSTELLUNG "SMARTPHONE-ANZEIGE BEI VERBINDUNG AUTOMATISCH AUF DISPLAY DUPLIZIEREN"

Im "Einstellungen"-Menü des Uconnect<sup>™</sup>-Systems kann gewählt werden, ob die Bildschirmanzeige des Smartphones auf dem Display des Uconnect™-Systems dupliziert werden soll, sobald das Smartphone über den USB-Anschluss mit dem Fahrzeug verbunden wird.

Ist diese Funktion eingestellt, startet die App Apple CarPlay bzw. Android Auto automatisch und wird am Display des Uconnect™-Systems angezeigt, sobald ein Smartphone über USB angeschlossen ist.

#### Der Menüeintrag "Smartphone-Anzeige bei Verbindung automatisch auf Display Duplizieren" befindet sich im

Untermenü "Display". Die Funktion ist standardmäßig eingeschaltet.

## **HINWEISE**

- **T** Während der Verwendung von Apple CarPlay ist die Bluetooth®- Funktion ausgeschaltet.
- **D** Während der Verwendung von Android Auto bleibt die Bluetooth®-Funktion eingeschaltet.
- Die Datenverbindung ist vom Tarif des jeweiligen Smartphone-Netzbetreibers abhängig.
- Die Informationen können je nach Betriebssystem des Smartphones variieren.

#### BEENDEN DER APPS Apple CarPlay UND Android Auto

Bei aktiver CarPlay-App kann jederzeit auf die Inhalte des Uconnect™- Systems über die verfügbaren und am Display des Systems angezeigten Befehle zugegriffen werden.

Um bei aktiver Android Auto-App zu den Inhalten des Uconnect™-Systems zurückzukehren, muss der letzte Eintrag in der Menüleiste des Systems und anschließend "Zurück zu Uconnect" gewählt werden.

Um eine Apple CarPlay- oder Android Auto-Sitzung zu beenden, muss das Smartphone physisch von dem USB-Anschluss des Fahrzeugs getrennt werden.

## EINSTELLUNGEN

Die Schaltfläche "Einstellungen" auf dem Display antippen, um das Hauptmenü der "Einstellungen" Abb. 87 mit den entsprechenden Untermenüs (wo vorhanden) (z. B. "Maßeinheiten") anzuzeigen. ANMERKUNG Die Anzeige der Menü-Optionen variiert je nach Version.

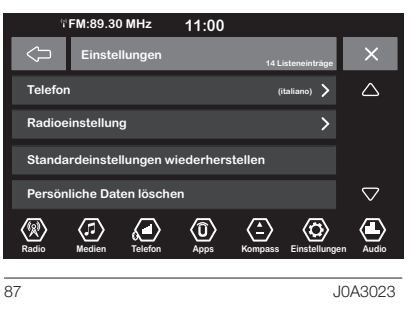

Das Menü besteht aus folgenden Optionen:

- $\Box$  Display
- **n** Maßeinheiten
- □ Sprachbefehle
- $\Box$  Uhrzeit und Datum
- Sicherheit und Fahrassistenz
- $\Box$  Bremsen
- $\Box$  Licht
- **T** Türen und Verriegelung
- Optionen Motorabschaltung
- **n** Audio
- $\Box$  Telefon/Bluetooth
- **Radioeinstellung**
- Geolokalisierung (wo vorhanden)
- **Standardeinstellungen** wiederherstellen
- **T** Persönliche Daten löschen
- **T** Wiederherstellen der Apps

## **Display**

Im Menü "Display" werden folgende Optionen angezeigt:

- "*Display-Modus*": Die Schaltfläche "Display-Modus" drücken, um die Displayhelligkeit auf "Auto" oder "Manuell" einzustellen. Im "Auto"-Modus passt sich die Helligkeit des Displays an die der Instrumententafel an.
- "*Display-Helligkeit bei eingeschalteten Scheinwerfern*" (diese Display-Einstellung ist im "Auto"-Modus nicht möglich): die Schaltflächen "+" oder "-" drücken, um die Helligkeit des Displays bei eingeschalteten Scheinwerfern zu regulieren (die Einstellung wird grau, wenn die Scheinwerfer ausgeschaltet sind).
- "*Display-Helligkeit bei ausgeschalteten Scheinwerfern*" (diese Display-Einstellung ist im "Auto"-Modus nicht möglich): die Schaltflächen "+" oder "-" drücken, um die Helligkeit des Displays bei ausgeschalteten Scheinwerfern zu regulieren (die Einstellung wird grau, wenn die Scheinwerfer ausgeschaltet sind).
- $\Box$  *..Sprache*" (wo vorgesehen): Die Schaltfläche "Sprache" drücken, um eine der verfügbaren Sprachen auszuwählen (die verfügbaren Sprachen sind je nach Zulassungsland des Fahrzeugs unterschiedlich).
- $\Box$  .*Einheiten*" (wo vorhanden): siehe Beschreibung im nachfolgenden **Abschnitt**
- "*Thema einstellen*": Die Schaltfläche "Thema einstellen" drücke, um die Grafik zu wählen, mit der die Symbole auf dem Display angeziegt werden sollen.
- *"Touchscreen-Ton"*: Die Schaltfläche antippen, mit der die Tastentöne der Schaltflächen des Displays ein- bzw. ausgeschaltet werden.
- "*Time-out Kontrollbildschirm*": Die entsprechende Schaltfläche drücken, um das "Timeout" (Abschaltzeit) für das Verschwinden des "Kontroll"-Bildschirms auf dem Display zu aktivieren/deaktivieren. Die "Time-out"-Dauer variiert je nach Bedienung der Steuerungen des Uconnect™-Systems seitens des Fahrers.

## **Maßeinheiten**

Ermöglicht die Anwahl der für die Anzeige der verschiedenen Größen erforderlichen Maßeinheiten.

Im Menü "Maßeinheiten" werden folgende Optionen angezeigt:

- "*Maßeinheiten*"
- "*Persönlich*"

Für "Maßeinheiten" sind folgende Optionen verfügbar: "UK" (für alle nicht Nordamerikanischen Märkte), "Metrisch", "Benutzerdefiniert".

Durch Wahl der Option *"Benutzerdefiniert"* werden folgende Untermenüs aktiviert:

- − "*Entfernung*" (wo vorhanden): Ermöglicht die Auswahl der Maßeinheiten der "Entfernung"  $(km"$  oder  $[m"$ ).
- − "*Kraftstoffverbrauch*" (wo vorhanden): Ermöglicht die Anwahl der Maßeinheit der Verbrauchswerte. Ist die Entfernung in "km", kann "km/l" oder "I/100 km" ausgewählt werden, während bei Entfernung in "mi" (Meilen) automatisch "Meilen pro Gallone" ("mpg") eingestellt wird.
- − "*Reifendruck*" (wo vorhanden): ermöglicht die Auswahl der Maßeinheiten des Reifendrucks (verfügbare Optionen "psi", "kPa", "bar").
- − "*Temperatur*" (wo vorhanden): ermöglicht die Auswahl der Maßeinheiten der Temperaturen (°C oder °F).

## **Sprachbefehle**

Im Menü "Sprachbefehle" werden folgende Optionen angezeigt:

- "*Länge Sprachantwort*": Ermöglicht die Auswahl der Länge der Sprachantwort (verfügbare Optionen "*Kurz*" oder "Lang").
- "*Befehlsliste anzeigen*": Ermöglicht die Wahl der Anzeige des Verzeichnisses der verfügbaren Spracheingaben bei Aktivierung der Stimmerkennung (verfügbare Optionen "Nie", "Mit Hilfe", ..lmmer").

Mit dieser Funktion kann die Uhrzeit eingestellt werden.

Die verfügbaren Optionen sind:

- "*Zeit und Format einstellen*";
- "*Uhrzeit in Statusleiste anzeigen*";
- "*Datum einstellen*";
- "*Uhrzeit und Datum mit GPS synchronisieren*" (wo vorhanden).

## *Zeit und Format einstellen*

Die Option "Zeit und Format einstellen" auswählen und die Schaltflächen "-" oder "+" drücken, um Uhrzeit einzustellen.

## *Uhrzeit in Statusleiste anzeigen*

Im Menü "Uhrzeit und Datum" kann die Option "Uhrzeit in Statusleiste anzeigen" gewählt werden, die erlaubt, die Anzeige der Uhrzeit im oberen Teil des Displays zu aktivieren/ deaktivieren. Das Menü ist nicht verfügbar bei aktiver Option "Uhrzeit und Datum mit GPS synchronisieren".

#### *Datum einstellen*

Zum Einstellen des Datums wie bei der Uhrzeiteinstellung vorgehen: Die Option "Datum einstellen" auswählen, um Tag, Monat und Jahr einzustellen.

*Uhrzeit und Datum mit GPS synchronisieren* (wo vorhanden)

Die Option "Uhrzeit und Datum mit GPS synchronisieren" ermöglicht die Aktivierung/Deaktivierung der Uhrzeitsynchronisierung über das GPS-Signal.

#### *Minuten einstellen*

Die Option "Minuten einstellen" auswählen und die Schaltflächen "-" oder "+" drücken, um die Minuten einzustellen.

#### Sicherheit und Fahrassistenz

Mit dieser Funktion können folgende Einstellungen durchgeführt werden:

## *Rear View Camera*

Mit dieser Funktion können folgende Einstellungen durchgeführt werden:

- D "Verzögerung Rear View Camera": ermöglicht die Verzögerung der Bilder der Kamera, wenn der Rückwärtsgang ausgerückt wird.
- $\Box$  . Aktive Leitlinien Rear View Camera": ermöglicht die Aktivierung der Anzeige der dynamischen Gitter auf dem Display, die den Verlauf des Fahrzeugs zeigen.

*Forward Collision Warning* (wo vorhanden)

Mit dieser Funktion kann das Eingriffssystem des Forward-Collision-Warning-Plus-Systems angewählt werden. "Off", "Nur aktives Bremsen", ..Meldung + aktives Bremsen".

Die verfügbaren Optionen sind:

- □ "Off (Aus)": Das System ist ausgeschaltet.
- $\Box$  .Nur aktive Bremsung": Das System greift mit dem automatischen Bremsvorgang ein (wo vorhanden).
- $\Box$  "Meldung + aktives Bremsen": Das System greift ein und warnt den Fahrer mit einem akustischen Signal und bremst automatisch ab.

*Empfindlichkeit des Auffahrwarnsystems* (wo vorhanden)

Mit dieser Funktion kann die "Eingriffsgeschwindigkeit" des Systems anhand des Abstands vom Hindernis angewählt werden. Die verfügbaren Optionen sind "Nah", "Mittel", "Fern".

#### *ParkSense* (wo vorhanden)

Mit dieser Funktion kann die Art der vom ParkSense-System gelieferten Anzeige angewählt werden.

Die verfügbaren Optionen sind:

- $\Box$  ... Nur Ton": Das System meldet dem Fahrer ein Hindernis nur durch akustische Warnsignale über die Lautsprecher im Fahrzeug.
- T. Ton und Anzeige": Das System meldet dem Fahrer ein Hindernis durch akustische Warnsignale über die Lautsprecher im Fahrzeug und visuelle Anzeigen am Display der Instrumententafel.

*LaneSense-Warnung* (wo vorhanden)

Mit dieser Funktion kann die "Eingriffsgeschwindigkeit" des LaneSense-Systems eingestellt werden. Die verfügbaren Optionen sind: "Früh", "Mittel", "Spät".

*LaneSense Stärke* (wo vorhanden)

Mit dieser Funktion kann der auf das Lenkrad anzuwendende Kraftaufwand angewählt werden, um das Fahrzeug über die elektrische Lenkung wieder in die Fahrspur zu bringen, falls das LaneSense-System eingesprungen ist. Die verfügbaren Optionen sind: "Niedrig", "Mittel", "Hoch".

*Side Distance Warning* (wo vorhanden)

Mit dieser Funktion kann die Art der vom Side-Distance-Warning-System gelieferten Anzeige angewählt werden. Die verfügbaren Optionen sind:

- □ .Off (Aus)": Das System ist ausgeschaltet.
- $\Box$  ... Nur Ton": Das System meldet dem Fahrer ein Hindernis nur durch akustische Warnsignale über die Lautsprecher im Fahrzeug;
- $\Box$  "Anzeige und Ton": Das System meldet dem Fahrer ein Hindernis durch akustische Warnsignale über die Lautsprecher im Fahrzeug und visuelle Anzeigen am Display der Instrumententafel.

*Lautst. Seitenabstandsw.* (wo vorhanden)

Mit dieser Funktion kann die Lautstärke der Warntöne des Side-Distance-Warning-Systems angewählt werden.

*Driver Attention Assist* (wo vorhanden)

Mit dieser Funktion können die Anzeigen vom Driver Attention Assist-System (DAA) aktiviert ("On") oder deaktiviert "Off") werden.

*Lautst. ParkSense vorne* (wo vorhanden)

Mit dieser Funktion kann die Lautstärke des vom ParkSense-System erzeugten Warntons eingestellt werden.

*Lautst.ParkSense hint.* (wo vorhanden)

Mit dieser Funktion kann die Lautstärke des vom hinteren ParkSense-System erzeugten Warntons eingestellt werden.

*Blind Spot Alert* (wo vorhanden)

Mit dieser Funktion kann die Art der Anzeige gewählt werden ("Off (aus) oder "Licht" oder "Licht + Ton"), um Gegenstände im toten Winkel des Seitenspiegels anzuzeigen.

*Regensensor* (wo vorhanden)

Mit dieser Funktion kann der Regensensor aktiviert/deaktiviert werden. Bei Aktivierung kann die Empfindlichkeit eingestellt werden.

*Automatisch anklappende Spiegel* (wo vorhanden)

Aktivieren/Deaktivieren der Funktion zum automatischen Ein-/Ausklappen der Außenspiegel beim Öffnen/ Schließen der Türen durch Druck der Taste  $\bigcap$  oder  $\bigcap$  am Schlüssel mit Fernbedienung.

#### Bremsen

Mit dieser Funktion können folgende Einstellungen durchgeführt werden:

- *"Bremsenservice"* (wo vorgesehen): Ermöglicht die Aktivierung der Wartungsprozedur der Bremsanlage.
- "*Automatische Feststellbremse*" (wo vorgesehen): Ermöglicht die automatische Aktivierung und Deaktivierung der elektrischen Feststellbremse.

## Licht

Mit dieser Funktion können folgende Einstellungen durchgeführt werden:

- "*Ambientebeleuchtung*": Einstellung der Lichtstärke (6 Stufen) der Innenraumbeleuchtung.
- "*Empfindlichkeit Scheinwerfer*" (wo vorhanden): Einstellung der Einschaltempfindlichkeit (auf 3 Stufen) der Scheinwerfer.
- "*Begrüßungslicht*" (wo vorhanden): Aktivierung/Deaktivierung des Begrüßungslichts. Wird diese Funktion aktiviert, kann die Einschaltdauer der Lichter gewählt werden.
- "*Tagfahrlicht*" (wo vorhanden): Einund Ausschalten des Tagfahrlichts.
- "*Fernlichtassistent*" (wo vorhanden): Ein- und Ausschalten der automatischen Fernlichter.
- "*Blinklicht beim Verriegeln*": Einstellen der Einschaltdauer der Leuchten beim Schließen der Fahrzeugtüren.
- "*Abbiegelicht*" (wo vorhanden): Ein-/Ausschalten des Abbiegelichts.
- "*Ausschaltverzögerung Scheinwerfer*": Verzögerung der Scheinwerferausschaltung beim Abstellen des Motors (wahlweise 0, 30, 60 oder 90 Sekunden).

## Türen und Verriegelung

Mit dieser Funktion kann folgende Einstellung durchgeführt werden:

- "*Automatische Türverriegelung*" (wo vorgesehen): Ein- und Ausschaltung der automatischen Zentralverriegelung bei fahrendem Fahrzeug.
- "*Türentriegelung beim Aussteigen*": Automatische Entriegelung der Türen beim Aussteigen.
- *"Hupton beim Verriegeln*" (wo vorhanden): Aktivierung des akustischen Signals (Hupe) beim Schließen der Türen durch Drücken der Taste  $\bigcap$  am Schlüssel mit der Fernbedienung oder am elektronischen Schlüssel (wo vorhanden).
- "*Hupton mit Fernstart*" (wo vorhanden): Aktivierung des akustischen Signals (Hupe) während des Fernstarts des Motors.
- $\Box$  "Passive Entry" (wo vorhanden): Aktivierung/Deaktivierung der Passive Entry-Funktion.
- "*Fern-Türentriegelung*" (wo vorhanden): Aktivierung/ Deaktivierung der Funktion Fern-Türentriegelung.

Mit dieser Funktion können folgende Einstellungen durchgeführt werden:

- "*Ausschaltverzögerung Radio*": lässt das Radio nach dem Drehen der Startvorrichtung auf STOP für eine gewisse, voreingestellte Zeit lang noch angeschaltet.
- "*Ausschaltverzögerung Scheinwerfer*": lässt die Scheinwerfer nach dem Drehen der Startvorrichtung auf STOP für eine gewisse, voreingestellte Zeit lang noch angeschaltet.

## Audio

Siehe Beschreibungen unter dem Absatz "Audio" im Kapitel "Ein-/ Ausschalten des Systems".

## Telefon/Bluetooth

Siehe Beschreibungen unter dem Absatz "Herstellen und Trennen der Verbindung eines Mobiltelefons oder eines Bluetooth®-Audiogeräts" im Kapitel "Telefonmodus".

## Radioeinstellung

Mit dieser Funktion können folgende Optionen konfiguriert werden:

- "*Verkehrsinformationen*": Aktivierung und Deaktivierung der automatischen Einstellung auf die Verkehrsansagen (Funktion "TA").
- "*DAB-Meldungen*" (wo vorhanden): Aktivierung/Deaktivierung der automatischen Einschaltung der Verkehrsansagen über DAB.
- "*Kategorien DAB-Meldungen*" (wo vorhanden): Auswahl der gewünschten Kategorie unter den verfügbaren Ansagen. Diese Option ermöglicht den Zugang zu einer Reihe von auswählbaren Optionen (die drei ersten sind: "Alarm", "Event-Ankündigungen", "Finanzberichte").
- "*Alternative Frequenz (AF)*": Aktivierung und Deaktivierung der automatischen Einstellung auf das stärkste Signal des gewählten Senders (Funktion "AF").
- $\Box$  .*Regional*": Aktivierung und Deaktivierung der automatischen Einstellung auf einen Sender, der Regionalnachrichten sendet (Funktion "REG").

## Geolokalisierung

(wo vorhanden)

Mit dieser Funktion kann der Geolokaliserungsmodus aktiviert (.On") oder deaktiviert (.Off") werden.

#### Standardeinstellungen wiederherstellen

Mit dieser Funktion können die Einstellungen von Display, Uhrzeit, Datum, Audio und Radio auf die werkseitigen Standardeinstellungen rückgesetzt werden.

## Persönliche Daten löschen

Mit dieser Funktion können benutzerdefinierte Einstellungen gelöscht werden: z. B. persönliche Daten, Favoriten, Liste der gespeicherten Sender, angeschlossene Audio-Geräte, Telefone.

## Wiederherstellen der Apps

Mit dieser Funktion können die vom Hersteller eingestellten Standard-Anwendungen rückgesetzt werden.

## VERBUNDENE DIENSTE - Uconnect-SERVICES

(für Versionen/Märkte, wo vorgesehen)

# $\bigwedge$  3)

Die verbundenen Dienste "Uconnect Services" erweitern das Fahrerlebnis um neue Möglichkeiten, indem sie das Fahrzeug mit dem Internet verbinden.

Die Dienste (falls vorhanden) ermöglichen es Ihnen, im Bedarfs- und Notfall rechtzeitig Hilfe zu erhalten, Informationen über den Zustand des Fahrzeugs, seinen Standort zu erhalten, es aus der Ferne zu steuern und das Navigationserlebnis (falls vorhanden) durch Echtzeit-Updates zu verbessern.

Sie können auf die Uconnect Services über die spezielle App My Uconnect für Smartphones, Smartwatches, ein Webportal oder das**Uconnect™-**System Ihres Autos zugreifen.

Die Verfügbarkeit der Dienste hängt vom Abschluss eines Uconnect Services-Vertrages ab.

Weitere Informationen zu den Uconnect Services-Diensten – Anwendbarkeit, Verfügbarkeit, Kompatibilität, Pakete und Spezifikationen - finden Sie auf der offiziellen Jeep-Website.

## ALLGEMEINE RECHTSHINWEISE

#### Personenbezogene Daten und Anpassung

- $\Box$  FCA sammelt, verarbeitet und nutzt personenbezogene Daten des Fahrzeugs gemäß den gesetzlichen Bestimmungen. Außerdem finden Sie weitere Informationen in den Allgemeinen Geschäftsbedingungen und den Datenschutzrichtlinien auf der offiziellen Jeep-Website.
- $\Box$  Der Kunde ist allein verantwortlich für die Nutzung der Dienste im Fahrzeug, auch wenn andere sie nutzen, und verpflichtet sich, alle Nutzer und Insassen des Fahrzeugs über die Dienste und Systemfunktionen und -grenzen zu informieren.
- Wenn der SOS-Notdienst und der HELP-Ruf aktiviert sind, werden die Anrufe automatisch an eine privates Callcenter weitergeleitet. Es wird daher festgelegt, dass, wenn sich der Text auf den SOS-Notruf oder den HELP-Ruf bezieht, dieser als von einem privaten Dienst verwaltet anzusehen ist.

#### Funktionsvoraussetzungen für 2den Betrieb

- Um einige der Uconnect Services nutzen zu können, muss der Nutzer sich auf der offiziellen Jeep-Website registrieren und sich dort und auf den eigenen Geräten anmelden.
- $\Box$  Uconnect Services ist nicht in allen Ländern verfügbar und unterliegt ie nach Typ des Uconnect™-Systems, des Standorts und der Dauer der Dienste bestimmten Einschränkungen.
- Die Funktionsweise der Uconnect Services-Dienste, einschließlich des SOS-Notrufs, des HELP-Rufs und des ASSIST-Rufs unterliegt vollständig der Abdeckung des Mobilfunknetzes und der GPS-Geolokalisierung, ohne die eine korrekte Erbringung der Dienste nicht gewährleistet ist. Eine solche Abdeckung kann an Orten wie Tunneln, Garagen, Parkhäusern und in den Bergen nicht garantiert werden.
- **Im Falle einer Überlastung des** Mobilfunknetzes oder Problemen mit der Stromversorgung des Fahrzeugs (z. B. schwache Batterie) sind die Dienste möglicherweise nicht verfügbar.
- Radio ™ 8.4" NAV DAB Radio DAB **NAV** 8.4" **Uconnect 132**Uconnect
- Bei der Nutzung der Dienste verpflichtet sich der Kunde, sein Passwort für den streng persönlichen Gebrauch geheim zu halten und nicht an Dritte weiterzugeben.

## DIENSTE

Abhängig von der Ausstattung des Fahrzeugs und des Landes können verschiedene Dienste für unterschiedliche Zeiträume verfügbar sein. Weitere Informationen zu Ihrem Fahrzeug finden Sie auf Ihrer persönlichen Seite der offiziellen Jeep-Website.

Einige der dem Kunden zur Verfügung gestellten Pakete sind:

- **My Assistant: Kundenservice und** Sicherheitshinweise, einschließlich:
	- "SOS-Notruf, HELP-Ruf und ASSIST-Ruf" (siehe Kapitel "Im Notfall" in der Betriebsanleitung).
- "Vehicle Health Report": Informationen über den Zustand des Fahrzeugs, Meldung potenzieller Wartungsnotwendigkeiten an den Kunden über regelmäßige E-Mails. Dieser Service wird unter der Voraussetzung angeboten, dass der Kunde dem FCA-Netzwerk zuvor eine gültige E-Mail-Adresse zur Verfügung gestellt hat.
- "In-Vehicle Notifications": Möglichkeit, auf dem Display des **Uconnect™-**Systems Nachrichten und/ oder Benachrichtigungen im Zusammenhang mit der Bereitstellung von Diensten und Erinnerungsmeldungen zur Durchführung von Kundendienst- und/ oder Rückrufaktionen zu empfangen. Der Kunde kann sich an den FCA-Kundendienst wenden, um weitere Informationen über die erhaltenen Nachrichten zu erhalten.

#### My Car:

Fahrzeugstatusüberwachungsdienst.

**D** My Remote: Verwaltung von Diensten, die aus der Ferne genutzt werden können (Einschalten von Leuchten, Ver-/ Entriegeln von Türen, etc.). Nur für die Versionen "Renegade 4xe"-Versionen ist es außerdem möglich, die "E-Control"-Dienste zu nutzen, mit denen Sie alle Funktionen zum Laden der Hochspannungsbatterie wie bspw. Ladeaktivierung, Ladeprogrammierung und Ladezustandsüberwachung aus der Ferne verwalten können. Wenn Sie eine Sitzung zum Aufladen der Hochspannungsbatterie planen, indem Sie auf das Display des im Fahrzeug vorhandenen Uconnect™-Systems oder die App My Uconnect einwirken, und wenn Sie über Instrumente/ Säulen aufladen, die wiederum mit Planungslösungen geliefert werden, stellen Sie sicher, dass die Zeitpläne mit denen des Fahrzeugs kompatibel sind. Andernfalls kann der Ladevorgang möglicherweise nicht ausgeführt werden.

- **D** My Navigation: Verbundener Navigationsdienst (vorbehaltlich der Verfügbarkeit je nach Version/ Markt).
- **My Wi-Fi: Optionaler Wi-Fi-**Hotspot-Service. Dieser Service bietet Internetzugang vom Fahrzeug aus für alle Geräte mit Wi-Fi-Verbindung (Smartphones, Tablets, Laptops) (unterstützte Technologien: 3G – 4G). Dadurch entsteht ein privater WLAN-Internet-Zugangspunkt an Bord des Fahrzeugs. Die Funktion, die nur mit Startvorrichtung auf MAR oder laufendem Motor verfügbar ist, ermöglicht die gleichzeitige Verbindung von bis zu maximal 8 Geräten, nicht aber deren direkte Kommunikation untereinander. Die Qualität des integrierten WLAN-Hotspots hängt von der Abdeckung des Netzes des Mobilfunkbetreibers ab.

ANMERKUNG Der Name und das Passwort des Hotspots können nur geändert werden, wenn die Startvorrichtung in die Stellung MAR geschaltet ist und der Motor läuft.

Sie können Ihre Erfahrung mit Uconnect Services erweitern, indem Sie Pakete aktualisieren und/oder optionale Dienste erwerben, für die ein Abonnement erforderlich ist.

Diese können vom Kunden selbst abonniert werden, indem er auf seiner persönlichen Seite der offiziellen Jeep-Website den Katalog der für sein Auto verfügbaren Dienste aufruft.

#### DEAKTIVIERUNG DES GEOLOKALISIERUNGS-**MODUS**

(für Versionen/Märkte, wo vorgesehen)

#### Wenn Sie den

Geolokalisierungsmodus deaktivieren möchten, tun Sie dies einfach über das Uconnect™-System (für weitere Details siehe das Menü "Einstellungen" des Uconnect™-Systems).

Durch das Deaktivieren des Geolokalisierungsmodus sind einige der Dienste in mobilen Anwendungen und im Internet, die den Standort des Fahrzeugs verwenden, nicht verfügbar.

HINWEIS Das Symbol  $\mathbf Q$ , im oberen Teil des Uconnect™- Displays zeigt an, dass die Geolokalisierungsfunktion aktiviert ist (ON). Wenn die Geolokalisierung aktiviert ist, wird die Fahrzeugposition verfolgt, um notwendigen die Funktionen zu ermöglichen. Wenn die Geolokalisierung deaktiviert ist, wird die Fahrzeugposition nur für Navigations-, Sicherheits-, Versicherungs- und Fahrerassistenzsysteme (wo vorgesehen) verfolgt. Um diese Funktion zu deaktivieren, siehe Kapitel "Einstellungen" des Uconnect<sup>™</sup>-Systems.

#### AKTUALISIEREN DES SYSTEMS

Connect Services und die Anwendungssoftware des Uconnect<sup>™</sup>-Systems werden remote aktualisiert, um dem Kunden neuere Softwareversionen zur Verfügung zu stellen, die neue Funktionen oder Verbesserungen/Erweiterungen bereits angebotener Funktionen beinhalten.

Die oben genannten Aktualisierungen liegen im Ermessen von FCA.

Einige der System-Updates werden automatisch verwaltet, andere werden dem Kunden durch Meldungen auf dem Display des Uconnect™- Systems mitgeteilt, so dass der Kunde die Möglichkeit hat, selbst das Update zu bestätigen oder zu verschieben.

Sollte das System nicht zur Verfügung stehen, wird der Kunde vom Uconnect<sup>™</sup>-System informiert.

Für weitere Informationen zu Diensten, Funktionen, Spezifikationen, Verfügbarkeit und Aktualisierungen gehen Sie bitte auf die offizielle Jeep-Website.

#### DEAKTIVIERUNG DER UCONNECT-DIENSTE

Verkauft ein Kunde sein Fahrzeug, in dem Uconnect Services-Dienste aktiv sind, an Dritte, so ist er dafür verantwortlich, dass sein Dienste-Profil auf seiner persönlichen Seite der offiziellen Jeep Website gelöscht wird. Dazu ist die Kontaktaufnahme mit dem Customer Care oder einer Werkstatt des Jeep-Servicenetzes erforderlich.

Der Kunde ist ferner dafür zuständig, dass der neue Fahrzeughalter über das Vorhandensein noch nicht abgelaufener Dienste informiert wird, die mit einem neuen Uconnect Services Konto verknüpft werden können.

## *ACHTUNG*

 $\sqrt{1}$ 

3) *Immer die Verkehrsregeln des Landes, in dem man unterwegs ist beachten, und sich auf den Verkehr konzentrieren. Immer in aller Sicherheit fahren und die Hände nicht vom Lenkrad nehmen. Die Systemfunktionen von Uconnect™ nur benutzen, wenn dies in aller Sicherheit erfolgen kann. Der Kunde ist für alle Risiken verantwortlich, die mit der Nutzung der Funktionen und Anwendungen des Fahrzeugs verbunden sind. Die Nichtbeachtung dieser Regeln kann zu schweren Unfällen und/oder zum Tod führen.*

# KLIMAANLAGE

Das System ermöglicht es dem Fahrer, mit der automatischen Zwei-Zonen-Klimaanlage zu interagieren, um die Innentemperatur des Fahrgastraums zu regeln.

Zur Temperatureinstellung wie folgt vorgehen:

- **Im Navigationshauptmenü die** Schaltfläche "Einstellungen" drücken.
- Die Schaltfläche "Klimaanlage" drücken: auf dem Display wird die folgende Anzeige Abb. 88 gezeigt;
- Die Temperatureinstellung mit dem Display einstellen.

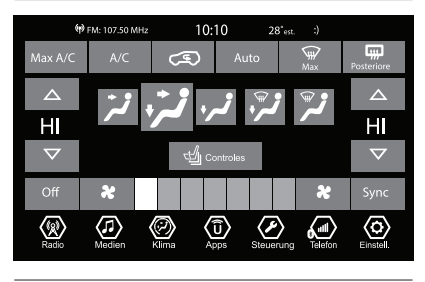

88 JOAN 2012 1043030

#### Aktivierung der Funktion per **Sprachbefehl**

Bei einigen Versionen ist es auch möglich, die Temperatur über Spracheingaben einzustellen: die Lenkradbedientaste (6) drücken und nach dem Signalton einen der folgenden Sprachbefehle aussprechen:

- $\Box$  "Temperatur auf der Fahrerseite auf XX Grad einstellen" (\*)
- Temperatur auf der Beifahrerseite auf XX Grad einstellen" (\*)

(\*) XX durch den gewünschten Temperaturwert (z. B. 20) ersetzen.

HINWEIS Die Sprachsteuerung für Klimaanlagen kann nur zur Einstellung der Innenraumtemperatur im Fahrgastraum verwendet werden. Die Sprachsteuerung funktioniert nicht für die Einstellung der elektrisch beheizten Vordersitze (falls vorhanden) oder des beheizten Lenkrads (falls vorhanden). Beachten Sie die folgenden Anweisungen für diese Einstellungen.

## **Steuerungen**

(wo vorhanden)

Gehen Sie wie folgt vor, um die Temperatur der beheizten elektrischen Vordersitze oder des beheizten Lenkrads einzustellen:

- Die Schaltfläche "Steuerungen" drücken: auf dem Display wird die folgende Anzeige Abb. 89 gezeigt:
- Die Schaltfläche  $\mathbf{\mathcal{Q}}$ , Einstell." drücken, um die gewünschten Einstellungen vorzunehmen.

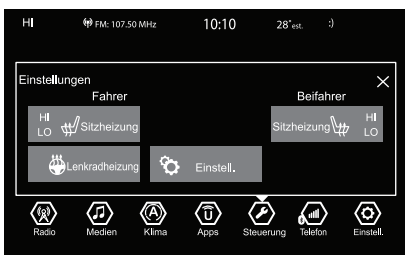

89 JOA3033

### DIE SPRACHSTEUERUNG VERWENDEN

Um sicherzustellen, dass das System die Sprachbefehle immer erkennt, sind folgende Anweisungen zu beachten:

- **Sprechen Sie mit einer normaler** Lautstärke.
- Warten Sie immer auf den Biepton (akustisches Signal), bevor Sie sprechen.
- Das System ist in der Lage, die Sprachbefehle zu erkennen; dies unabhängig vom Geschlecht, dem Ton der Stimme und der Aussprache.
- **Umber Sie nach Möglichkeit**, die Geräusche im Innenraum auf ein Minimum zu reduzieren.
- **Bitten Sie die Fahrgäste, nicht** zu reden, bevor Sie einen Sprachbefehl aussprechen. Da das System in der Lage ist, die Befehle unabhängig davon zu erkennen, wer spricht, kann es vorkommen, dass das System andere oder zusätzliche Worte zu den von Ihnen gesprochenen erkennt, wenn mehrere Personen gleichzeitig sprechen.
- Für einen optimalen Betrieb ist es empfehlenswert, die Fenster und das eventuell vorhandene Schiebedach (für Versionen/ Märkte, wo vorgesehen) zu schließen, um äußere Störquellen zu vermeiden.
- Um den korrekten Betrieb der Sprachbefehle des angeschlossenen Telefons zu gewährleisten, immer sicherstellen, dass das Nummernverzeichnis vollständig in das Uconnect™-System herunter geladen oder entsprechend aktualisiert wurde. Im Allgemeinen reicht es, wenn man nach Anschluss des Uconnect™-Systems 5-10 Sekunden verstreichen lässt.

HINWEIS Bei der Erteilung der Sprachbefehle immer die Sicherheitsvorschriften sowie die im Lande geltenden Verkehrsvorschriften beachten und das Mobiltelefon vorschriftsmäßig benutzen. Für die nicht unterstützen Sprachen stehen keine Sprachbefehle zur Verfügung.

HINWEIS Die Lautstärke der Sprachanweisungen ist nur während der Wiedergabe über die Taste/den Drehgriff (ON/OFF) einstellbar.

#### Mikrofone für Spracherkennung (wo vorhanden)

Bei einigen Versionen befinden sich unter der Verkleidung des Verdecks (in der Nähe der Sonnenblenden auf der Fahrer- und Beifahrerseite) Abb. 90 die beiden Mikrofone für die Erkennung der Sprachbefehle.

Damit das System den Befehl optimal empfangen kann, sollte möglichst direkt in eines der zwei dargestellten Mikrofone gesprochen werden.

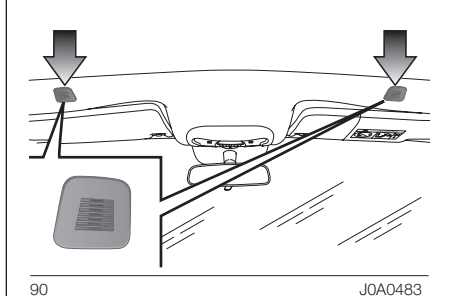

# ™ 8.4" NAV DAB Radio Radio DAB NAV 8.4" Jconnect" **137**Uconnect

#### LENKRADBEDIENUNG FÜR DIE AKTIVIERUNG DER SPRACHBEFEHLE

# Taste "Stimme"  $\frac{1}{2}$

Die Taste (5 am Lenkrad ermöglicht die Aktivierung der Stimmerkennung "Radio/Media/Telefon", mit folgenden Funktionen:

- $\Box$  Einstellung eines spezifischen Radiosenders.
- $\square$  Einstellung einer spezifischen AM/FM-Radiofrequenz.
- $\Box$  Wiedergabe eines Titels auf einem USB-Stick/MP3.
- $\Box$  Wiedergabe eines Albums auf einem USB-Stick/MP3.
- $\Box$  eine Nummer aus dem Telefonnummernverzeichnis anrufen.

Bei jeder Betätigung der Taste ertönt ein Biepton (akustisches Signal) und auf dem Display wird eine Seite mit den Anregungen eingeblendet, die den Benutzer dazu auffordern, einen Befehl auszusprechen.

## Schnelle Sprachsteuerung

Wird die Taste (45 während einer Sprachmitteilung des Systems betätigt, ermöglicht sie die direkte Aussprache eines Sprachbefehls.

Spricht beispielsweise das System gerade eine Hilfe-Ansage aus und kennt man den dem System einzugebenden Befehl, wird die Mitteilung durch Druck der Taste unterbrochen und man kann direkt den gewünschten Sprachbefehl eingeben (so dass nicht die ganze Hilfe-Ansage abgehört werden muss).

Wird die Taste (4) gedrückt, während das System eine Spracheingabe durch den Benutzer erwartet, wird die Sprachsession unterbrochen.

## STATUS DER **SPRACHSESSION**

Das System meldet am Display den Status der Sprachsession durch spezifische Symbole:

- (grünes Symbol): Dieses Symbol wird angezeigt, wenn das System empfangsbereit ist. In diesem Fall kann ein Sprachbefehl erteilt werden.
- ل Viv' (grünes Symbol): Dieses Symbol wird angezeigt, wenn das System einen Sprachbefehl interpretiert hat und die entsprechende Funktion durchgeführt wird. In diesem Fall kann kein Sprachbefehl erteilt werden.
- (gelbes Symbol): Dieses Symbol wird angezeigt, wenn das System den erhaltenen Sprachbefehl bearbeitet. In diesem Fall kann kein Sprachbefehl erteilt werden.
- $\Box$   $\%$  (gelbes Symbol): Dieses Symbol wird angezeigt, wenn das System eine Hilfe-, Informationsoder Selektiv-Ansage macht. In diesem Fall kann kein Sprachbefehl erteilt werden.
- $\Box$  x<sup>*i*</sup><sup>2</sup> (rotes Symbol): Dieses Symbol wird angezeigt, wenn der Kommunikationsaustausch durch den Benutzer unterbrochen wird. In diesem Fall kann kein Sprachbefehl erteilt werden.

#### **SELEKTIVWAHL**

Unter bestimmten Umständen ist das System nicht imstande, einen erteilten Sprachbefehl eindeutig zu erkennen und bittet um die Auswahl aus höchstens vier Alternativen.

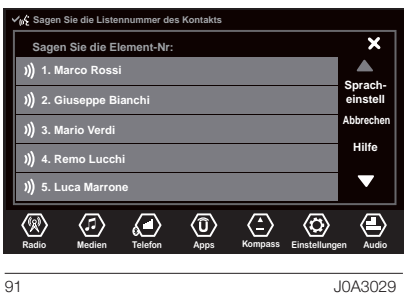

Wird beispielsweise der Befehl erteilt, einen Kontakt aus dem Telefonnummernverzeichnis anzurufen, schlägt das System eine Liste der möglichen Alternativen vor Abb. 91 und bittet um Aussprache der entsprechenden Bezugszahl.

#### GLOBALE **SPRACHBEFEHLE**

HINWEIS Für die nicht unterstützen Sprachen stehen keine Spracheingaben zur Verfügung.

Diese Befehle können von jeder Bildschirmseite aus nach Betätigung der Lenkradtaste ( $\zeta$  erteilt werden, sofern in diesem Bildschirmanzeige kein Telefongespräch geführt wird:

- *Hilfe*: Nützliche Hinweise mit Empfehlungen zu einigen der verfügbaren Befehle.
- *Abbrechen*: Beendet die aktuelle Sprechfunktion.
- *Wiederholen*:Wiederholt die letzte Ansage.
- *Sprachanleitung*: Stellt eine detaillierte Beschreibung zur Benutzung der Sprachsteuerung bereit.

#### **SPRACHBEFEHLE** TELEFON

Ist ein Telefongerät über Bluetooth® mit dem Uconnect<sup>™</sup>-System verbunden, können diese Befehle von jeder Hauptbildschirmseite aus erteilt werden, nachdem die Taste (betätigt wurde und sofern in diesem Moment kein Telefongespräch geführt wird.

Ist kein Telefon über Bluetooth® gekoppelt, gibt das Uconnect™- System folgende Ansage aus: "Keine Telefone gekoppelt. Ein Telefon koppeln und den Versuch wiederholen", damit die Sprachsession abgeschlossen wird.

- *<Hans Müller> anrufen* Wählt die dem Kontakt Hans Müller zugeordnete Telefonnummer. (siehe HINWEISE 1 und 4)
- *<Hans Müller Mobiltelefon> anrufen*: Wählt die dem Kontakt Hans Müller zugeordnete Mobiltelefonnummer. (siehe HINWEISE 2 und 4)
- *<0127457322> wählen*: Wählt die Nummer 0127457322 (siehe HINWEIS 3).
- *Nochmals wählen*: Ruft die letzte Nummer oder den Kontakt des letzten Anrufs.
- *Zurückrufen*: Ruft die letzte Nummer oder den Kontakt des letzten empfangenen Anrufs.
- *Letzte Anrufe anzeigen*: Zeigt die Liste der zuletzt getätigten, verpassten und empfangenen Anrufe (siehe HINWEIS 4).
- *Getätigte Anrufe anzeigen*: Zeigt die Liste der getätigten Anrufe (siehe HINWEIS 4).
- *Verpasste Anrufe anzeigen*: Zeigt die Liste der verpassten Anrufe (siehe HINWEIS 4).
- *Empfangene Anrufe anzeigen*: Zeigt die Liste der empfangenen Anrufe (siehe HINWEIS 4).
- *Telefonbuch:* Zeigt das gekoppelte Telefonbuch (siehe HINWEIS 4).
- *Suche* <Hans Müller> im Telefonbuch: Zeigt den im Telefonbuch vorhandenen Kontakt Hans Müller mit all seinen gespeicherten Nummern an (siehe HINWEIS 1 und 4).
- *Suche* <Hans Müller Mobiltelefon> im Telefonbuch: Zeigt die Mobiltelefonnummer des Kontakts Hans Müller aus dem Telefonbuch (siehe HINWEIS 2 und 4).
- *SMS anzeigen*: Zeigt die Liste der vom gekoppelten Telefon empfangenen SMS (siehe HINWEIS 5).
- *SMS an <0127457322> senden*: Startet das sprachgeführte Verfahren zum Senden einer vorverfassten Textnachricht mit dem System **Uconnect™** (siehe HINWEISE 1, 2, 3, 4 und 5).
- *SMS an* <Hans Müller> an <0127457322> senden: Startet das sprachgeführte Verfahren zum Senden einer vorverfassten Textnachricht mit dem System Uconnect™ (HINWEISE 1, 2, 3, 4 und 5).
- *Nachrichten anzeigen*: Zeigt das Feld der vom Telefon heruntergeladenen **Textnachrichten**
- *Nummer <123456782> senden*: Die Nummer <123456782> über Tastentöne versenden.
- *An* <Hans Müller>: Versenden der dem Kontakt <Hans Müller> mit den Tastentönen zugeschriebenen Nummer (siehe HINWEIS 4 und 5)
- *In Freisprechmodus schalten*: Anrufübertragung an das Telefon oder das Uconnect™-System.
- *Mikrofon aktivieren/deaktivieren*: Aktivierung bzw. Deaktivierung des Uconnect<sup>™</sup>-Systems.

## **HINWEISE**

- 1. Der Name <Hans Müller> kann durch einen beliebigen, im Telefonbuch des eigenen Mobiltelefons vorhandenen Namen ersetzt werden. Besteht beim Telefon die Möglichkeit, <Vornamen> (Hans) und <Nachnamen> (Müller) in zwei getrennten Feldern einzugeben, müssen folgende Sprachbefehle erteilt werden:
- *<Hans> <Müller> anrufen*
- *<Müller> <Hans> anrufen*
- *<Hans> <Müller> im Telefonbuch suchen*
- *<Müller> <Hans> im Telefonbuch suchen*
- *SMS an <Hans> <Müller> senden*
- *SMS an <Müller> <Hans> senden*
- 2. Die <Mobiltelefonnummer> kann durch eines der 3 verfügbaren Labels ersetzt werden: <Privat>, <Arbeit>, <Sonstig>. Besteht beim Telefon die Möglichkeit, <Vornamen> (Hans) und <Nachnamen> (Müller) in zwei getrennten Feldern einzugeben, müssen folgende Sprachbefehle erteilt werden:
- *<Hans> <Müller> <Mobiltelefon> anrufen*
- *<Müller> <Hans> <Mobiltelefon> anrufen*
- *<Hans> <Müller> <Mobiltelefon> Im Telefonbuch suchen*
- *<Müller> <Hans> <Mobiltelefon> im Telefonbuch suchen*
- *SMS an <Hans> <Müller> an <Mobiltelefon> senden*
- *SMS an <Müller> <Hans> an <Mobiltelefon> senden*
- 3. Die Telefonnummer <0127457322> kann durch eine beliebige Telefonnummer ersetzt werden.
- 4. Diese Funktion ist nur verfügbar, wenn das via **Bluetooth<sup>®</sup>** angeschlossene Telefon einen Download des Telefonbuchs und der zuletzt gewählten Anrufe im Uconnect<sup>™</sup>-System erlaubt und der Download (oder eine Aktualisierung) durchgeführt wurde. In der Regel genügt es, nach der Kopplung des Telefons mit dem Uconnect™-System 5-10 Sekunden zu warten.
- 5. Diese Funktion ist nur dann verfügbar, wenn das via Bluetooth® mit dem Uconnect™-System gekoppelte Telefon die Funktion Vorlesen der Textnachrichten unterstützt.

HINWEIS Sind in den Feldern <Vorname> und <Nachname> besondere Buchstaben in nicht vom System unterstützen Sprachen enthalten (z.B. griechisch), sind die Sprachbefehle nicht verfügbar.

## **SPRACHEINGABE** RADIO AM/FM/DAB

Diese Befehle können von jeder Bildschirmseite aus nach Betätigung der Lenkradtaste (45 erteilt werden, sofern in diesem Bildschirmanzeige kein Telefongespräch geführt wird:

- *Auf Frequenz <105.5> <FM> schalten*: Das Radio wird auf die Frequenz 105.5 von FM geschaltet (siehe HINWEIS 1).
- *Auf Frequenz <940> <AM> schalten*: Das Radio wird auf die Frequenz 940 von AM geschaltet (siehe HINWEIS 2).
- *Auf <EMMEDUEO> schalten*: Das Radio wird auf die Station EMMEDUEO geschaltet (siehe HINWEIS 3).
- *Auf DAB Sender <Radio Deejay> schalten*: Das DAB Radio wird auf den Sender Radio Deejay geschaltet (siehe HINWEIS 4).

## **HINWEISE**

- 1. <105.5> kann durch jede beliebige Frequenz von FM ersetzt werden.
- 2. <940> kann durch jede beliebige Frequenz von AM ersetzt werden.
- 3. <EMMEDUEO> kann durch einen beliebigen anderen Sender FM des Radios ersetzt werden. Nicht alle Radiosender unterstützen diese Funktion.
- 4. <Radio Deejay> kann durch einen beliebigen anderen DAB Sender ersetzt werden. Nicht alle DAB-Sender unterstützen diese Funktion.

## **SPRACHBEFEHLE** MEDIEN

Diese Befehle können von jeder Bildschirmseite aus nach Betätigung der Lenkradtaste  $\sum_{i=1}^{n}$ erteilt werden, sofern in diesem Bildschirmanzeige kein Telefongespräch geführt wird:

- *Titel <Titel 1> spielen*: Der Titel <Titel 1> wird gespielt (siehe HINWEIS 1 und 2)
- *Album <Album 1> spielen*: Die Titel des Albums <Album 1> werden gespielt (siehe HINWEISE 1 und 3)
- *Interpret <Interpret 1> spielen*: Die Titel des Interpreten <Interpret 1> werden gespielt (siehe HINWEIS 1 und 4)
- *Musikrichtung abspielen* <Jazz>: Titel des Genres <Jazz> werden gespielt (siehe HINWEISE 1 und 5)
- *Folgende Playliste abspielen* <Zuletzt gespielte Titel>: Die Titel der Playliste <Zuletzt gespielte Titel> werden gespielt (siehe HINWEISE 1 und 6)
- *Folgenden Podcast abspielen* <Radio 1>: Der Podcast <Radio 1> wird gespielt (siehe HINWEIS 1 und 7)
- *Folgendes Hörbuch abspielen* <Hörbuch 1>: Das Hörbuch <Hörbuch 1> wird gespielt (siehe HINWEIS 1 und 8)
- *Quelle auswählen* <USB>: Als aktiven Audioträger die MEDIA-Quelle USB auswählen (siehe HINWEIS 10)
- *<Album> ansehen*: Zeigt die Liste der verfügbaren Alben (siehe HINWEISE 1 und 10)

#### HINWEISE

- 1. In den Multimedia-Dateien der MEDIA-Quellen (USB-Sticks) müssen die Informationen über die Songs (Titel, Interpret, Album, Musikart, Podcast, Hörbuch) korrekt angegeben sein, da sie sonst nicht für die Sprachbefehle verfügbar sind.
- 2. <Titel 1> kann durch jeden beliebigen verfügbaren Titel der angeschlossenen und aktiven MEDIA-Quelle (auf USB-Sticks) ersetzt werden.
- 3. <Album 1> kann durch jeden beliebigen verfügbaren Namen eines Albums aus der angeschlossenen und aktiven MEDIA-Quelle (auf USB-Sticks) ersetzt werden.
- 4. <Interpret 1> kann durch jeden beliebigen verfügbaren Namen eines Interpreten aus der angeschlossenen und aktiven MEDIA-Quelle (auf USB-Sticks) ersetzt werden.
- 5. <Jazz> kann durch jede beliebige verfügbare Musikart der angeschlossenen und aktiven MEDIA-Quelle (auf USB-Sticks) ersetzt werden.
- 6. <Zuletzt gespielte Titel> kann durch jeden beliebigen verfügbaren Namen einer Playliste der angeschlossenen und aktiven MEDIA-Quelle (auf USB-Sticks) ersetzt werden.
- 7. <Radio 1> kann durch jeden beliebigen verfügbaren Namen eines Podcasts der angeschlossenen und aktiven MEDIA-Quelle ersetzt werden.
- 8. < Hörbuch 1> kann durch jeden beliebigen verfügbaren Namen eines Hörbuchs angeschlossenen und aktiven MEDIA-Quelle ersetzt werden.
- 9. <USB> kann durch eine beliebige MEDIA-Quelle ersetzt werden: <USB>, <AUX> und <Bluetooth>.
- 10. <Album> kann durch jede beliebige Kategorie ersetzt werden:
- <Titel>, <Interpreten>, <Album>,
- <Genre>, <Playlist> (auf USB-Sticks)
- $\Box$  < Ordner > (auf USB-Sticks)
- □ <Podcasts>, <Hörbücher>

ANMERKUNG Sind in den unter Punkt 10 genannten Feldern besondere Buchstaben in nicht vom System unterstützen Sprachen enthalten (z.B Griechisch), sind die Sprachbefehle nicht verfügbar.
## **SPRACHBEFEHLE** NAVIGATIONSSYSTEM

Diese Befehle können von jeder Bildschirmseite aus nach Betätigung der Lenkradtaste  $\mu$  $\zeta$  erteilt werden, sofern in diesem Bildschirmanzeige kein Telefongespräch geführt wird:

- *Finde* <<Kategorie / Marke>>
- *Fahre zu* <<Adresse>>
- *Fahre zu* <<Ortsname>>
- *Fahre zu einer Adresse*
- *Fahre zu einem Stadtzentrum*
- *Fahre zur Heimatadresse*
- *Fahrt über die Heimatadresse*
- *Route löschen*
- *Aktuelle Position zu*
- *Favoriten hinzufügen*
- *Favoriten anzeigen*
- *Fahre über einen Favoriten*
- *Letzte Ziele*
- *Fahre über eines der letzten Ziele*
- *Vergrößern / Verkleinern*
- *2D-Ansicht / 3D-Ansicht*
- *Radarkamera melden*
- *Risikobereich melden*

## HINWEISE

Bei einigen Ausdrücken werden Sie um eine Bestätigung gebeten. Das Uconnect™-System gibt die zu befolgende Bestätigungsprozedur an. Die Spracheingabe von Adressen wird nur in dem Land unterstützt. in dem Sie sich befinden, und unter der Voraussetzung, dass die Systemsprache der Landessprache entspricht. Wenn sich das Fahrzeug zum Beispiel in Italien befindet, können Sie italienische Adressen nur per Sprache eingeben, sofern Sie

die Systemsprache auf "Italienisch"

eingestellt haben.

## VERZEICHNIS DER KUNDENDIENST-NUMMERN

In der folgenden Tabelle werden die länderspezifischen Kundendienst-Nummern aufgelistet.

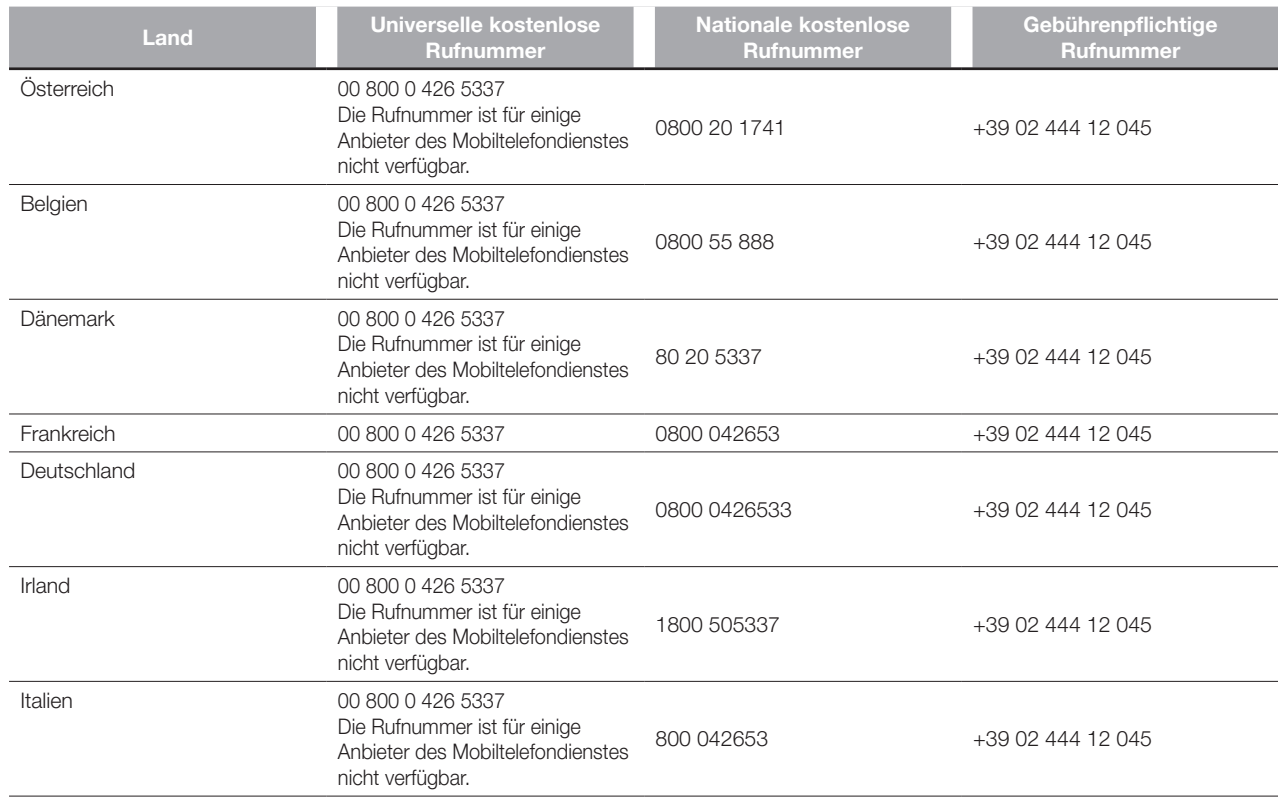

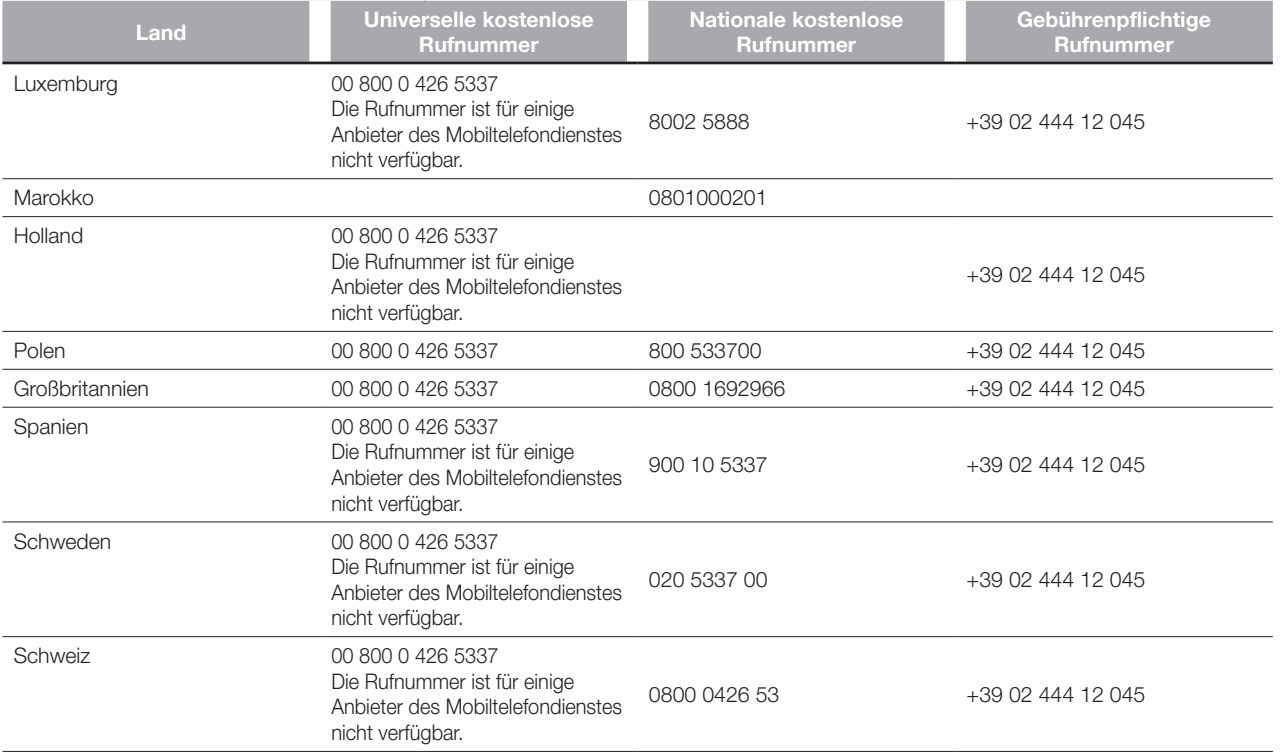

## **HINWEISE**

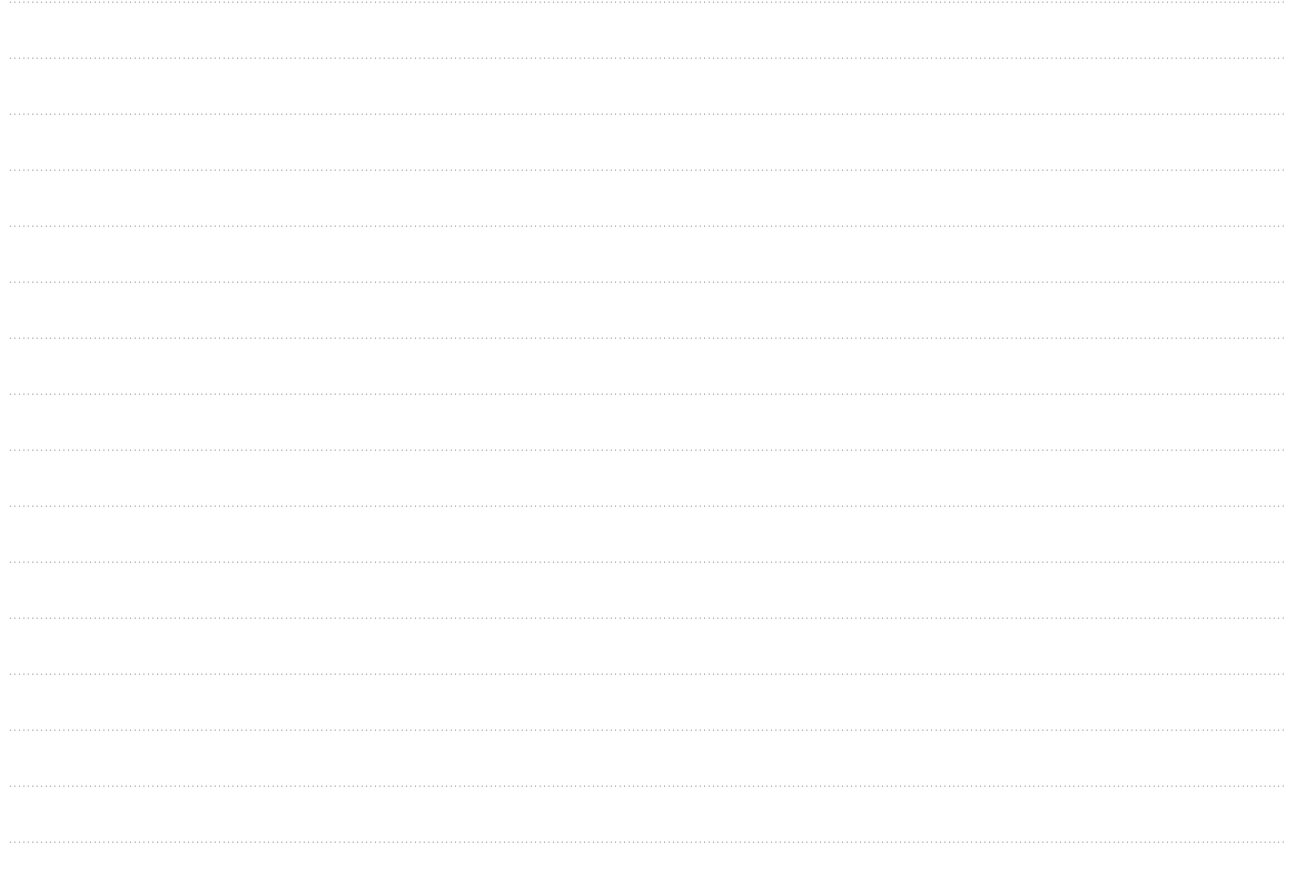

Radio

FCA Italy S.p.A. – MOPAR – Technical Service Operations – Service Library Largo Senatore G. Agnelli 3 – 10040 Volvera – Torino (Italy) Druckschrift Nr. 530.06.543 – 01/2021 – 4 Ausgabe

**DEUTSCH**